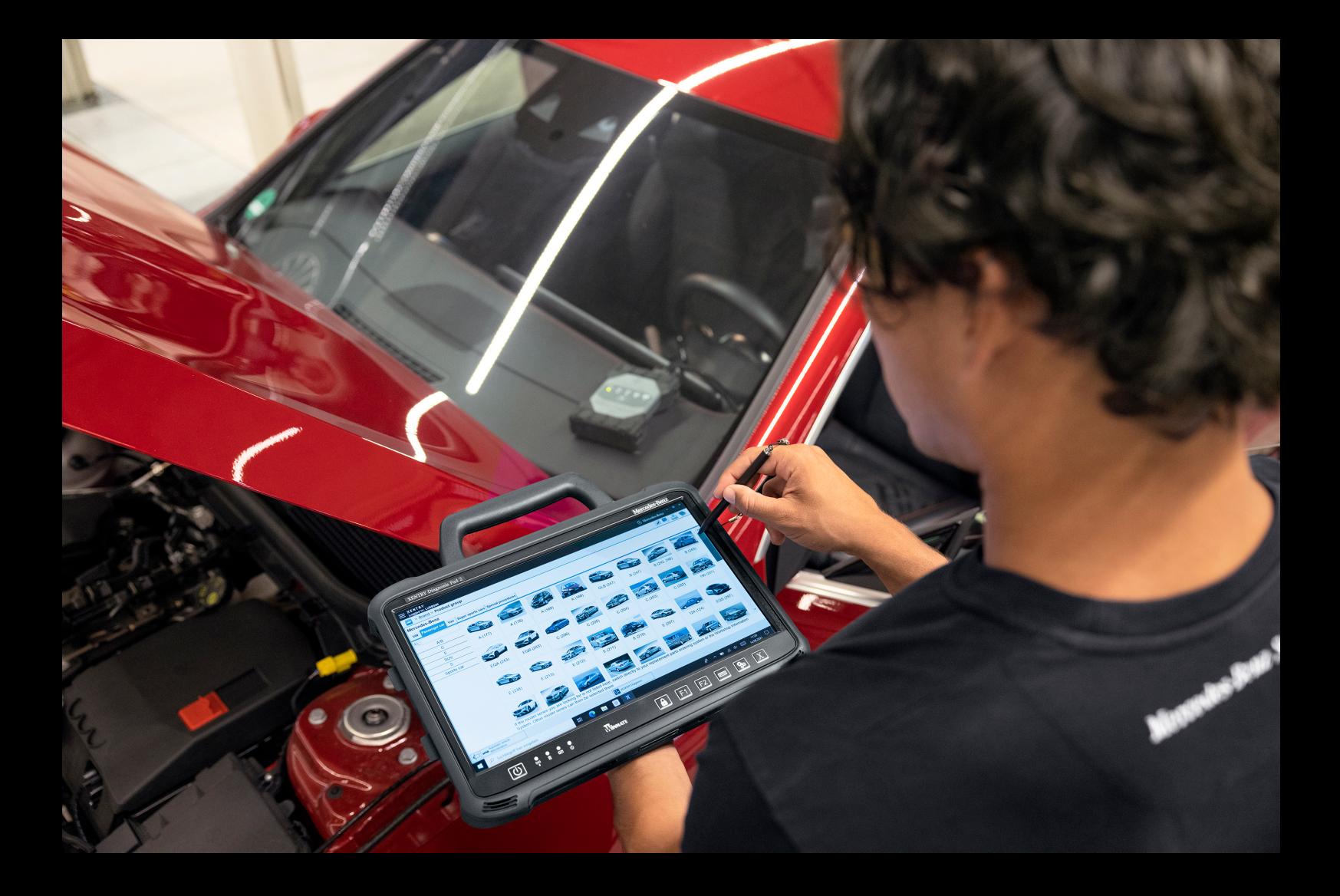

# **XENTRY Diagnosis Kit 4**

# **Betriebsanleitung**

**Mercedes-Benz AG, GCSP/ORE Gültig ab 01/2024**

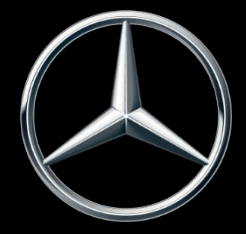

Mercedes-Benz

# **Inhaltsverzeichnis**

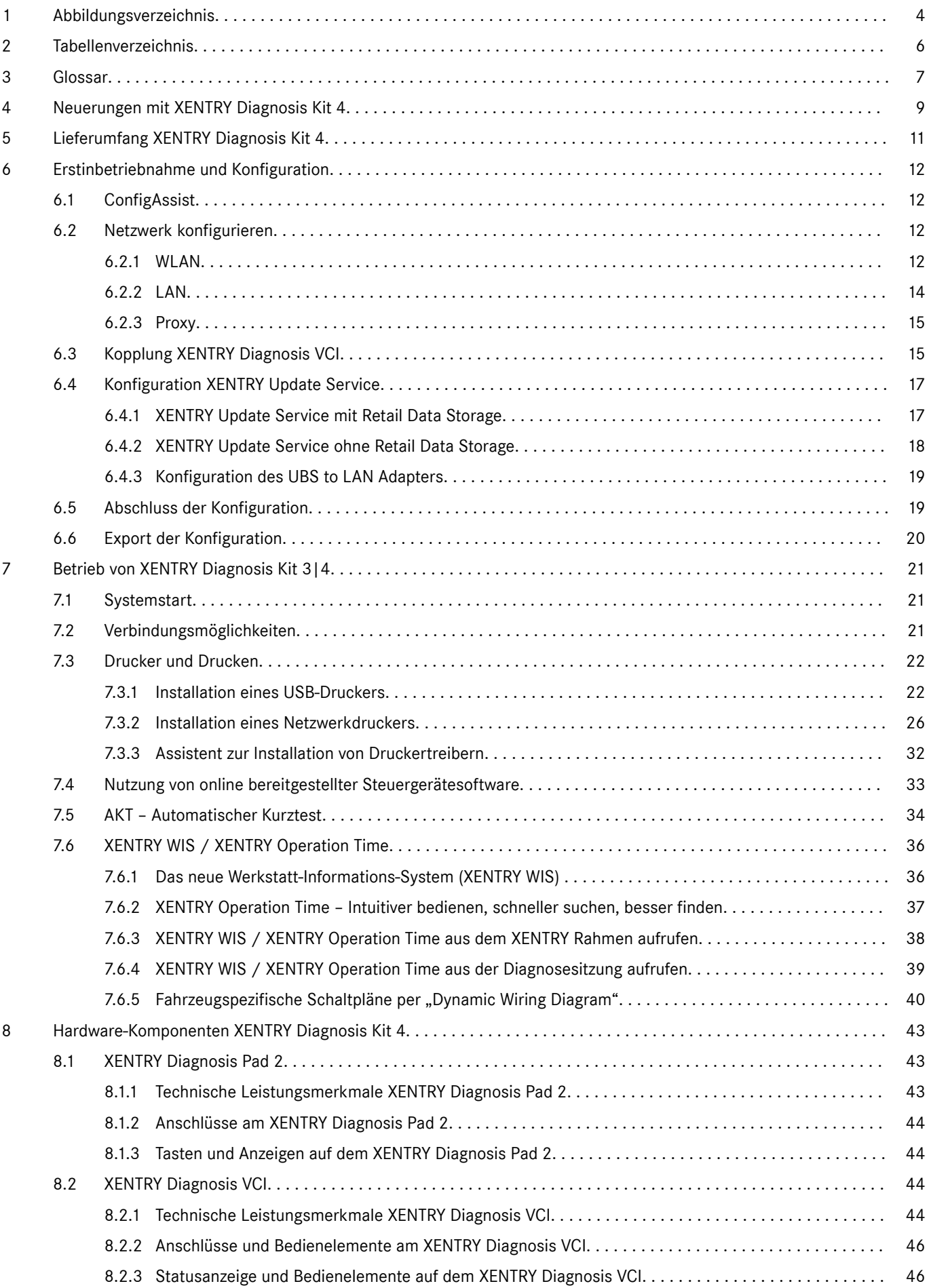

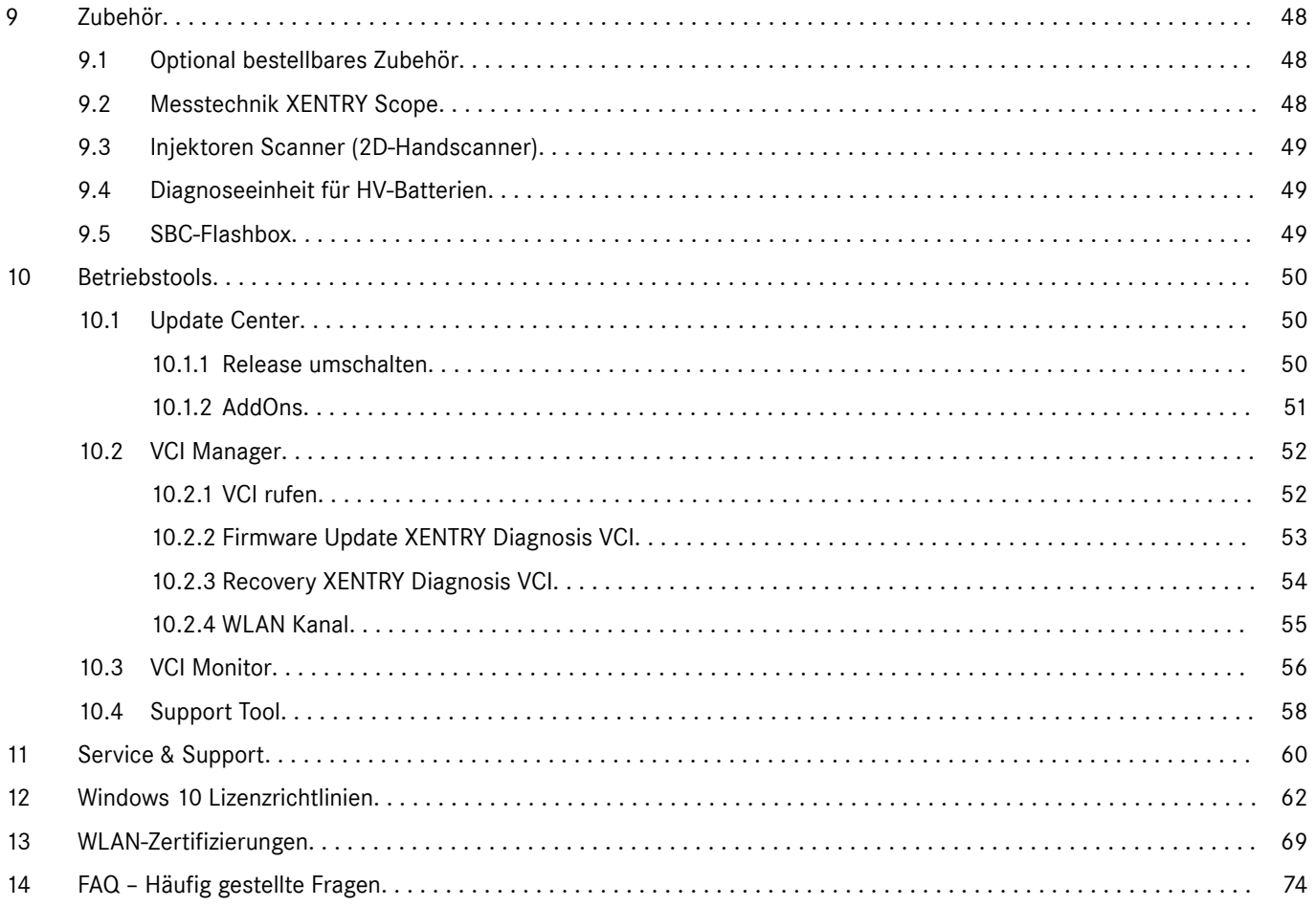

# <span id="page-3-0"></span>**1 Abbildungsverzeichnis**

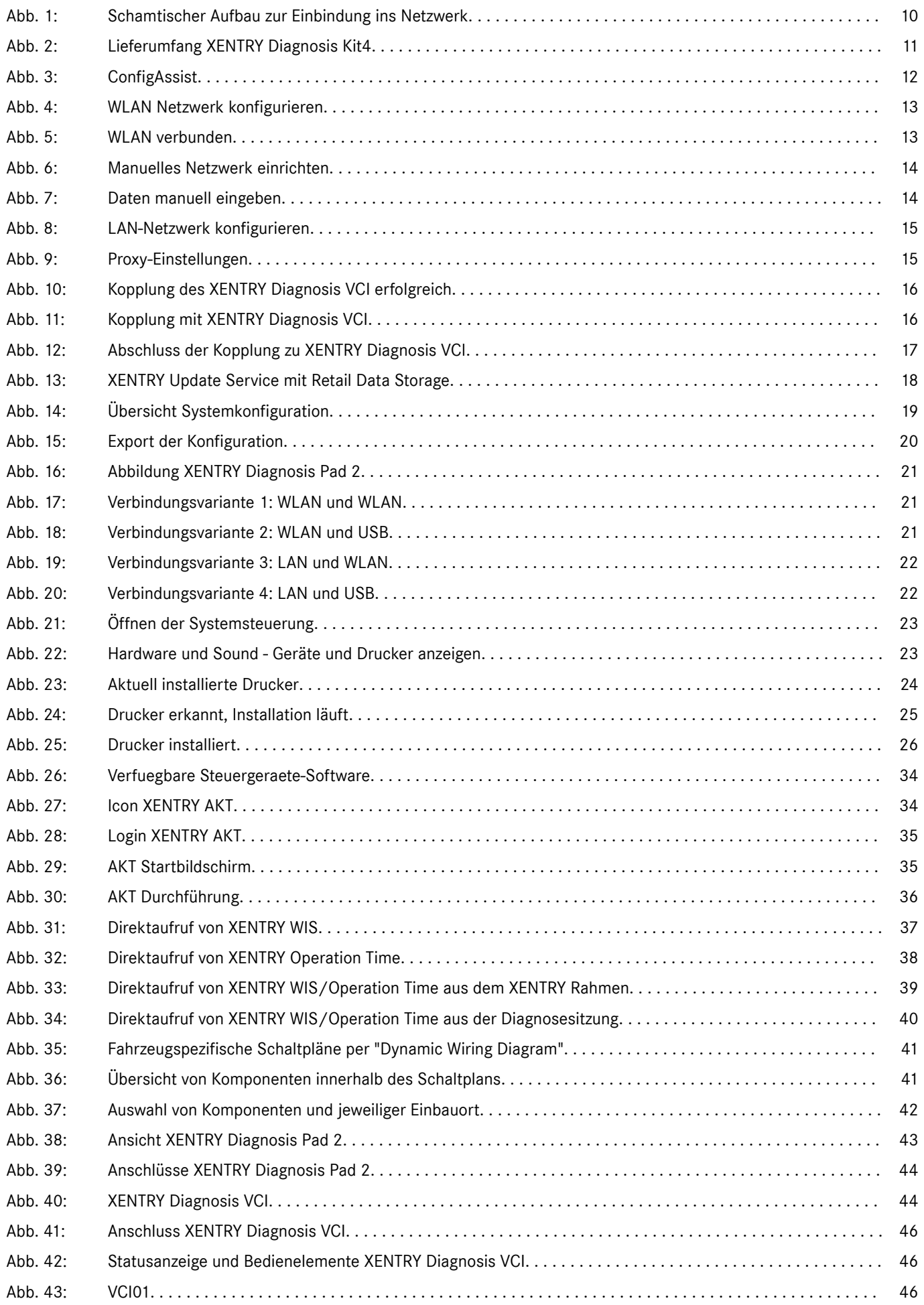

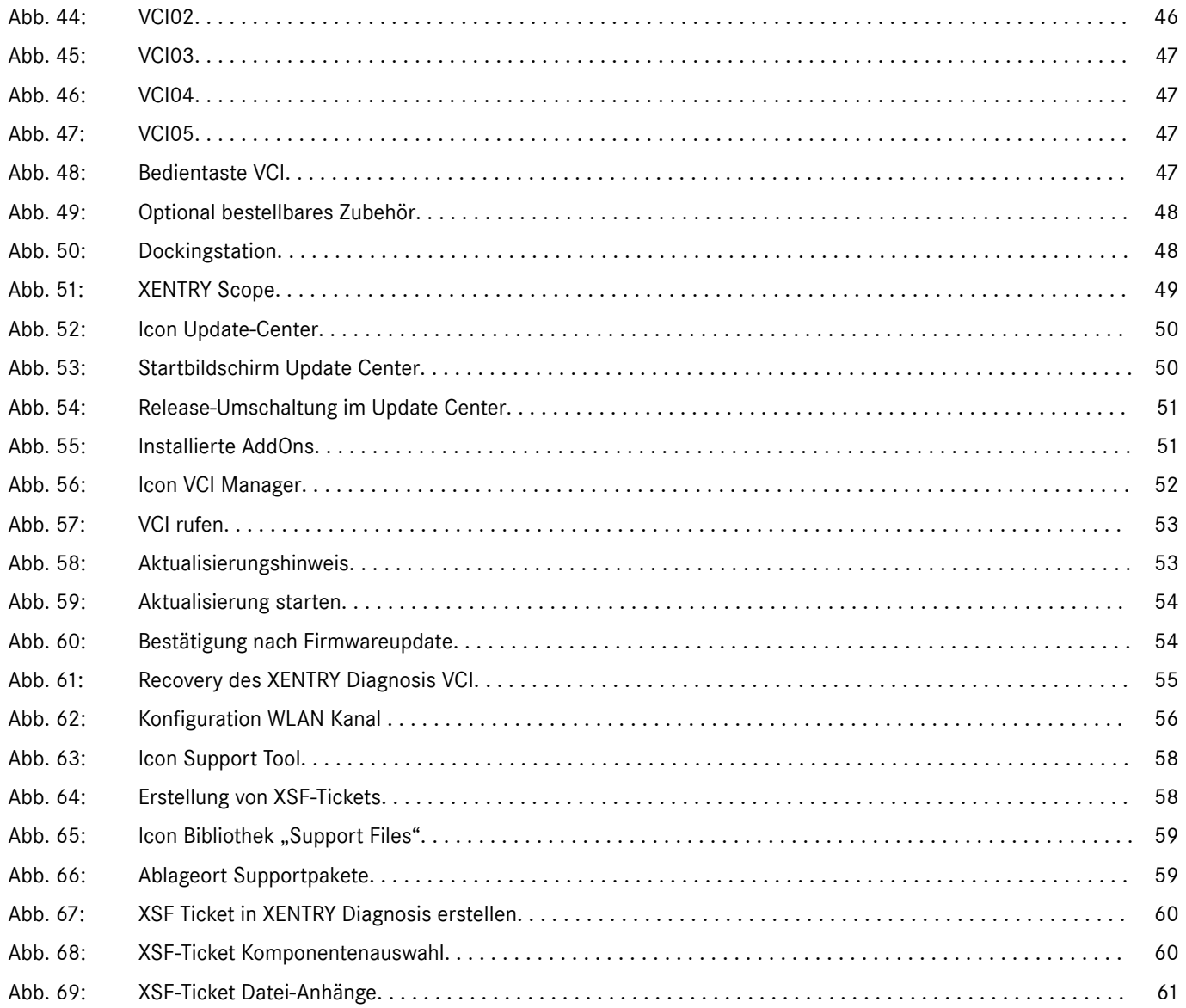

# <span id="page-5-0"></span>**2 Tabellenverzeichnis**

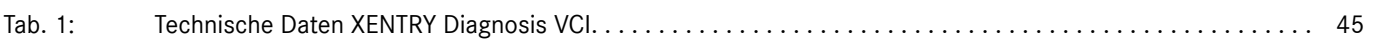

# <span id="page-6-0"></span>**3 Glossar**

#### **AddOns**

- AddOns werden automatisch auf Ihr XENTRY Diagnosis Pad aufgespielt und aktualisieren Ihr System. Voraussetzung hierfür ist, dass das XENTRY Diagnosis Pad mit dem Internet verbunden ist.
- Bitte beachten Sie, dass alle AddOns immer auf dem XENTRY Diagnosis Pad installiert sein sollten

#### **AKT**

■ Automatischer Kurztest

#### **ConfigAssist**

Hilft bei der schrittweisen Einrichtung des Diagnosesystems vom Anschluss der Kabel über Einrichtung des Netzwerks, bis Einspielen des StartKeys wird bei Erstinbetriebnahme automatisch aufgerufen und kann bei Bedarf auch erneut geöffnet werden

#### **Diagnose-software- Updates**

Diagnose-Softwareupdates werden über das Update Center gesteuert. Diese erfolgen als Onlineupdate mit Retail Data Storage oder als Ausnahme ohne Retail Data Storage

#### **DiBA**

Digitale Betriebsanleitungen werden zur Steuergeräte-Inbetriebnahme benötigt. Bei Verwendung eines Retail Data Storage können Sie die Verfügbarkeit von DiBAs über das XENTRY Update Service Control Center prüfen.

#### **Firmware-Update**

Gelegentlich muss die Firmware des XENTRY Diagnosis VCI nach einem Diagnosesoftware-Updates aktualisiert werden.

#### **Kopplung/ koppeln**

Zwischen VCI und XENTRY Diagnosis Pad wird eine 1:1 Verbindung per WLAN hergestellt. Der Vorgang wird "Kopplung" genannt.

#### **OBD**

On Board Diagnose

#### **PDF Center**

PDF-Drucker zum komfortablen Erstellen von PDF-Dokumenten

#### **Retail Data Storage**

Netzwerkspeicher zur Zwischenspeicherung von Diagnose-Updates beim XENTRY Update Service

#### **StartKey**

■ Ohne StartKey ist keine Nutzung der Diagnoseanwendungen möglich. Er definiert Ihre Nutzungsrechte. Er kann bei der Bestellung des XENTRY Diagnosis Kit\* mitbestellt werden.

#### **Steuergeräte-Inbetriebnahme**

Unter Steuergeräte-Inbetriebnahme versteht man die Steuergeräte-Programmierung eines Fahrzeugs unter Nutzung der XENTRY Diagnosis Software

#### **Support Tool**

Tool mit Informationen für den Supportfall und zur Erstellung von Support Paketen

#### **Update Center**

Das Update Center dient der Installation neuer Software-Updates, dem Wechsel zwischen Releases (Releasemanagement), der AddOn-Installation und -Verwaltung

#### **VCI-Manager**

Der VCI-Manager ermöglicht die Kopplung von XENTRY Diagnosis Pad & XENTRY Diagnosis VCI

#### **XENTRY Diagnosis Kit**

Produktbündel: XENTRY Diagnosis Pad & XENTRY Diagnosis VCI

#### **XENTRY Diagnosis Pad**

Ein werkstatttauglicher PC, auf dem die XENTRY Diagnosis Software installiert ist

#### **XENTRY Diagnosis VCI**

Der Multiplexer bzw. Vehicle Communication Interface (VCI), der die Schnittstelle vom Fahrzeug zum XENTRY Diagnosis Pad über die OBD-Schnittstelle bildet und die Daten aus dem Fahrzeug "übersetzt", damit sie von der Software verwertet werden können

#### **XENTRY Update Service**

XENTRY Update Service ist die Möglichkeit Updates über das Internet auf das XENTRY Diagnosis Pad zu laden.

### **XENTRY WIS**

XENTRY Werkstatt-Informationssystem enthält detaillierte Informationen und Arbeitsanweisungen für Reparatur- und Wartungsarbeiten der Marken Mercedes-Benz, Maybach und smart

### **XOT**

- XENTRY Operation Time: Arbeits- & Standardtexte, Richtzeiten und Arbeitswerte
- Die mit XOT ermittelten Daten bilden die Grundlage für die präzise Erstellung von Kostenvoranschlägen, Aufträgen, Rech‐ nungen und Garantieanträgen

# <span id="page-8-0"></span>**4 Neuerungen mit XENTRY Diagnosis Kit 4**

#### **Bekanntes Betriebskonzept**

Das neue Diagnose-Gerätekonzept besteht wie bei XENTRY Diagnosis Kit 3 aus dem Diagnose Computer und einem Multiplexer: XENTRY Diagnosis Pad 2 und XENTRY Diagnosis VCI.

#### **Wesentliche Optimierungen im XENTRY Diagnosis Kit 4:**

- Neues XENTRY Diagnosis Pad 2
- Veränderte WiFi-Verbindung zwischen XENTRY Diagnosis Pad 2 und VCI.
- Das XENTRY Diagnosis Pad 2 weist ein verbessertes, kapazitives Multitouch-Display auf, das Ihnen Arbeit in hellen Umgebungen ermöglicht und zudem ein schärferes Bild aufzeigt.
- Wechsel-Akku im XENTRY Diagnosis Pad 2

#### **Einfache IT-Integration**

- **Die bereits bekannte Verbindungsvariante:** Die Verbindung zwischen XENTRY Diagnosis Pad 2 und VCI erfolgt wie gewohnt unabhängig von der IT-Infrastruktur der Werkstatt. Neu: Im XENTRY Diagnosis Pad 2 ist eine zweite WLAN-Karte verbaut, die die Verbindung zwischen XENTRY Diagnosis Pad 2 und VCI aufbaut.
- **WLAN-Einbindung:** Das XENTRY Diagnosis Pad 2 wird ebenso wie das Vorgängermodell XENTRY Diagnosis Pad direkt in Ihr Werkstattnetzwerk eingebunden. Bei der Erstinbetriebnahme werden Sie mit dem ConfigAssist durch die Einrichtung geführt.

#### **Online Update**

Der XENTRY Update Service ist unser Standard um Ihr XENTRY Diagnosis Kit 4 stets mit Release-Updates, Regio-DVD und Digitalen Betriebsanleitungen zu versorgen.

- Diagnose-Updates werden je nach Konfiguration nachts über das Internet auf Ihren Retail Data Storage heruntergeladen und von dort über das Werkstattnetzwerk auf das XENTRY Diagnosis Pad | Pad 2 verteilt.
- Das "Zero-Time-Update" sorgt dafür, dass Diagnose-Software-Updates im Hintergrund auf das XENTRY Diagnosis Pad | Pad 2 übertragen werden. Während dieser Zeit können Sie wie gewohnt weiterarbeiten. Sobald der Vorgang abschlossen ist, erhalten Sie eine Information, dass Sie das neue Software-Update installieren können. Die Installation dauert in der Regel nur wenige 5 Minuten, anschließend können Sie wie gewohnt mit Ihrem XENTRY Diagnosis Pad | Pad 2 weiterarbeiten.
- Das Update Center bietet Ihnen zudem die Möglichkeit, zwischen dem aktuellen Release-Update und dem Vorgänger Update in kurzer Zeit zu wechseln.
- Neben den Diagnose-Software-Updates werden auch Steuergerätesoftware und digitale Betriebsanleitungen über den Retail Data Storage on demand für das XENTRY Diagnosis Pad | Pad 2 bereitgestellt.

#### **Adapterkabel-Konzept**

Wie bereits bekannt, stehen Ihnen optional für spezielle Anwendungsfälle Adapterkabel zur Verfügung, die an das OBD-Kabel angesteckt werden können.

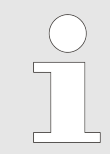

*Diese sind beim XENTRY Diagnosis Kit 4 nicht mehr im Serienlieferumfang enthalten. Sie können jedoch die Adapterkabel vom XENTRY Diagnosis Kit 3 verwenden, diese müssen bei Vertragsende nicht zurückgesendet werden.*

#### <span id="page-9-0"></span>**Schematischer Aufbau zur Einbindung ins Netzwerk**

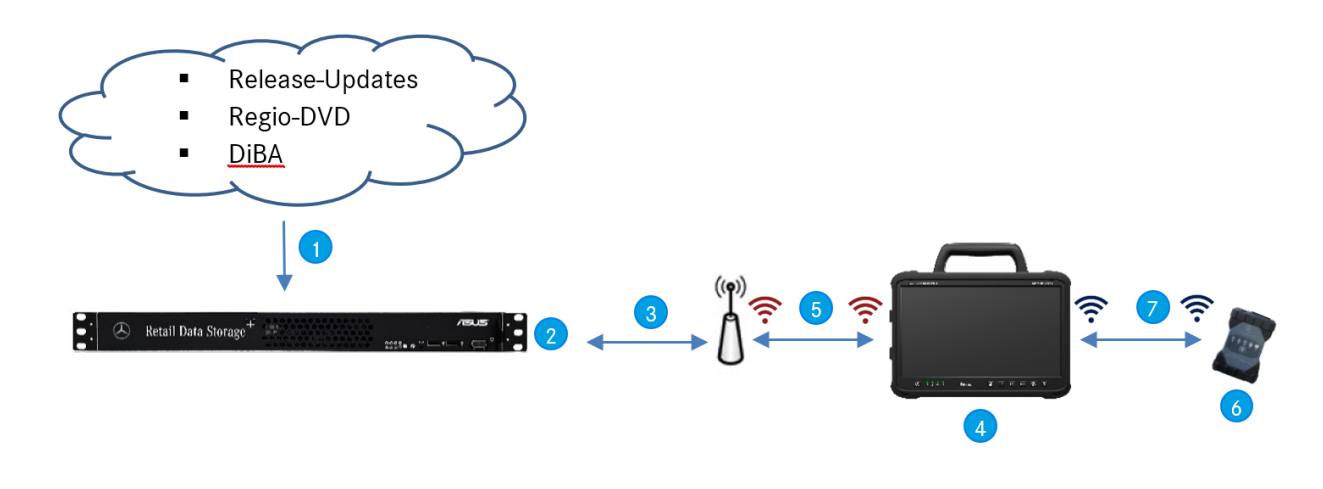

*Abb. 1: Schamtischer Aufbau zur Einbindung ins Netzwerk*

- Release-Updates, Regio-DVD und Digitale Betriebsanlei‐ tungen werden online stets aktuell bereitgehalten.
- Je nach Konfiguration werden die Daten nachts herunter‐  $\odot$ geladen.
- Der Retail Data Storage wird in Ihr Werkstattnetzwerk integriert, sodass er sich im selben Netzwerk befindet, wie Ihr XENTRY Diagnosis Kit 4.
- Das XENTRY Diagnosis Pad | Pad 2 wird in Ihre Werkstattinfrastruktur integriert (erforderlich für Online-Dienste)
- Die Verbindung zwischen XENTRY Diagnosis Pad 2 und dem Werkstattnetzwerk kann via LAN oder WLAN erfolgen.
- XENTRY Diagnosis VCI (Multiplexer) in kleiner und robuster Bauform ohne PC-Kern, ohne Akku, ohne Lüfter, ohne Display
- Ihr XENTRY Diagnosis Pad 2 können Sie über eine WiFi-Verbindung oder per USB-Kabel mit dem VCI verbinden.

# <span id="page-10-0"></span>**5 Lieferumfang XENTRY Diagnosis Kit 4**

Der Lieferumfang Ihres XENTRY Diagnosis Kit 4 umfasst folgendes:

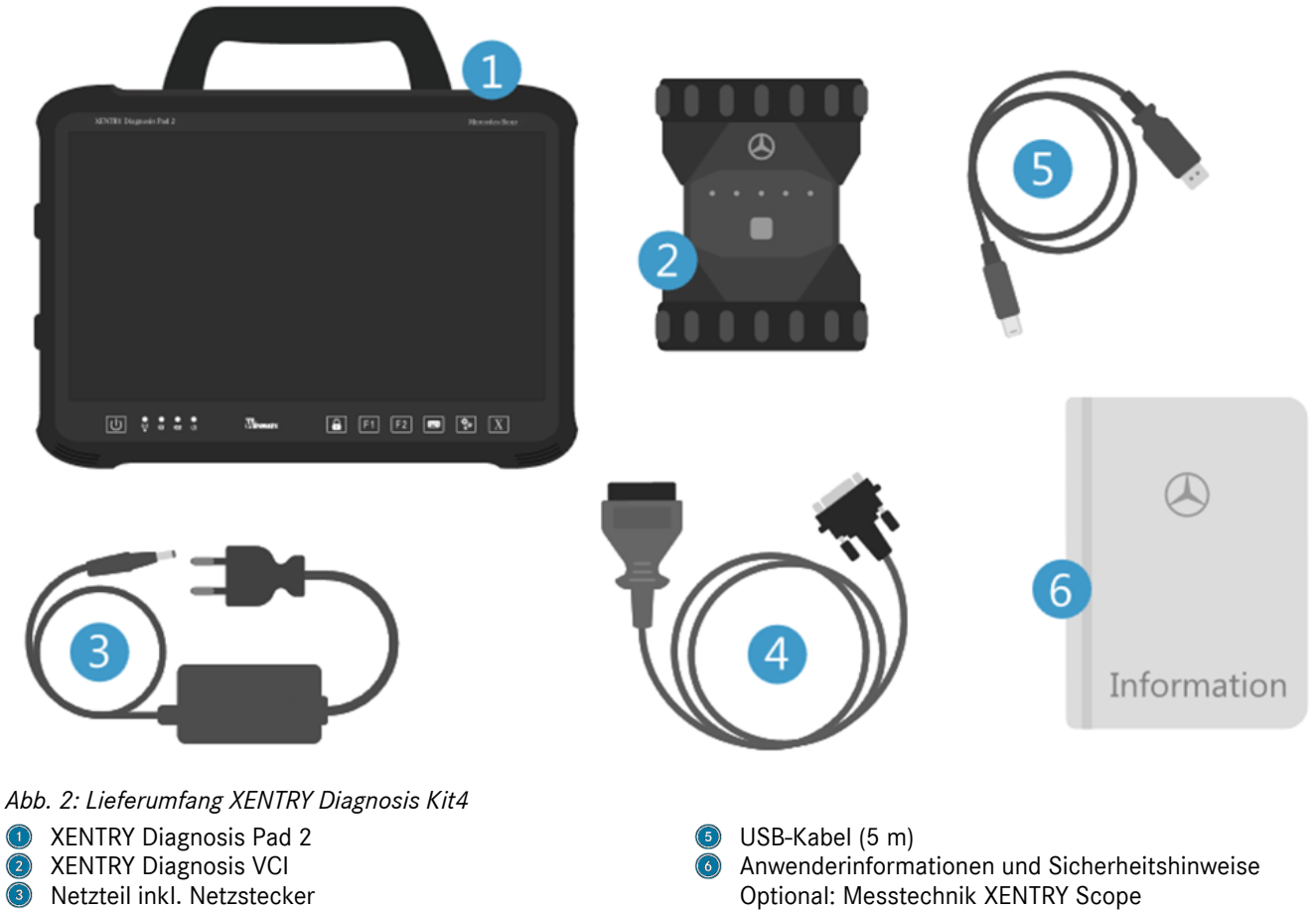

Optional: Messtechnik XENTRY Scope

Netzteil inkl. Netzstecker

 $\ddot{\textcirc}$ OBD-Kabel (16-polig)

# <span id="page-11-0"></span>**6 Erstinbetriebnahme und Konfiguration**

# **6.1 ConfigAssist**

Zur ersten Inbetriebnahme des XENTRY Diagnosis Kit 4 muss es konfiguriert werden. Dafür startet beim ersten Einschalten des XENTRY Diagnosis Pad 2 automatisch der ConfigAssist.

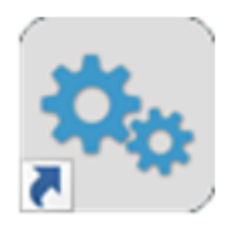

*Abb. 3: ConfigAssist*

Alternativ können Sie den ConfigAssist auch über folgenden Pfad direkt öffnen:

- **1.** Desktop
- 2. **Diagnosis Toolbox**
- **3.** ConfigAssist

Bitte navigieren Sie durch den ConfigAssist über den Button "Weiter".

Das XENTRY Diagnosis Pad 2 verfügt über zwei frei belegbare Funktionstasten: F1 und F2. Sie haben die Möglichkeit, die Tasten mit den folgenden Funktionen zu belegen:

- XENTRY Diagnosis AKT
- XENTRY CAN-Tool
- XENTRY Scope
- **XENTRY Scope NVH**
- Diagnosis Stop
- **ConfigAssist**
- VCI Manager
- Support Tool
- PDF Center
- **XENTRY Portal**
- Hot Topics

Klicken Sie anschließend auf "Anwenden und weiter".

Nach weiteren Informationen über Ihr XENTRY Diagnosis Kit 4 können Sie nun das XENTRY Diagnosis Pad 2 in Ihr Netzwerk einbinden.

### **6.2 Netzwerk konfigurieren**

#### **6.2.1 WLAN**

Wählen Sie im Feld "Verfügbare Netzwerke" Ihr gewünschtes WLAN aus.

# ConfigAssist

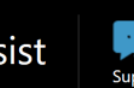

#### <span id="page-12-0"></span>Netzwerk konfigurieren

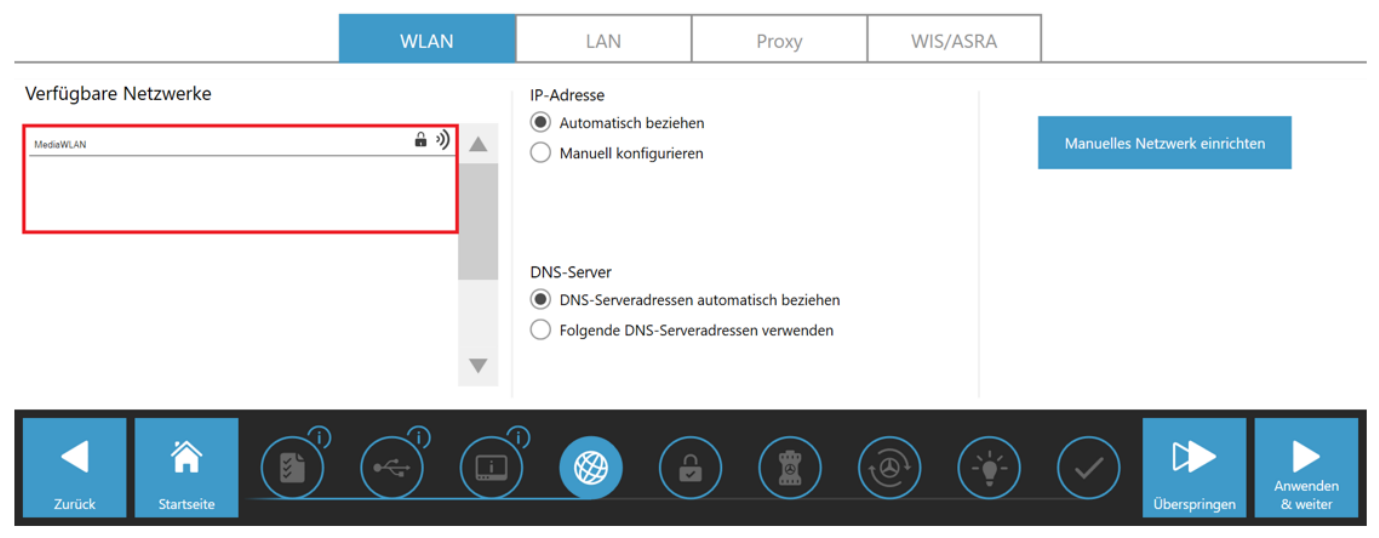

#### *Abb. 4: WLAN Netzwerk konfigurieren*

- Bitte geben Sie im sich nun öffnenden Fenster Ihren Netzwerkschlüssel ein und klicken Sie anschließend auf "Verbinden".

In der darauf erscheinenden Liste "verfügbare Netzwerke" steht jetzt neben dem von Ihnen ausgewählten Netzwerk der Vermerk "verbunden".

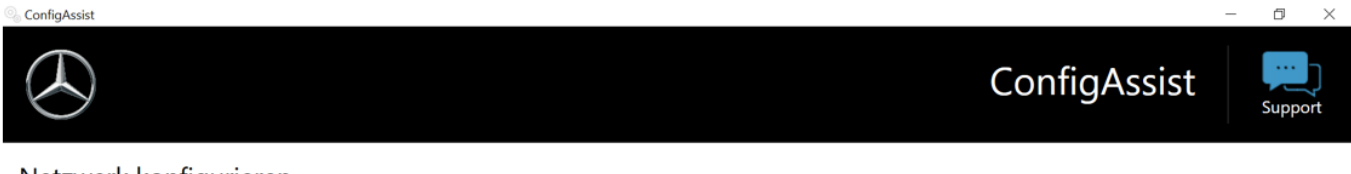

#### Netzwerk konfigurieren

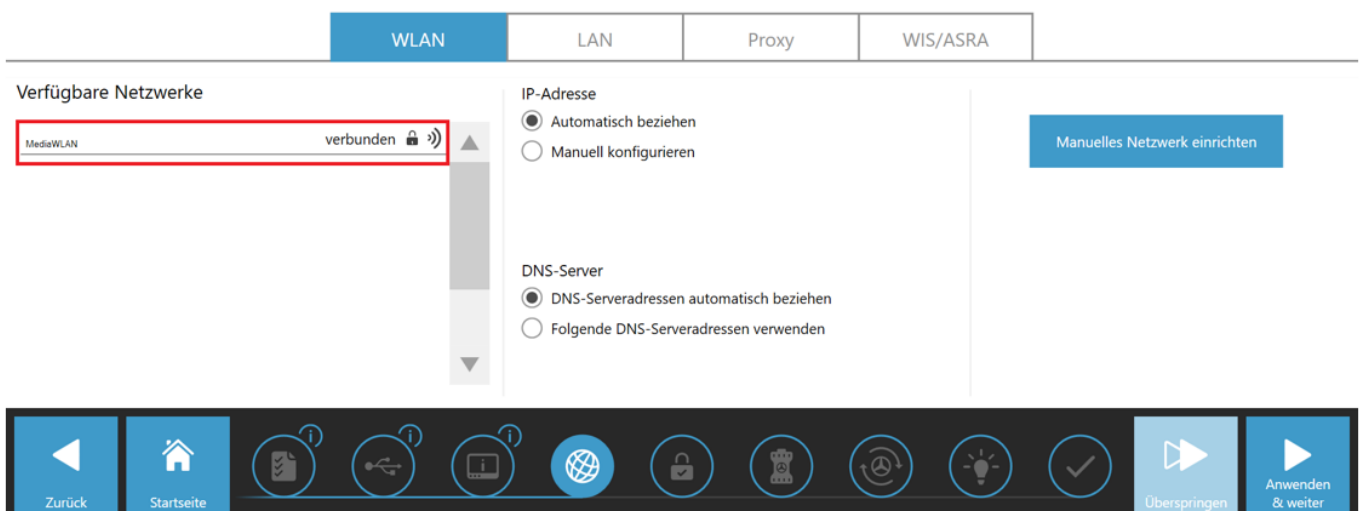

#### *Abb. 5: WLAN verbunden*

Sie haben an dieser Stelle auch die Möglichkeit, die IP-Adresse manuell zu konfigurieren und einen anderen DNS-Server auszuwählen.

Alternativ können Sie auch das Netzwerk manuell einrichten.

■ Klicken Sie hierfür auf den Button "Manuelles Netzwerk einrichten"

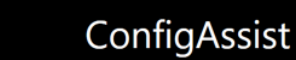

Supp

#### <span id="page-13-0"></span>Netzwerk konfigurieren

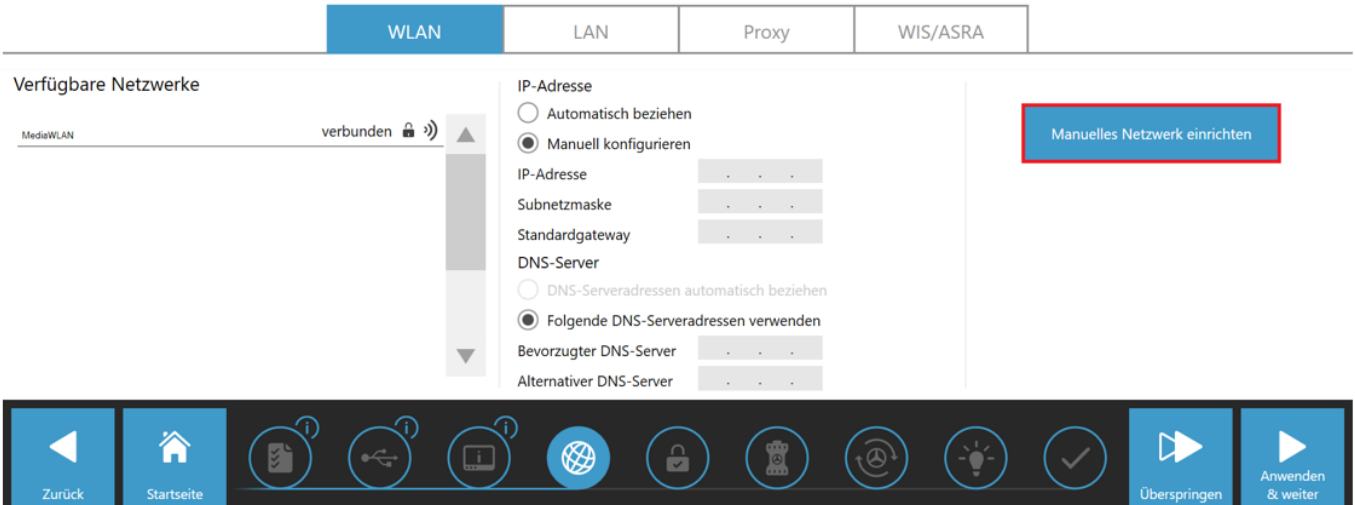

#### *Abb. 6: Manuelles Netzwerk einrichten*

■ Geben Sie hier Ihre entsprechenden Daten ein:

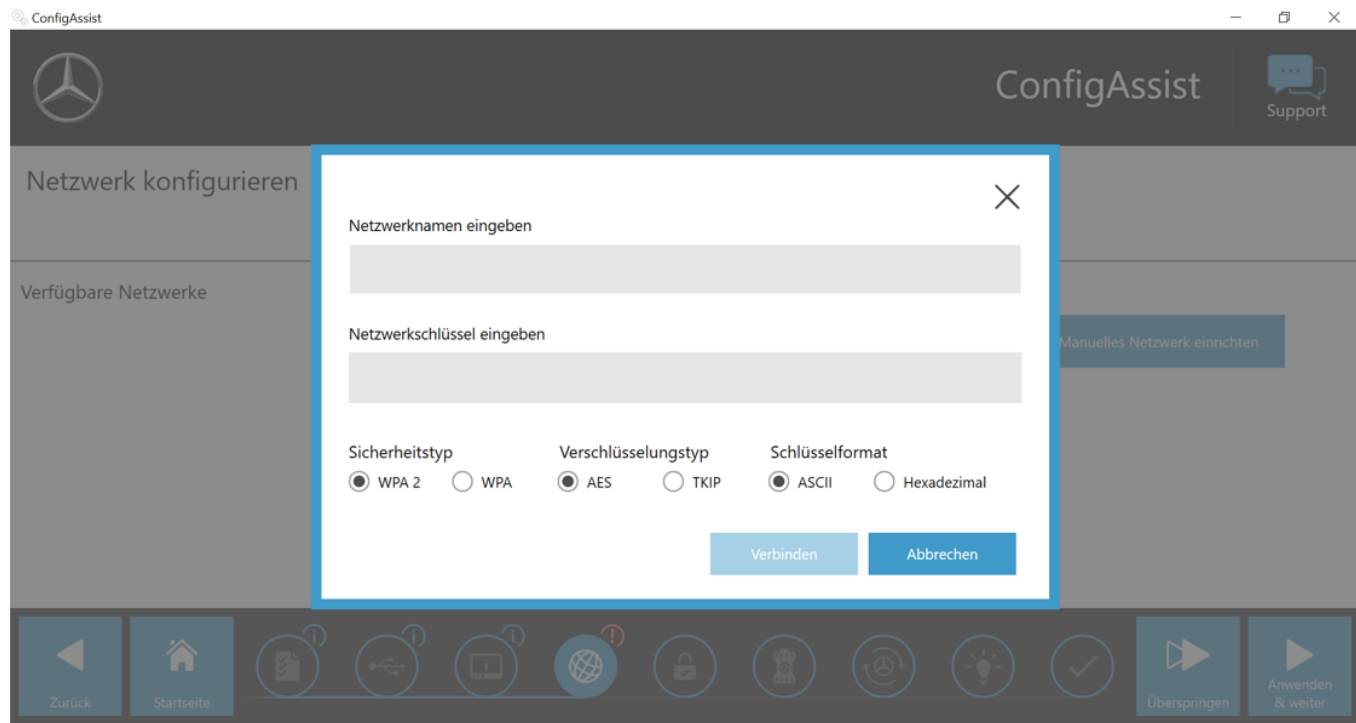

*Abb. 7: Daten manuell eingeben*

■ Klicken Sie auf Anwenden & weiter.

#### **6.2.2 LAN**

Neben den Einstellungen für das WLAN können Sie auch Einstellungen für die Nutzung des LAN vornehmen. Sie können die IP-Adresse automatisch beziehen oder manuell konfigurieren, sowie den DNS-Server einstellen.

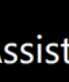

#### <span id="page-14-0"></span>Netzwerk konfigurieren

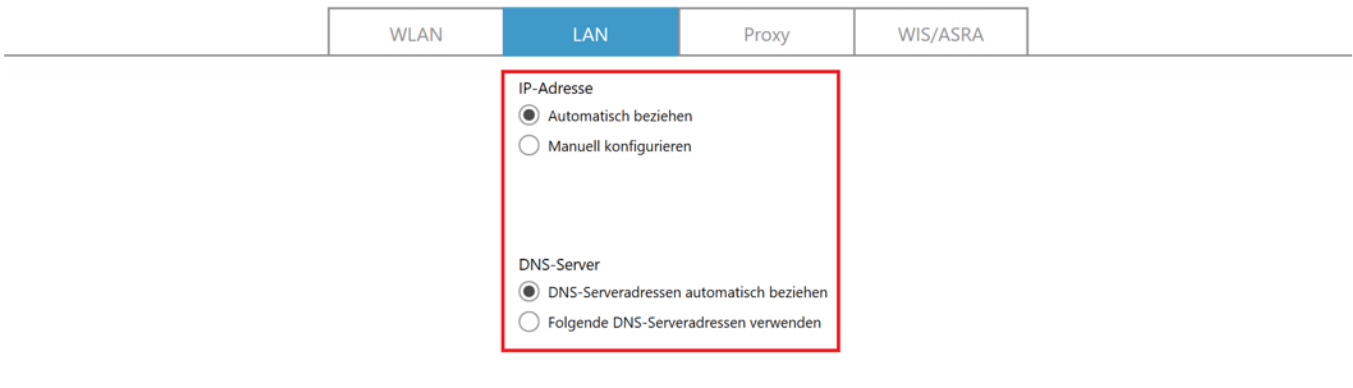

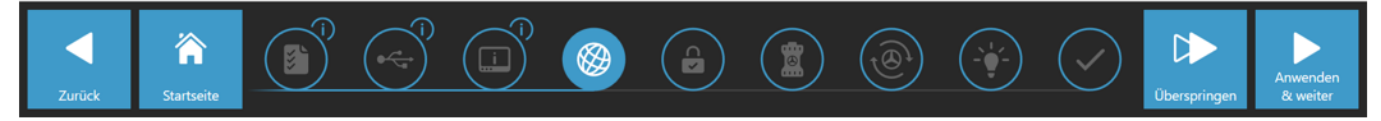

*Abb. 8: LAN-Netzwerk konfigurieren*

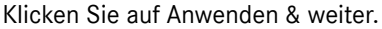

# **6.2.3 Proxy**

Im Bereich Proxy können Sie einige Einstellungen für den Proxyserver vornehmen.

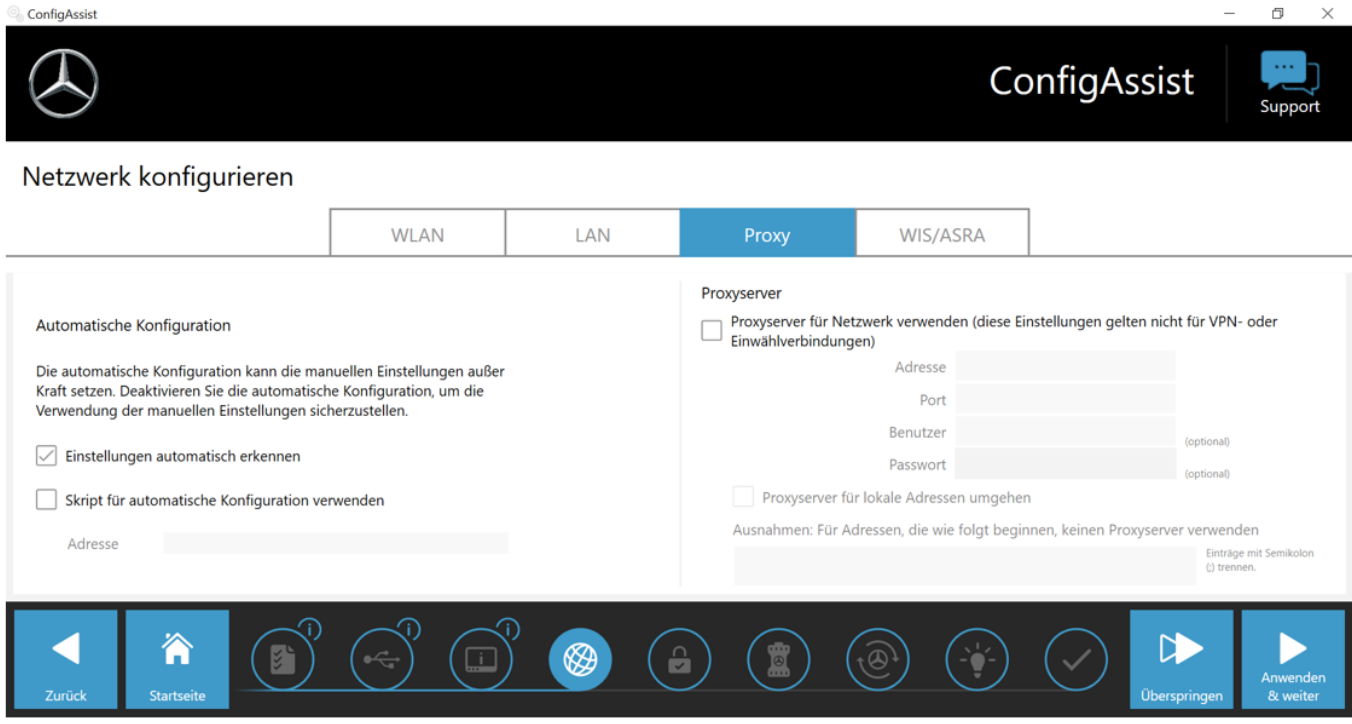

*Abb. 9: Proxy-Einstellungen*

Sie können die Einstellungen für den Proxyserver automatisch erkennen lassen oder ein Skript für die automatische Konfigura‐ tion verwenden. Auch können Sie hier weitere Einstellungen für den Proxyserver vornehmen.

■ Klicken Sie auf Anwenden & weiter.

# <span id="page-15-0"></span>**6.3 Kopplung XENTRY Diagnosis VCI**

Verbinden Sie das XENTRY Diagnosis VCI über das USB-Kabel mit dem XENTRY Diagnosis Pad, warten Sie auf den Signalton des XENTRY Diagnosis Pads und klicken Sie anschließend auf "VCI koppeln".

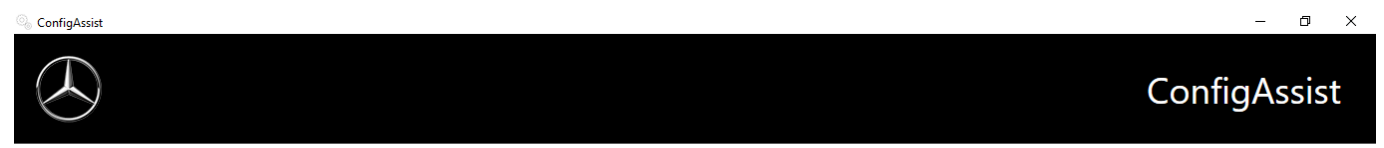

#### **XENTRY Diagnosis VCI koppeln**

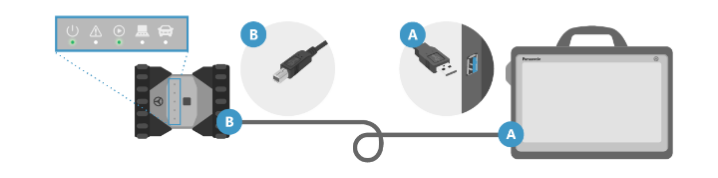

Verbinden Sie das VCI über USB-Kabel mit dem USB 3.0 Port (blau) des XENTRY Diagnosis Pad und klicken Sie anschließend auf "XENTRY Diagnosis VCI koppeln".

**XENTRY Diagnosis VCI koppeln** 

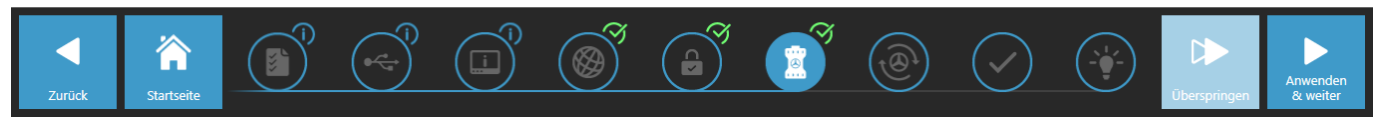

*Abb. 10: Kopplung des XENTRY Diagnosis VCI erfolgreich*

*Bitte beachten Sie, es kann immer nur genau ein VCI mit dem XENTRY Diagnosis Pad gekoppelt sein. Bei der Kopplung eines anderen VCIs werden Sie darauf hingewiesen, dass die aktuelle VCI-Konfiguration überschrieben wird.*

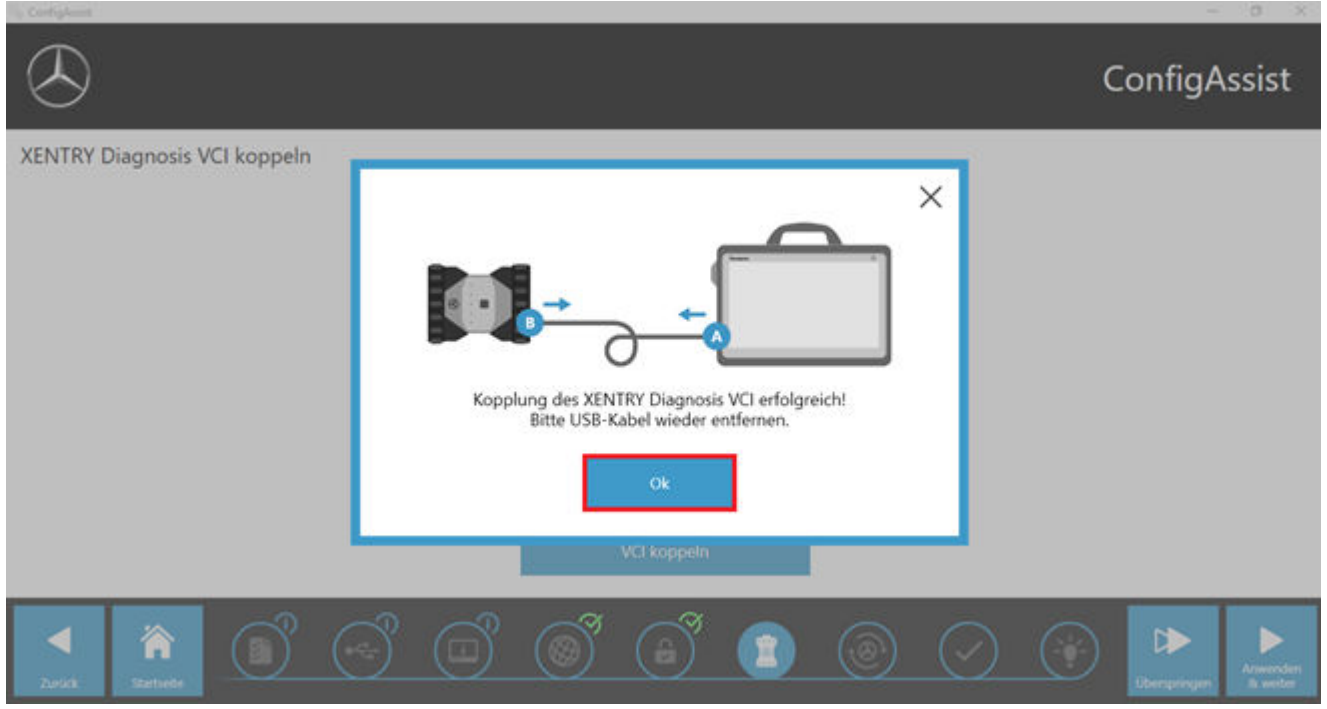

*Abb. 11: Kopplung mit XENTRY Diagnosis VCI*

Auf dem folgenden Bildschirm klicken Sie bitte auf "Anwenden & weiter".

# ConfigAssist

<span id="page-16-0"></span>XENTRY Diagnosis VCI koppeln

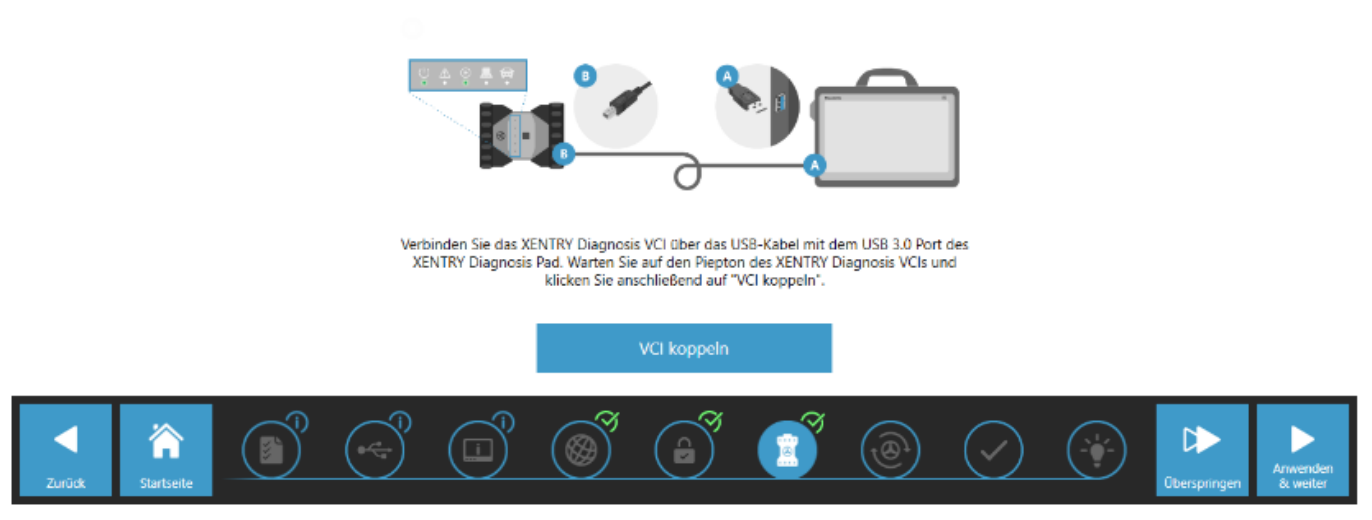

*Abb. 12: Abschluss der Kopplung zu XENTRY Diagnosis VCI*

### **6.4 Konfiguration XENTRY Update Service**

In diesem Abschnitt können Sie den XENTRY Update Service konfigurieren. Der XENTRY Update Service definiert, wie die Diagnosedaten (Release-Update, Regio-DVD und Digitale Betriebsanleitungen) auf Ihr XENTRY Diagnosis Kit 4 heruntergeladen werden sollen.

Den XENTRY Update Service können Sie auf zwei Varianten konfigurieren:

- **Variante 1:** XENTRY Update Service mit Retail Data Storage Die Diagnosedaten (Release-Update, Regio-DVD und Digitale Betriebsanleitungen) werden aus dem Internet zunächst auf den Retail Data Storage heruntergeladen und dann auf das XENTRY Diagnosis System.
- Variante 2: XENTRY Update Service ohne Retail Data Storage

Die Diagnosedaten (Release-Update, Regio-DVD und Digitale Betriebsanleitungen) werden direkt aus dem Internet auf das XENTRY Diagnosis System geladen.

*Bitte beachten Sie: Der Retail Data Storage gehört zu den Retail Standards.*

### **6.4.1 XENTRY Update Service mit Retail Data Storage**

Verfügt Ihre Werkstatt über einen Retail Data Storage, dann können Sie Diagnose-Updates, Regio-DVD und Digitale Betriebsan‐ leitungen (DiBA) per XENTRY Update Service online über das Internet beziehen.

<span id="page-17-0"></span>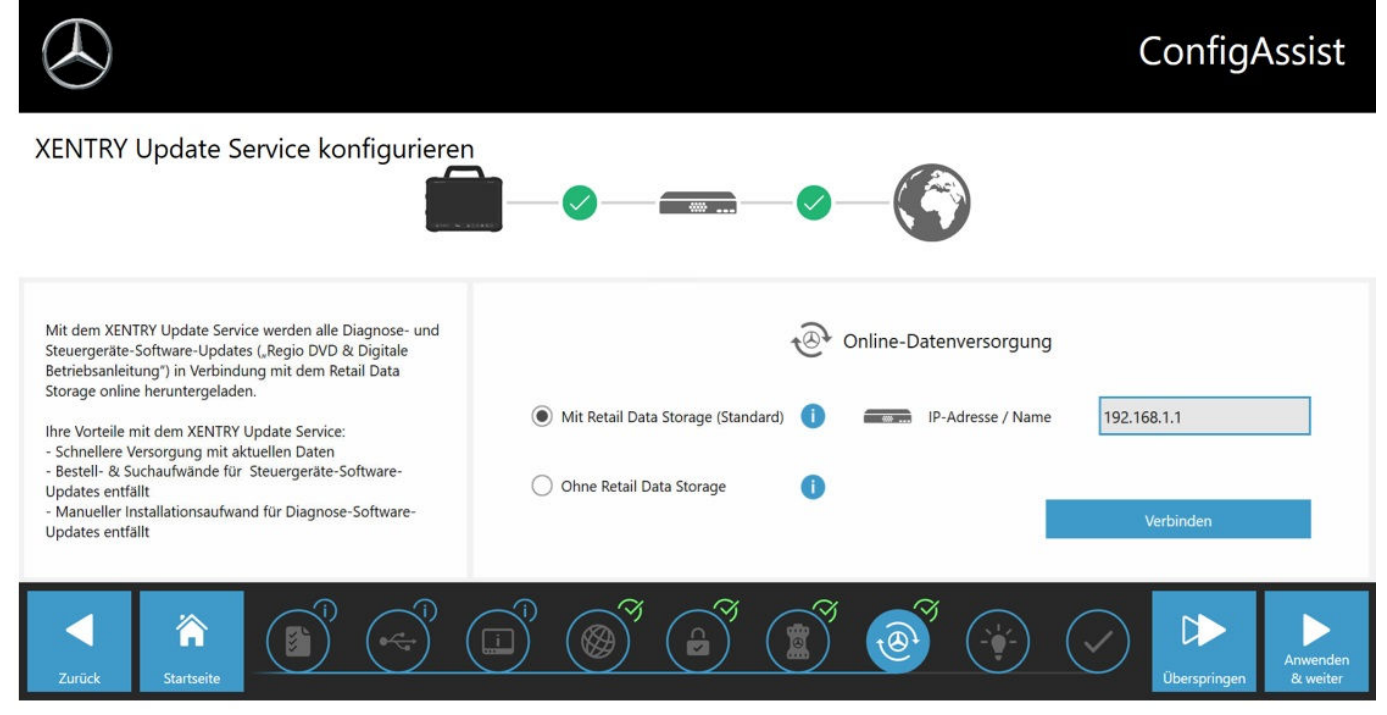

#### *Abb. 13: XENTRY Update Service mit Retail Data Storage*

Um die Verbindung zum Retail Data Storage aufzubauen gehen Sie wie folgt vor:

- 1. wählen Sie im ConfigAssist, im Bereich "XENTRY Update Service konfigurieren" bitte "Mit Retail Data Storage (Stan**dard)"**
- 2. Geben in das Feld "IP-Adresse / Name" die von Ihnen definierte IP-Adresse des Retail Data Storage ein.
- **3.** Klicken Sie anschließend auf den Button "Verbindung testen"
	- **→** die korrekte Verbindung wird mit grünem Haken bestätigt.
- 4. Wählen Sie nun den Punkt "Anwenden & weiter".

#### **6.4.2 XENTRY Update Service ohne Retail Data Storage**

Sollte Ihre Werkstatt nicht über einen Retail Data Storage verfügen, so können Sie Diagnose- und Steuergeräte-Software-Updates direkt aus dem Internet auf Ihr XENTRY Diagnosis Kit 4 herunterladen.

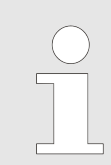

*Wir empfehlen diese Option nur für Werkstätten mit einem bis zwei Diagnosegeräten. Es entstehen folgende Einschränkungen gegenüber dem XENTRY Update Service mit Retail Data Storage:*

#### ■ **Größere Netzwerkbelastung**

- Daten, insbes. Steuergeräte-Software, müssen On-Demand aus dem Internet heruntergeladen werden, während des laufenden Betriebs(Vergleich Retail Data Storage: Download über Nacht)
- Mehrfacher Download der Daten erforderlich
- Hohes Datenvolumen für Internetanbindung nötig

#### ■ **Höhere Wartezeiten für Endkunden, je nach Download-Dauer**

Um diese Option zu nutzen, gehen Sie wie folgt vor:

- **1.** Gehen Sie in den Bereich "Retail Data Storage"
- 2. Wählen Sie den Button "Ohne Retail Data Storage"
- **3.** Klicken Sie anschließend auf "Verbindung testen".

Klicken Sie auf "Anwenden & weiter".

- <span id="page-18-0"></span>**4.** Abschluss der Konfiguration.
	- Auf der Seite "Weiterführende Informationen" werden Ihnen Links angezeigt, die Sie zu zusätzlichen hilfreichen Informationen führen.
- **5.** Klicken Sie nun auf den Button "Weiter".
	- Sie erhalten eine Übersicht Ihrer Systemkonfiguration.
- 6. Sie können die Konfiguration nun durch Klicken auf den Button "Beenden" abschließen.
	- Ihr XENTRY Diagnosegerät ist jetzt für den XENTRY Update Service ohne Retail Data Storage konfiguriert und lädt Release-Updates sowie Steuergeräte-Software automatisch herunter.

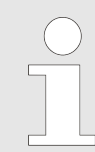

*Hinweis: Im Falle eines Defekts der Retail Data Storage haben Sie auch jederzeit die Möglichkeit, Ihr XENTRY Diagnosis Kit auf diese Option einzustellen.*

### **6.4.3 Konfiguration des UBS to LAN Adapters**

Der USB to LAN Adapter ist ein zusätzliches Produkt, welches nicht im Lieferumfang enthalten ist. Er dient dazu, Steuergerätesoftware schneller in ein Fahrzeug zu übertragen.

Sie erhalten nähere Informationen zum Produkt über die B2B Connect Homepage und finden auch hier nähere informationen, wie den Benutzerleitfaden, der Ihnen eine ausführliche Übersicht über die Konfiguration gibt.

*Um das Produkt nutzen zu können benötigen Sie einen Retail Data Storage!*

# **6.5 Abschluss der Konfiguration**

Auf der Seite "Weiterführende Informationen" werden Ihnen Links angezeigt, die Sie zu zusätzlichen hilfreichen Informationen führen.

Klicken Sie nun auf den Button "Weiter". Sie erhalten eine Übersicht Ihrer Systemkonfiguration.

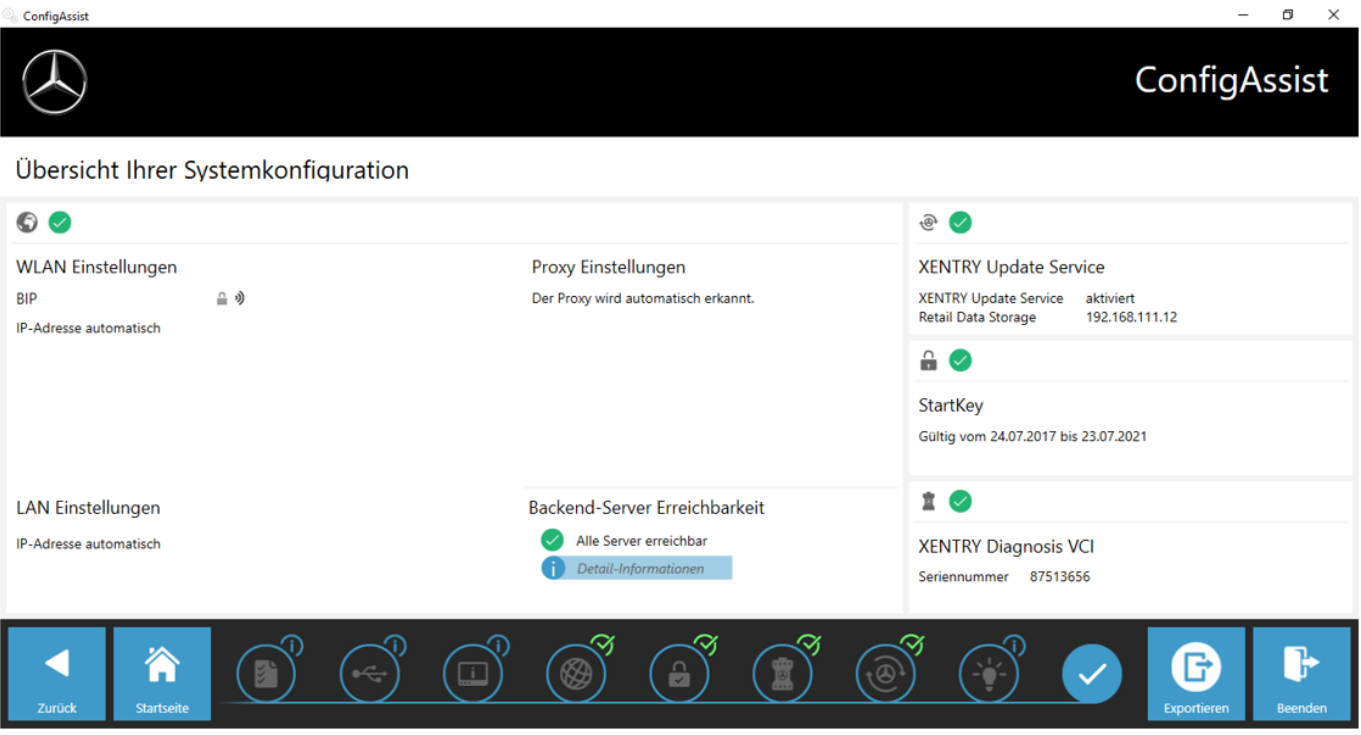

#### *Abb. 14: Übersicht Systemkonfiguration*

XENTRY Diagnosis Kit 4, Betriebsanleitung, Stand 01/24 (Gültigkeit bis Widerruf) Seite 19 von 75 Mercedes-Benz AG, Mercedesstr. 120, 70372 Stuttgart

<span id="page-19-0"></span>Ein grünes "Haken-Symbol" neben der Weltkugel weist auf eine korrekte Online-Verbindung hin. Sollte das Symbol jedoch grau sein, ist keine Online-Verbindung aufgebaut. Bitte überprüfen Sie in diesem Fall Ihre Netzwerkeinstellungen. Außerdem erhalten Sie Informationen zu Ihren Netzwerk-Einstellungen, XENTRY Update Service, StartKey und gekoppeltem XENTRY Diagnosis VCI.

# **6.6 Export der Konfiguration**

Ihre Konfiguration können Sie über die Funktion "Exportieren" auf der Festplatte des XENTRY Diagnosis Pad als \*.XML Datei abspeichern. Nutzen Sie in Ihrem Betrieb mehrere XENTRY Diagnosis Geräte, dann haben Sie die Möglichkeit mittels USB-Stick oder über das Netzwerk die Konfiguration auf jedem XENTRY Diagnosis Pad zu installieren.

Diese Exportfunktion finden Sie auf der ersten und letzten Seite des ConfigAssist.

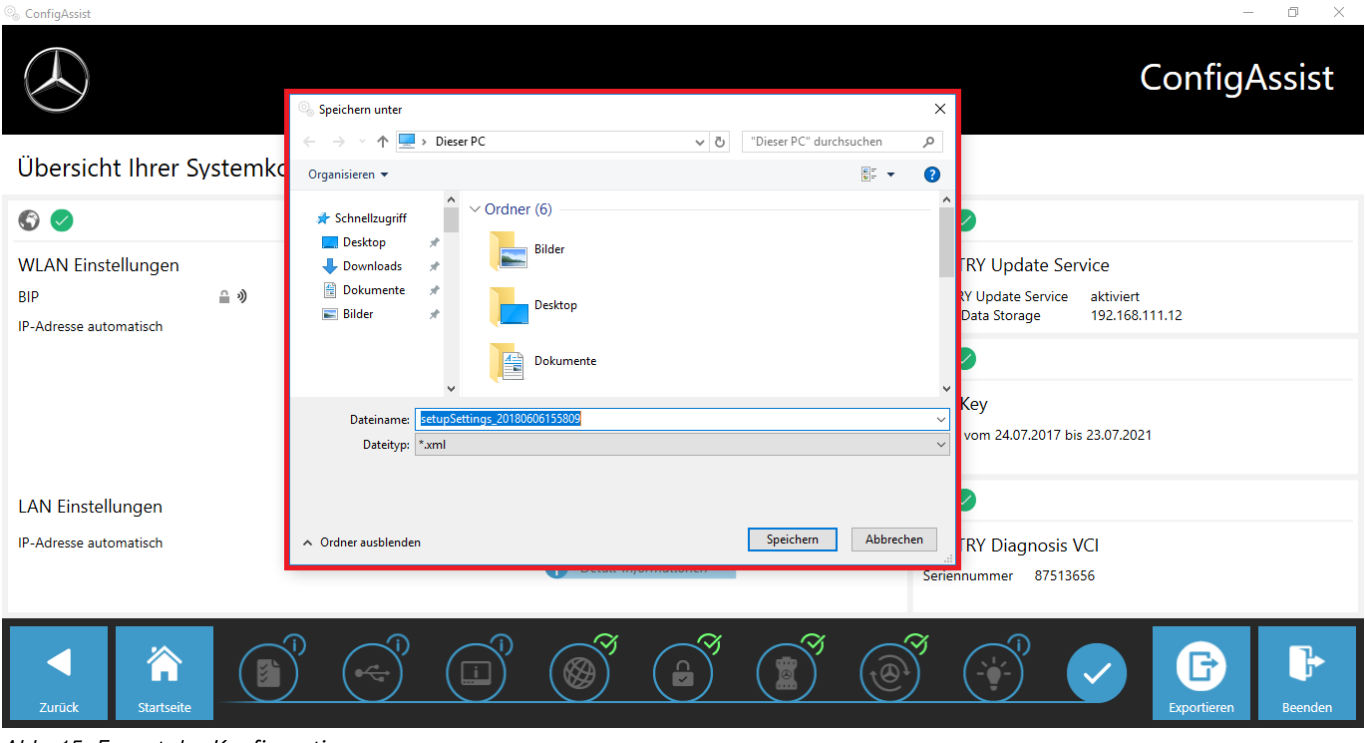

*Abb. 15: Export der Konfiguration*

Sie haben Ihr XENTRY Diagnosis Pad erfolgreich eingerichtet.

Bitte beenden Sie nun den ConfigAssist mit Klick auf "Beenden".

# <span id="page-20-0"></span>**7 Betrieb von XENTRY Diagnosis Kit 3|4**

# **7.1 Systemstart**

Bitte gehen Sie in folgenden Schritten vor, um die Komponenten Ihres XENTRY Diagnosis Kit 4 korrekt zu starten:

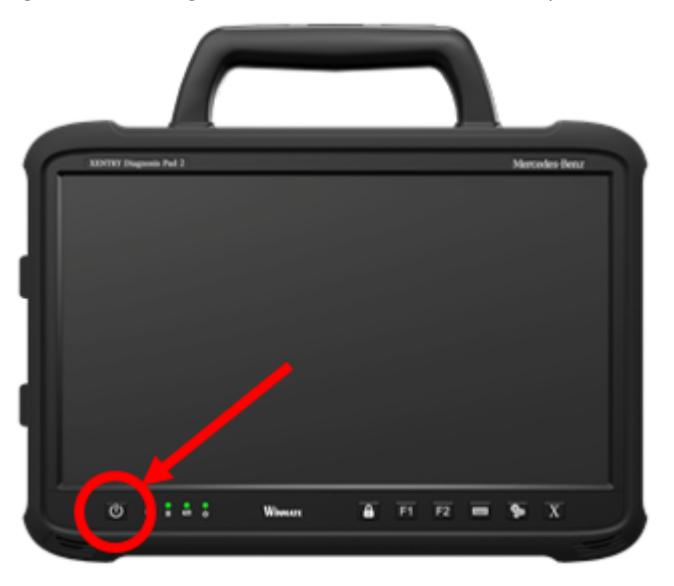

#### *Abb. 16: Abbildung XENTRY Diagnosis Pad 2*

- **1.** Starten Sie das XENTRY Diagnosis Pad | Pad 2 mittels ca. 5-sekündigem Knopfdruck auf der Vorderseite des Geräts.
- 2. Starten Sie das XENTRY Diagnosis VCI, indem Sie es mit dem OBD- (und gegebenenfalls einem Adapter-) Kabel an ein Fahrzeug anstecken.
	- ◆ Wenn das VCI hochgefahren ist, ertönt ein Signalton (nach ca. 10 Sekunden).
- 3. Starten Sie nun die XENTRY Diagnosis Software, um mit einer Diagnosesitzung zu beginnen.

# **7.2 Verbindungsmöglichkeiten**

Die Verbindung zu Werkstattnetz, XENTRY Diagnosis Pad und XENTRY Diagnosis VCI kann individuell gewählt werden.

#### **Verbindungsvariante 1 : WLAN**

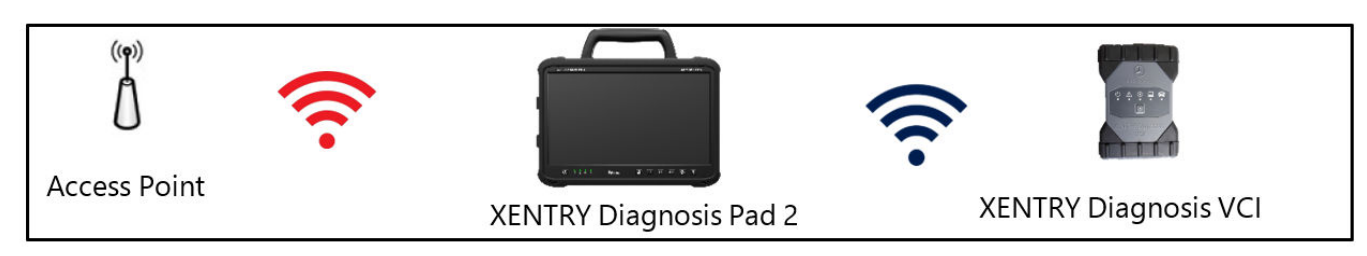

*Abb. 17: Verbindungsvariante 1: WLAN und WLAN*

#### **Verbindungsvariante 2: WLAN und USB**

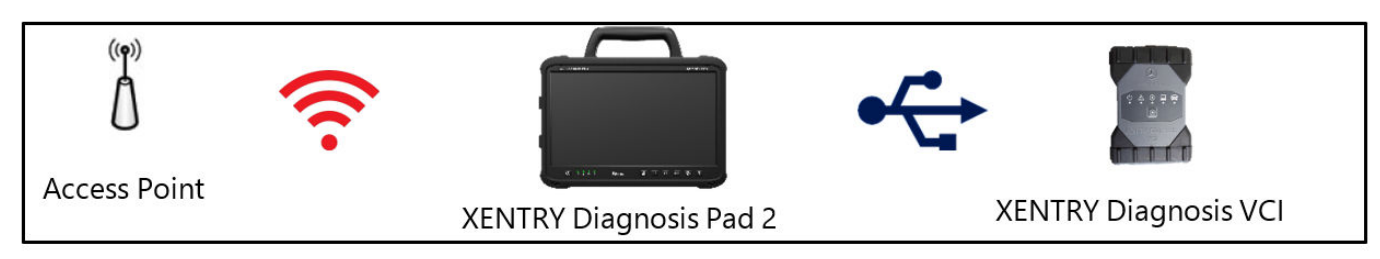

*Abb. 18: Verbindungsvariante 2: WLAN und USB*

#### **Verbindungsvariante 3: LAN und WLAN**

<span id="page-21-0"></span>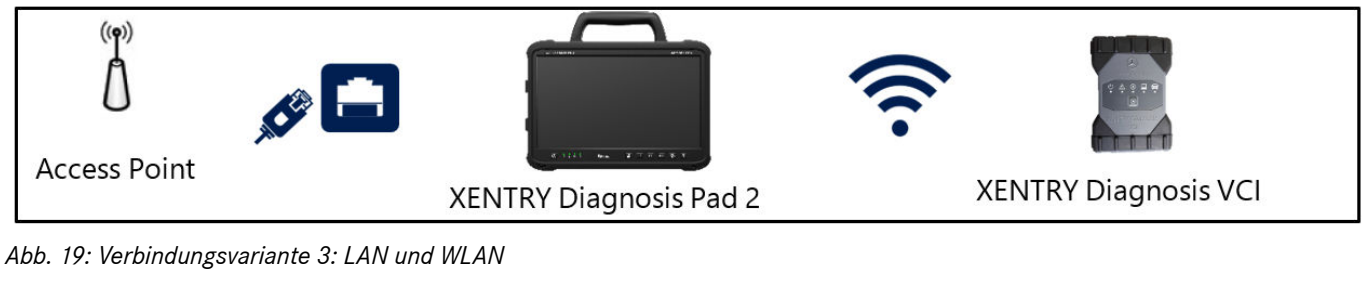

#### **Verbindungsvariante 4: LAN und USB**

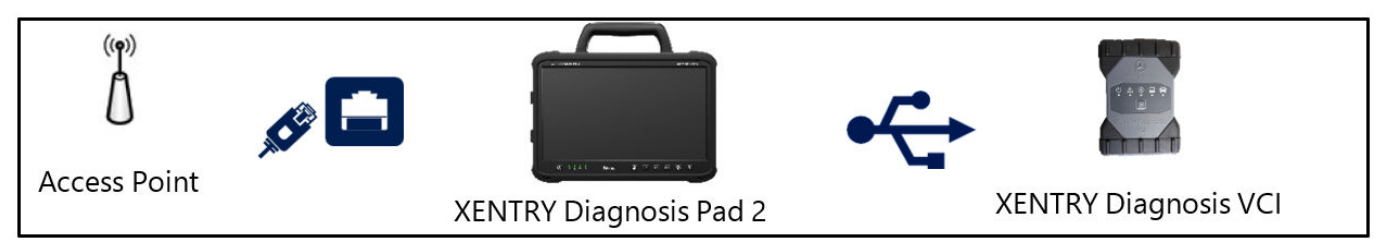

*Abb. 20: Verbindungsvariante 4: LAN und USB*

# **7.3 Drucker und Drucken**

Auf dem XENTRY Diagnosis Pad | Pad 2 kann jeder handelsübliche Windows 10-fähige Drucker installiert werden. Dies gilt sowohl für USB- als auch für Netzwerkdrucker. Bevorzugt werden für Windows 10 zertifizierte Drucker. Die Installation erfolgt dabei nicht mehr über spezielle Tools, sondern einfach über das Windows Menü.

### **7.3.1 Installation eines USB-Druckers**

Für die Installation eines USB-Druckers gehen Sie bitte wie folgt vor:

- 1. Schalten Sie den USB-Drucker ein
- 2. Verbinden Sie den USB-Drucker mit dem XENTRY Diagnosis Pad | Pad 2 mittels eines passenden USB-Kabels
- **3.** Bitte warten Sie einige Minuten ab
- **4.** Der USB-Drucker wird von Microsoft Windows 10 selbstständig installiert
- **5.** Der Drucker ist nun einsatzbereit
- **Alternativ** können Sie die Installation wie folgt vornehmen:
- Öffnen Sie die Systemsteuerung über das Startmenü.

<span id="page-22-0"></span>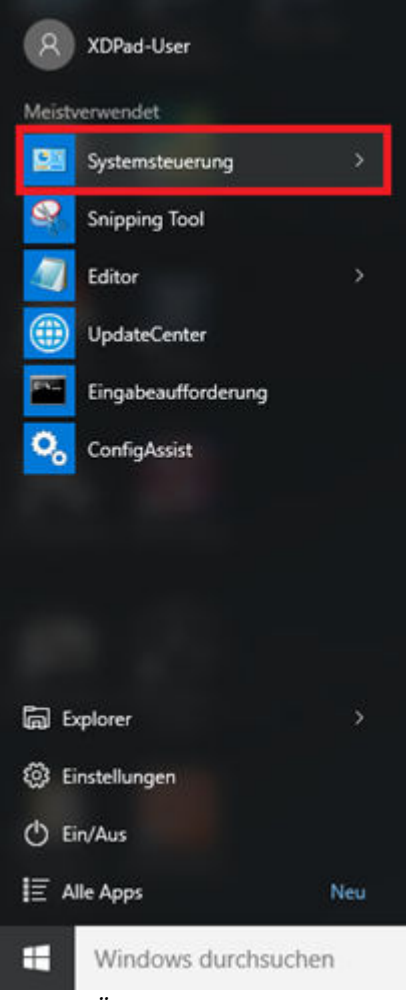

#### *Abb. 21: Öffnen der Systemsteuerung*

- Klicken Sie nun im Bereich "Hardware und Sound" auf den Punkt "Geräte und Drucker anzeigen".

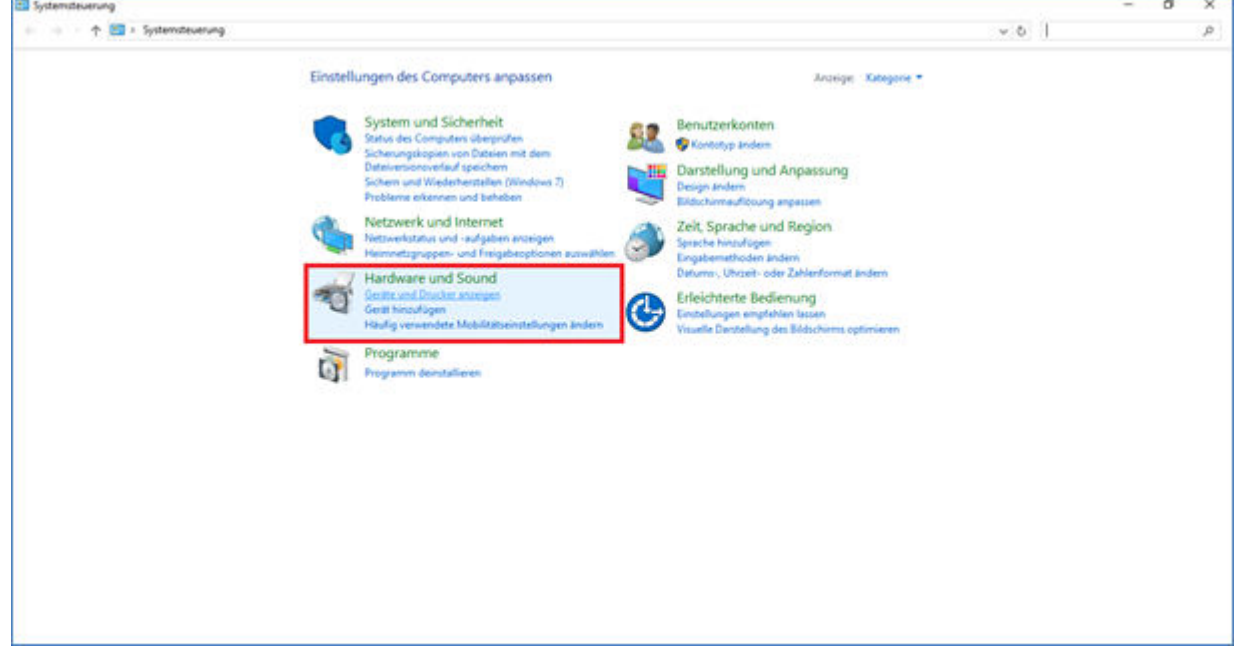

*Abb. 22: Hardware und Sound - Geräte und Drucker anzeigen*

■ Dort werden Ihnen zunächst die aktuell installierten Drucker angezeigt:

<span id="page-23-0"></span>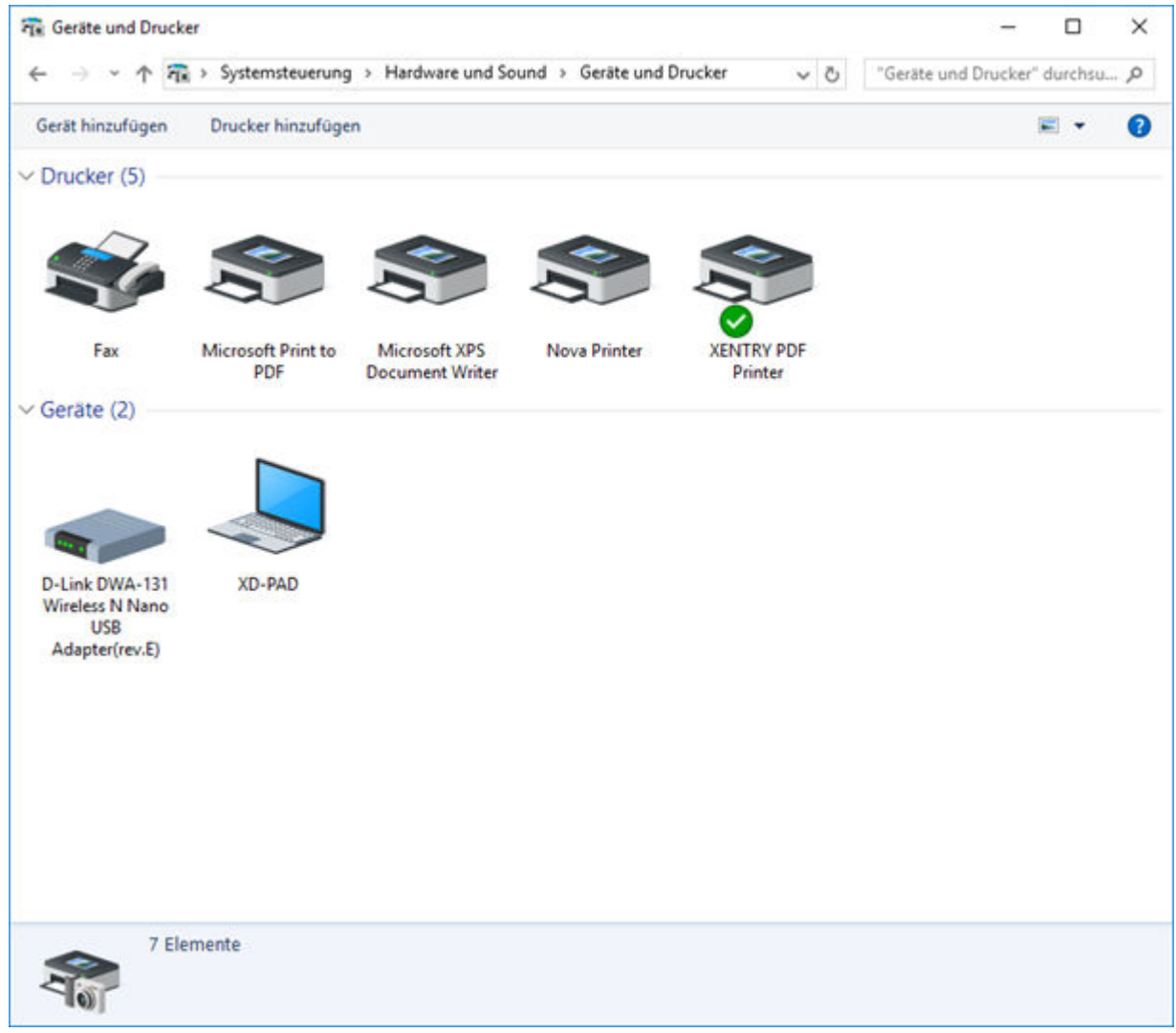

*Abb. 23: Aktuell installierte Drucker*

■ Schalten Sie nun den gewünschten USB-Drucker ein und verbinden Sie ihn mit einem passenden USB-Kabel mit dem XENTRY Diagnosis Pad. Der Drucker wird zunächst im Bereich "Nicht angegeben" angezeigt, gleichzeitig werden die Druckertreiber installiert. Dieser Vorgang kann einige Minuten dauern.

<span id="page-24-0"></span>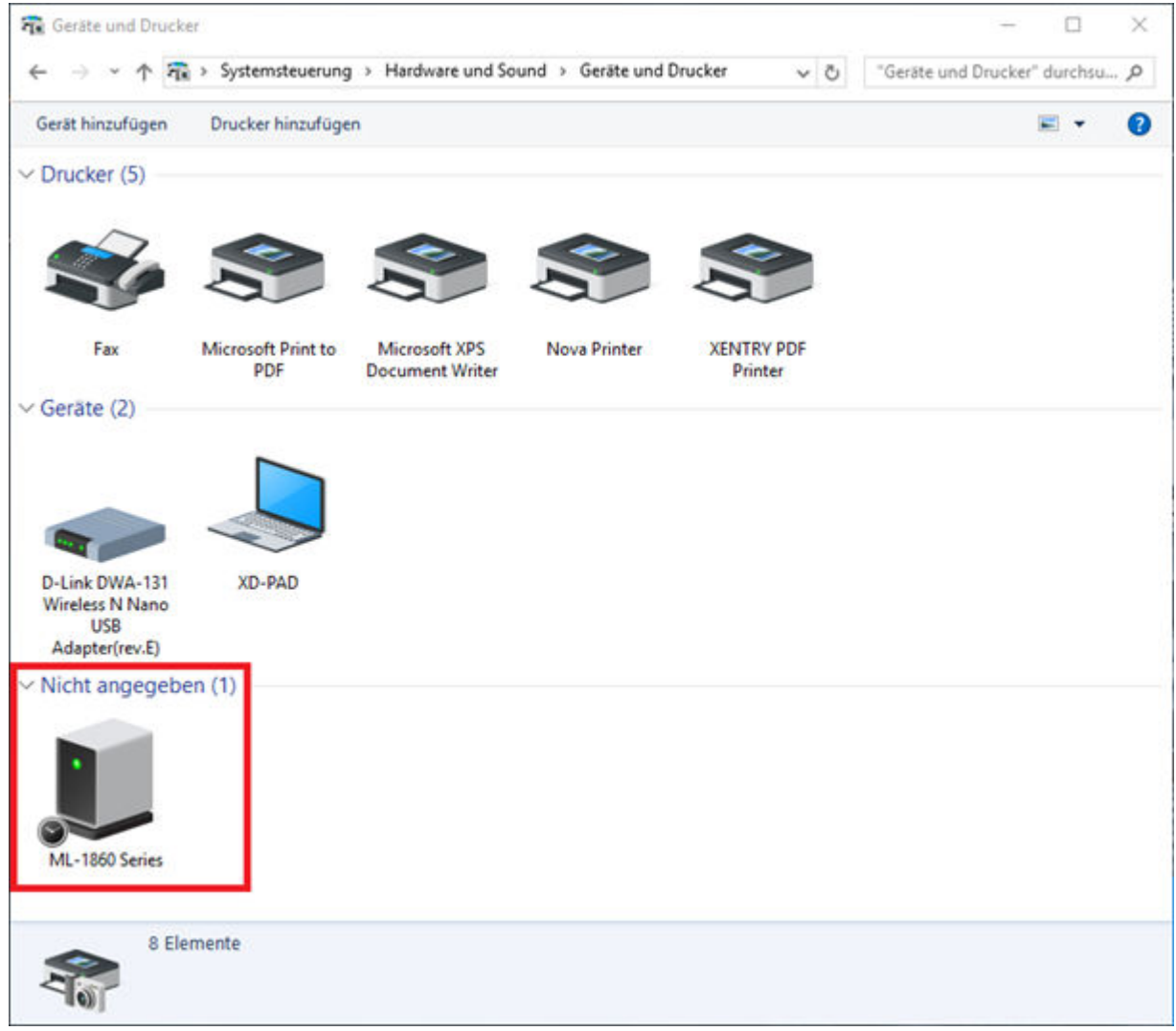

*Abb. 24: Drucker erkannt, Installation läuft*

- Nach erfolgreicher Installation wird der Drucker im Bereich "Drucker" angezeigt.

<span id="page-25-0"></span>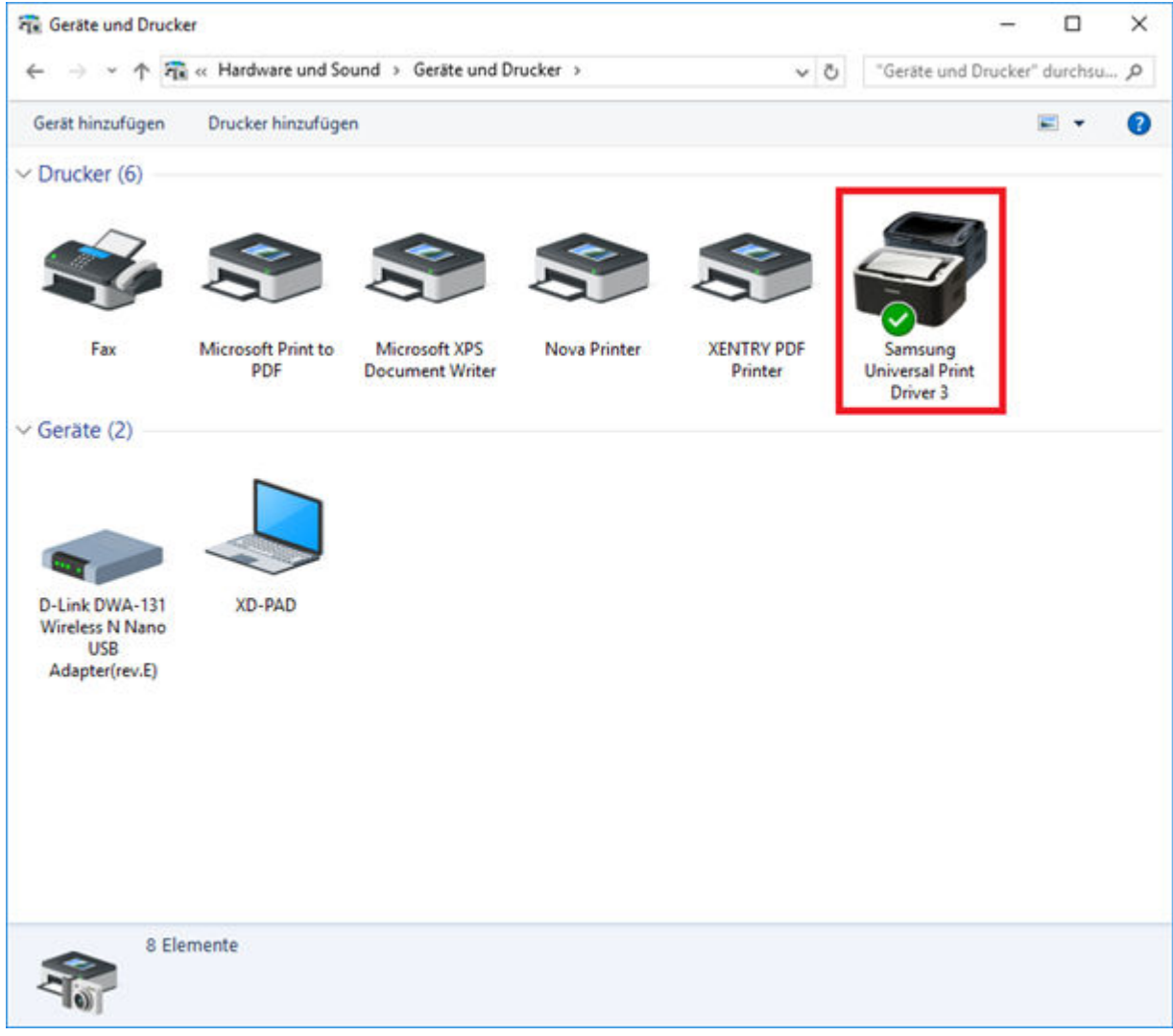

*Abb. 25: Drucker installiert*

Mit XENTRY Diagnosis Kit 3 haben Sie ebenfalls die Möglichkeit PDF-Dateien zu erstellen. Eine ausführliche Beschreibung des Diagnosis PDF Printers erhalten Sie in .

### **7.3.2 Installation eines Netzwerkdruckers**

Im Folgenden wird die Einrichtung eines Netzwerkdruckers beschrieben, welcher sich im selben Netzwerk wie das XENTRY Diagnosis Pad befindet.

Bitte schalten Sie den Netzwerkdrucker ein und verbinden Sie ihn mit dem Netzwerk, in welchem sich das XENTRY Diagnosis Pad befindet.

■ Öffnen Sie "Einstellungen" über das Startmenü auf dem XENTRY Diagnosis Pad.

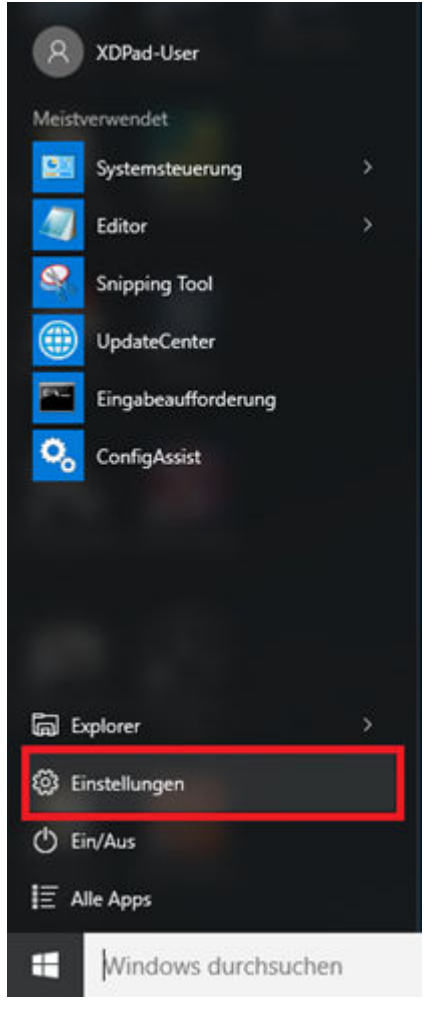

- Wählen Sie hier "Geräte - Bluetooth, Drucker, Maus" aus.

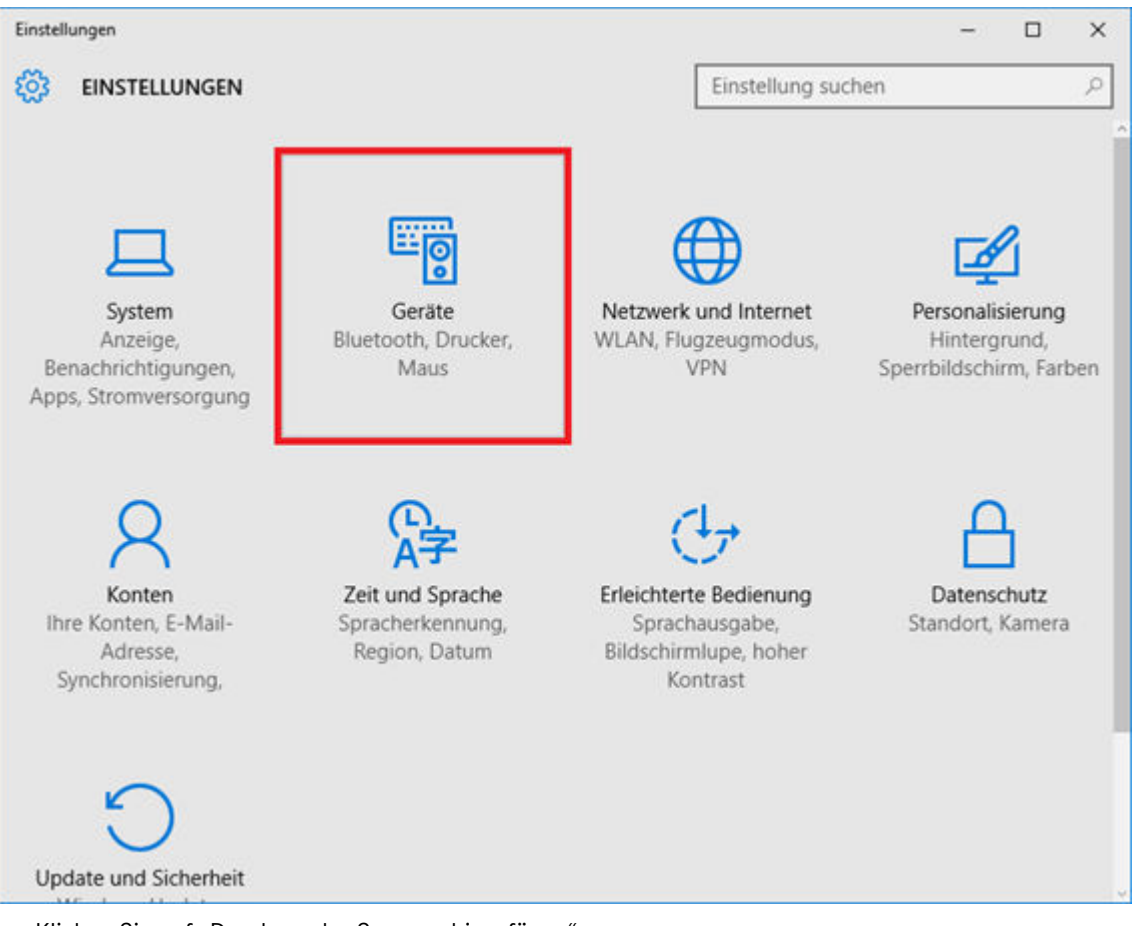

Klicken Sie auf "Drucker oder Scanner hinzufügen".

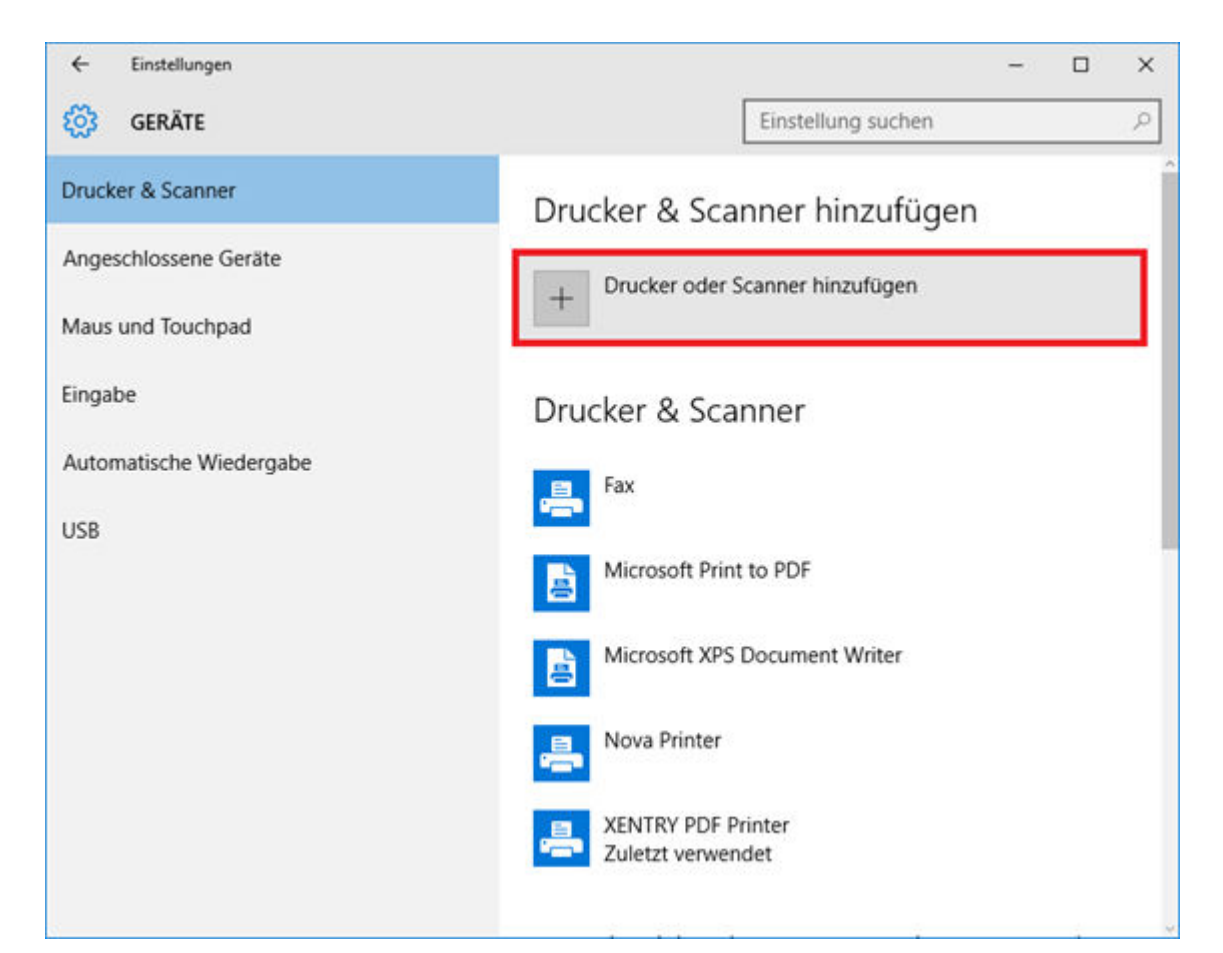

Nach kurzer Suche wird der Netzwerkdrucker angezeigt.

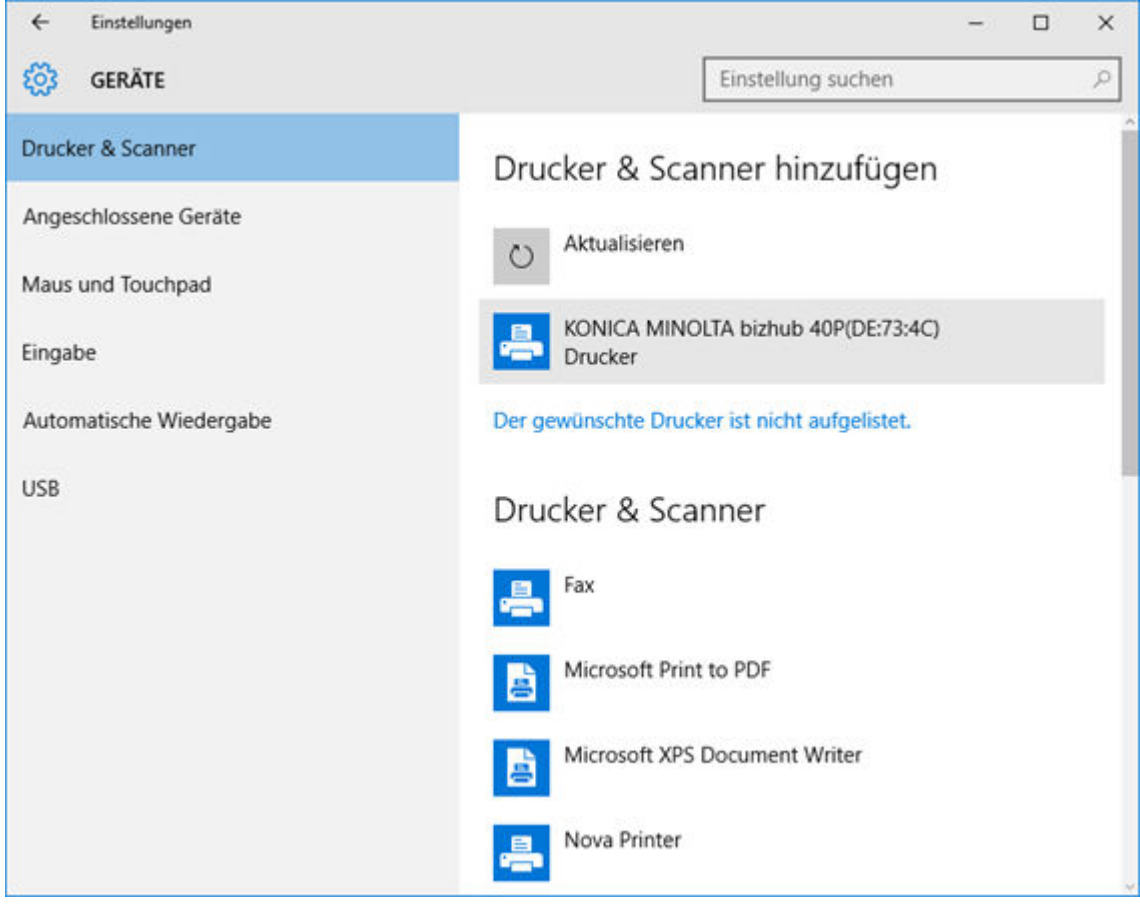

Markieren Sie den zu installierenden Drucker und wählen Sie anschließend "Gerät hinzufügen".

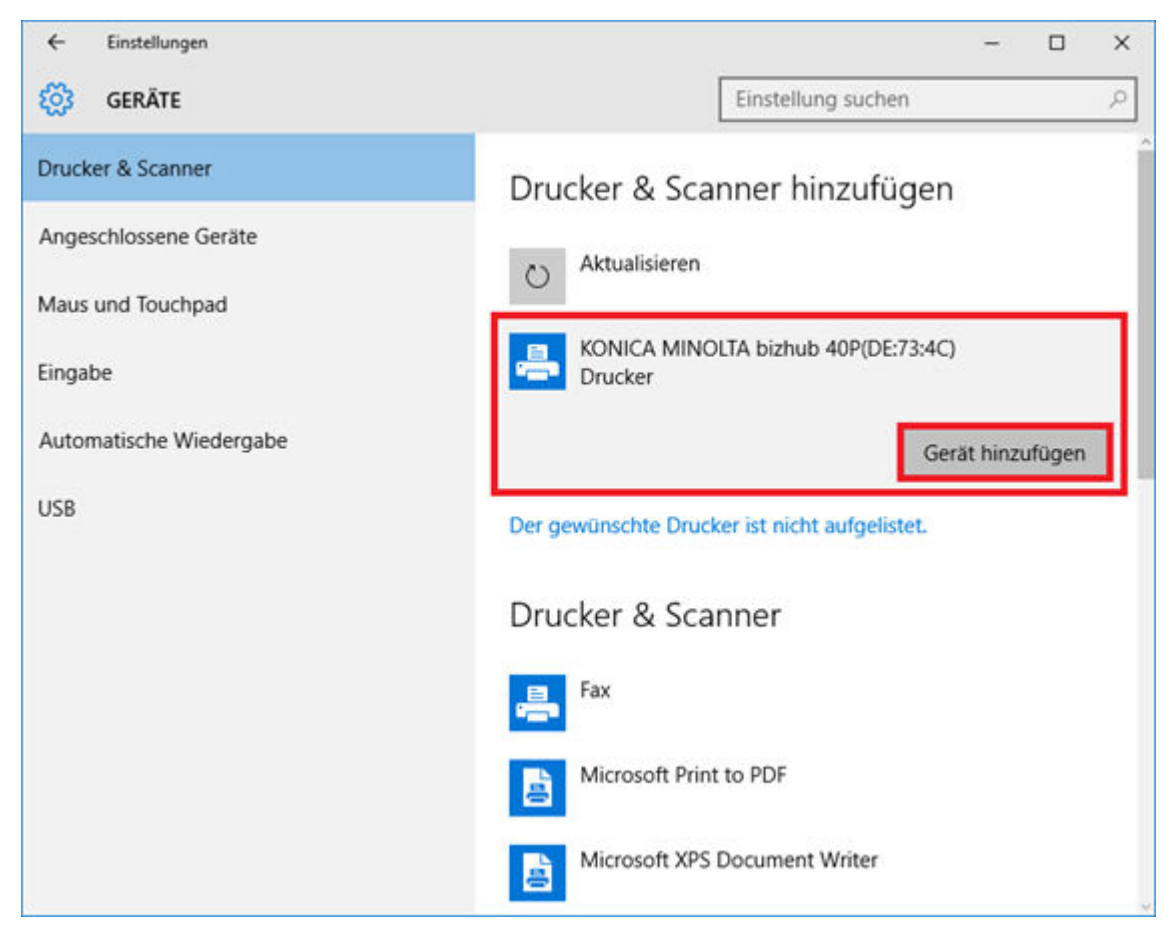

Die Druckertreiber werden nun automatisch abgerufen und installiert.

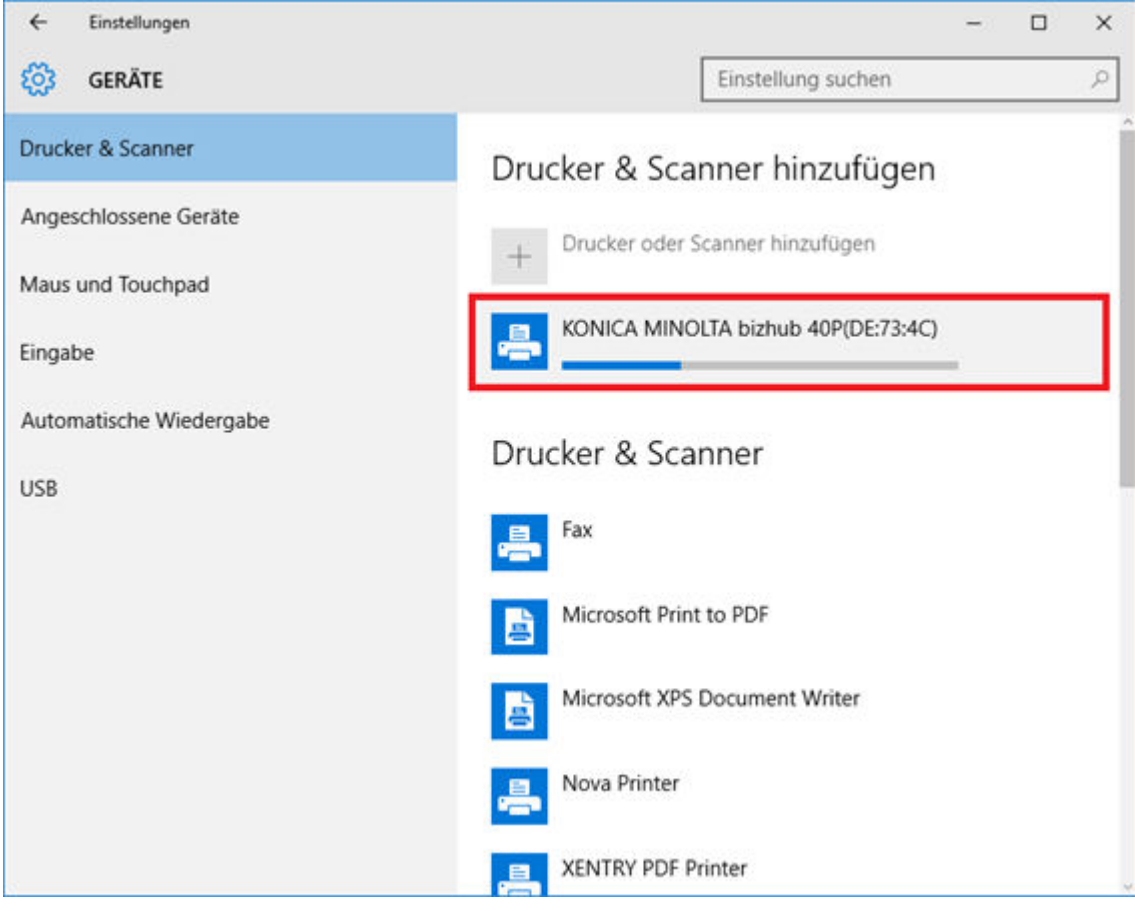

Der Drucker ist jetzt bereit.

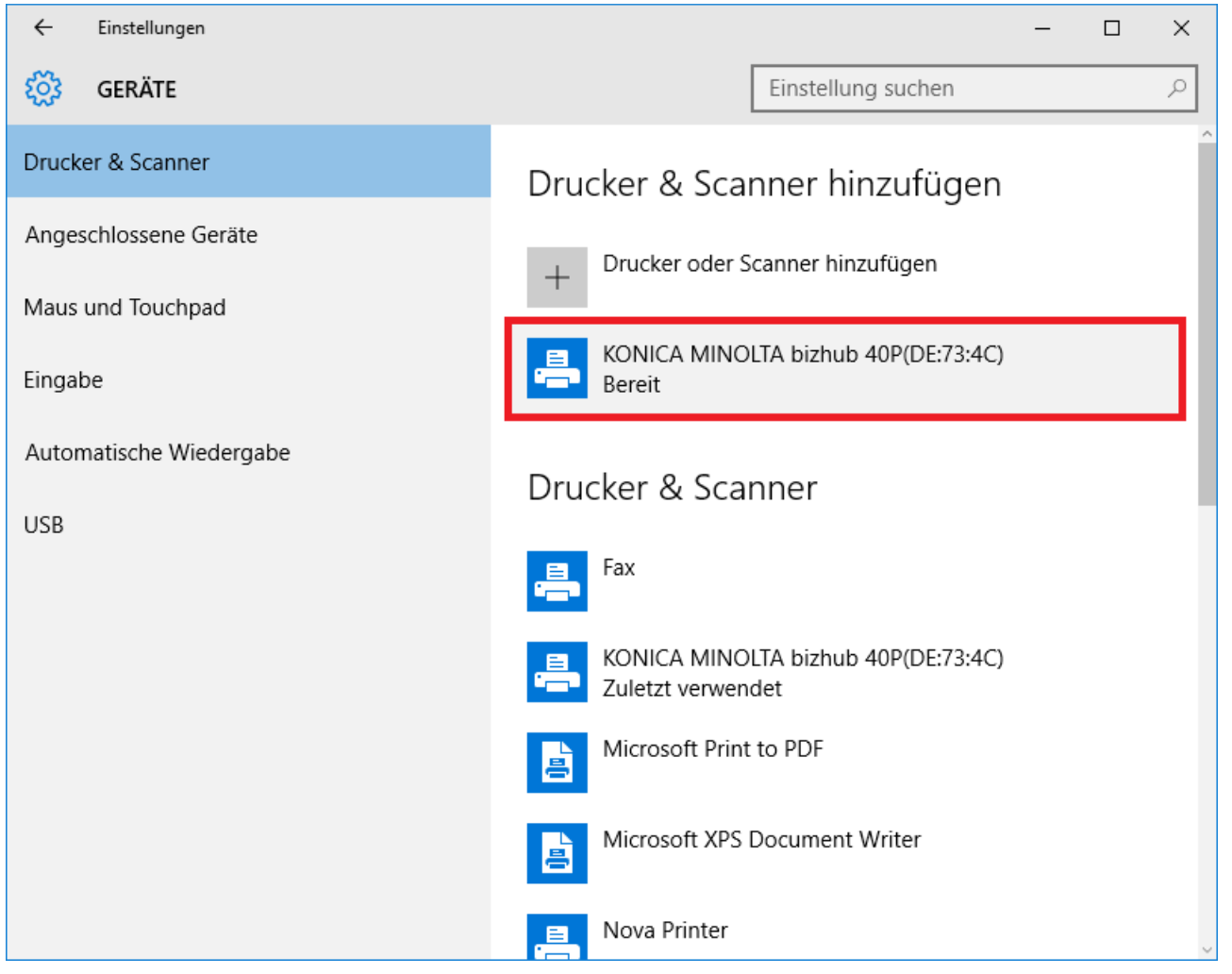

■ Wenn gewünscht, dann können Sie eine Prüfung über die Systemsteuerung vornehmen. Klicken Sie hierfür im Startmenü auf den Button "Systemsteuerung".

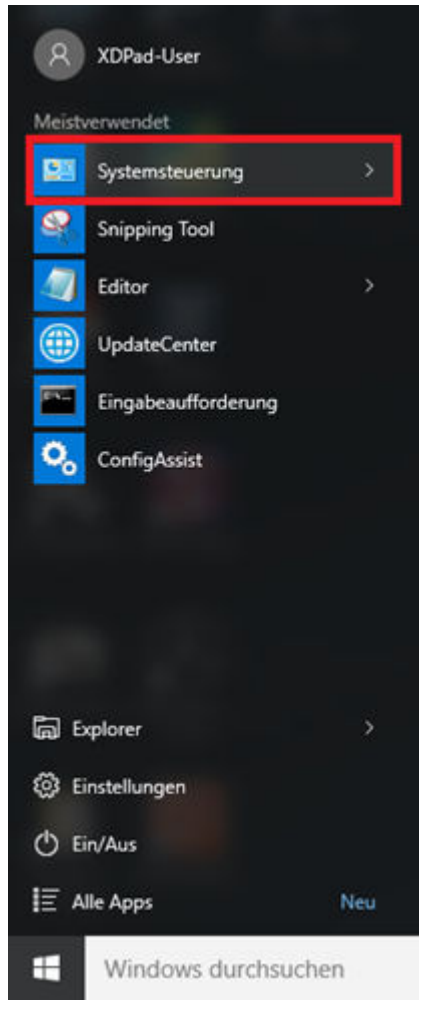

■ Über den Punkt "Hardware und Sound – Geräte und Drucker anzeigen" werden Ihnen alle installierten Drucker angezeigt.

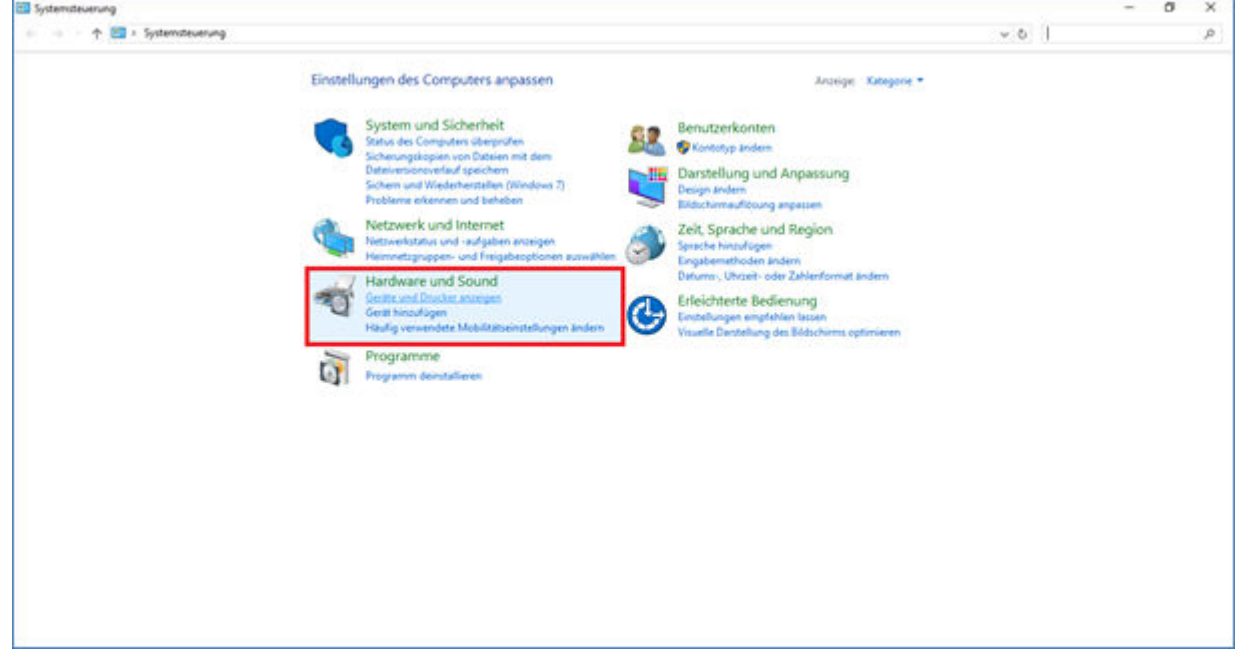

■ Der installierte Drucker ist im Bereich "Drucker" sichtbar.

<span id="page-31-0"></span>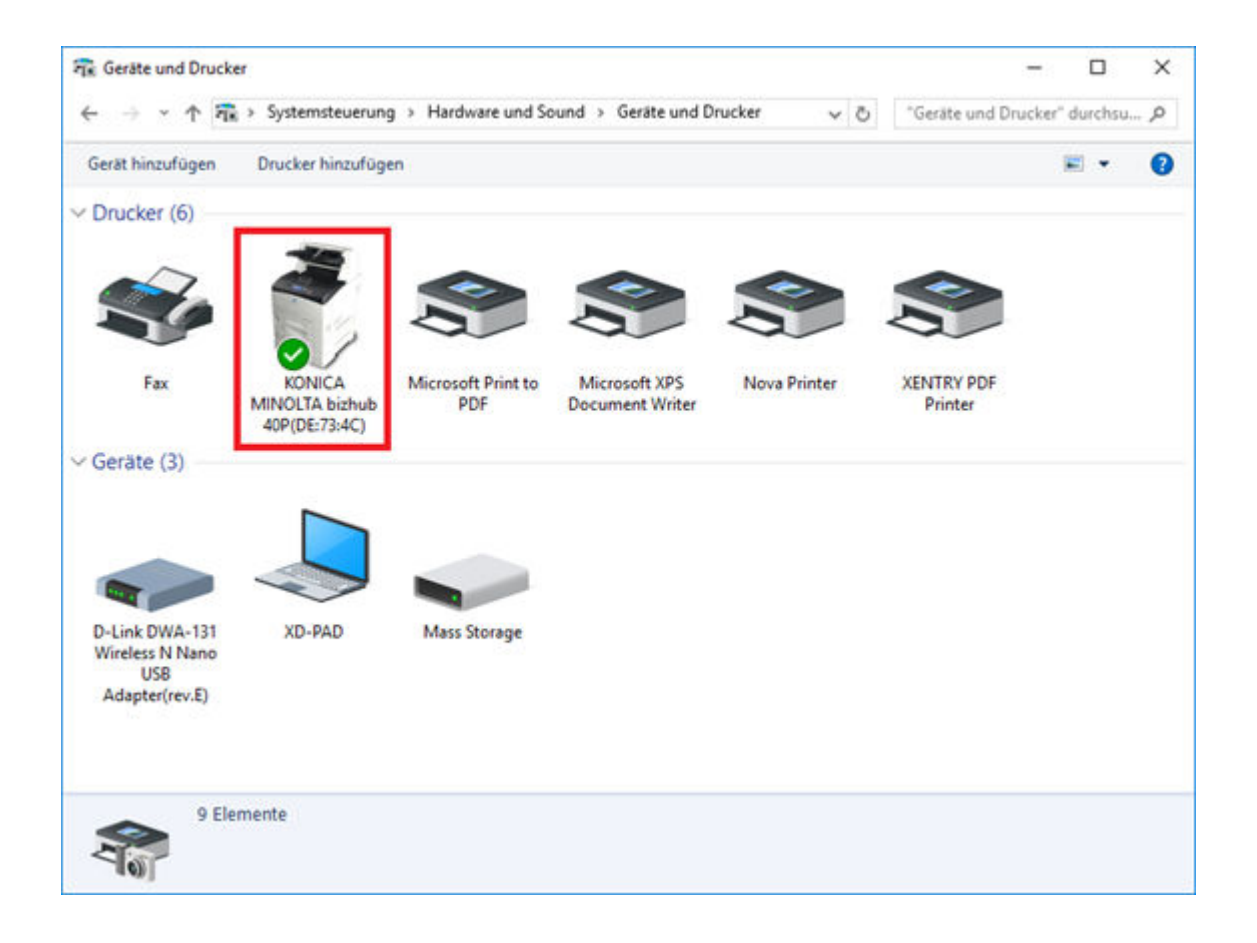

### **7.3.3 Assistent zur Installation von Druckertreibern**

Sollten Sie während der Druckerinstallation zur Eingabe eines Admin-Passworts aufgefordert werden, dann haben Sie zwei Möglichkeit:

Installieren Sie den Druckertreiber über die Desktop-Verknüpfung "Printer Driver Installer". Das Vorgehen hierzu wird im Folgenden beschrieben:

■ Öffnen Sie den Printer Driver Installer über die Desktop-Verknüpfung auf Ihrem XENTRY Diagnosis Pad.

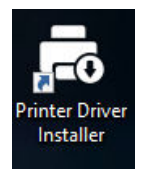

Es öffnet sich die Installationsseite:

<span id="page-32-0"></span>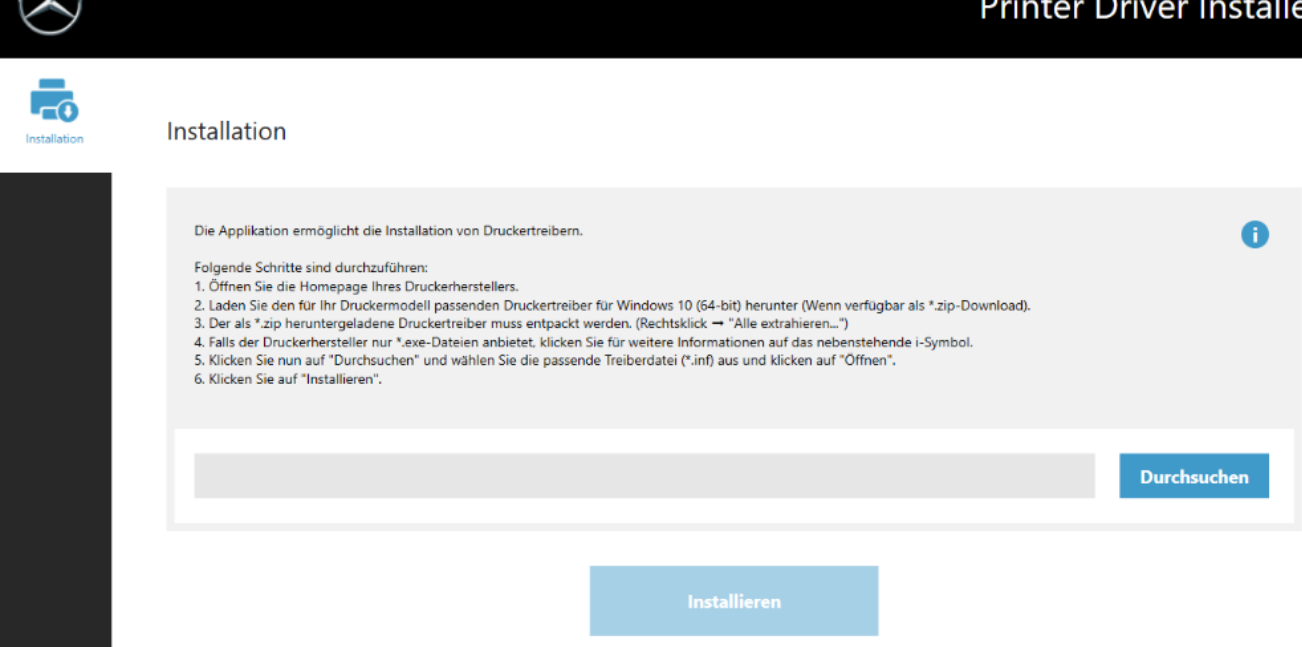

Hier haben Sie die Möglichkeit direkt den Druckertreiber auf das XENTRY Diagnosis Pad zu laden und zu installieren.

Bitte beachten Sie, aktuell verarbeitet der Printer Driver Installer ausschließlich \*.INF-Dateien. Sollte Ihnen der Druckertreiber ausschließlich als \*.EXE-Datei vorliegen, dann klicken Sie bitte auf der rechten Seite auf den Button zur Klärung des weiteren Vorgehens:

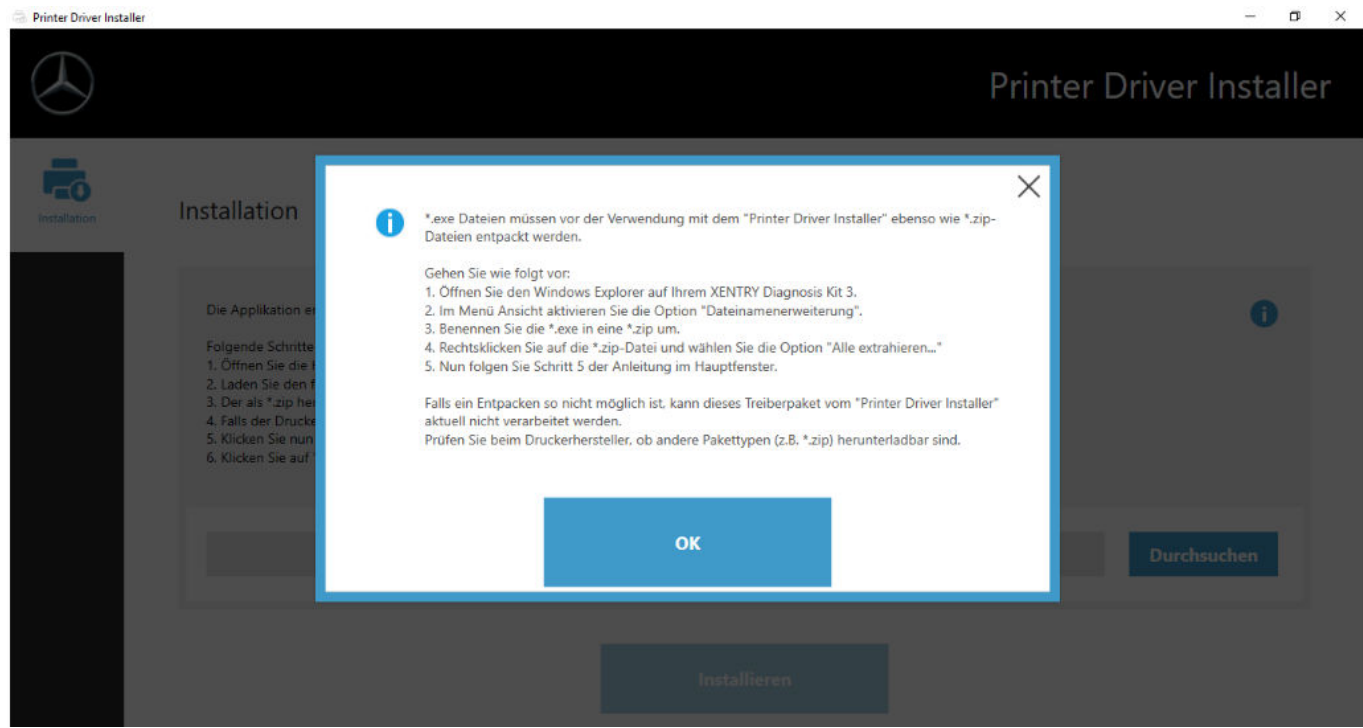

# **7.4 Nutzung von online bereitgestellter Steuergerätesoftware**

Wenn Sie einen Retail Data Storage in Ihrem Betrieb verwenden, dann haben Sie die Möglichkeit Steuergeräte-Inbetrieb‐ nahmen online (ohne DVDs oder Blu-ray Discs) vorzunehmen, da nun die Steuergerätesoftware über den Retail Data Storage bezogen wird.

Die verfügbare Steuergerätesoftware ist im XENTRY Update Service Control Center einsehbar.

<span id="page-33-0"></span>

| XENTRY Update Service Control Center<br>Version: 6.3.0.0   Sprache: DE =<br>這<br>Steuergeräte-Software<br>Dies ist eine Liste aller vorhandenen Flashware-Datensätze.<br>Sie ist durchsuchbar und zeigt den Status jedes einzelnen Datensatzes an. Bei Bedarf<br>$\bullet$<br>können Datensätze hier auch direkt heruntergeladen werden.<br>Einträge insgesamt: 82498<br>Suchbegriff (autoSearch Ab 3 Zeichen)<br>Suchen<br>Einträge pro Seite<br>Start $\alpha$<br>$\vert$ 1<br>8250<br>٠<br>Ende<br>10<br>Anfordern<br>Dateiname ·<br>Fortschritt<br>Status<br>Anfordern<br>0002527015_001-CFF-20190126_1221.zip<br>Warten<br>Anfordern<br>0002527015_001-SMR-20190126_1221.zip<br>Warten<br>Anfordern<br>0004420060_001-CFF-20200117_1312.zip<br>Warten | 4 http://localhost:8013/light/index.html<br>XENTRY Update Service Cont X |  | - C Suchen | $\rho$ - $\bigcirc$ $\circ$ $\circ$ $\circ$ |
|----------------------------------------------------------------------------------------------------|--------------------------------------------------------------------------|--|------------|---------------------------------------------|
|                                                                                                    |                                                                          |  |            | ^                                           |
|                                                                                                    |                                                                          |  |            |                                             |
|                                                                                                    |                                                                          |  |            |                                             |
|                                                                                                    |                                                                          |  |            |                                             |
|                                                                                                    |                                                                          |  |            |                                             |
|                                                                                                    |                                                                          |  |            |                                             |
|                                                                                                    |                                                                          |  |            |                                             |
|                                                                                                    |                                                                          |  |            |                                             |

*Abb. 26: Verfuegbare Steuergeraete-Software*

Nähere Informationen entnehmen Sie bitte dem Benutzerleitfaden "XENTRY Update Service - Inbetriebnahme des Retail Data Storage".

# **7.5 AKT – Automatischer Kurztest**

Um einen automatischen Kurztest (AKT) in der Service Annahme durchführen zu können, muss das XENTRY Diagnosis Pad | Pad 2 in das Netzwerk der Serviceannahme Ihres Betriebes eingebunden werden und mit dem Internet verbunden sein. Achten Sie beim Arbeiten in der Serviceannahme darauf, dass sich XENTRY Diagnosis VCI und XENTRY Diagnosis Pad | Pad 2 in unmittelbarer Nähe befinden, sodass die Verbindung zwischen den Hardwarekomponenten per WLAN aufrecht gehalten wird. Alternativ können die Hardwarekomponenten per USB-Kabel verbunden werden.

Des Weiteren müssen Sie einen XENTRY Portal Zugang haben. Weitere Informationen finden Sie im XENTRY Portal unter

Service-Annahme > Diagnose in der Annahme (Automatischer Kurztest)

Zur Aktivierung des AKT Modus öffnen Sie auf dem Desktop des XENTRY Diagnosis Pad | Pad 2 die Verknüpfung "XENTRY Diagnosis AKT".

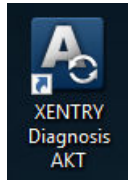

*Abb. 27: Icon XENTRY AKT*

Sie werden aufgefordert, sich mit Ihrem Benutzernamen und Passwort einmalig anzumelden:

<span id="page-34-0"></span>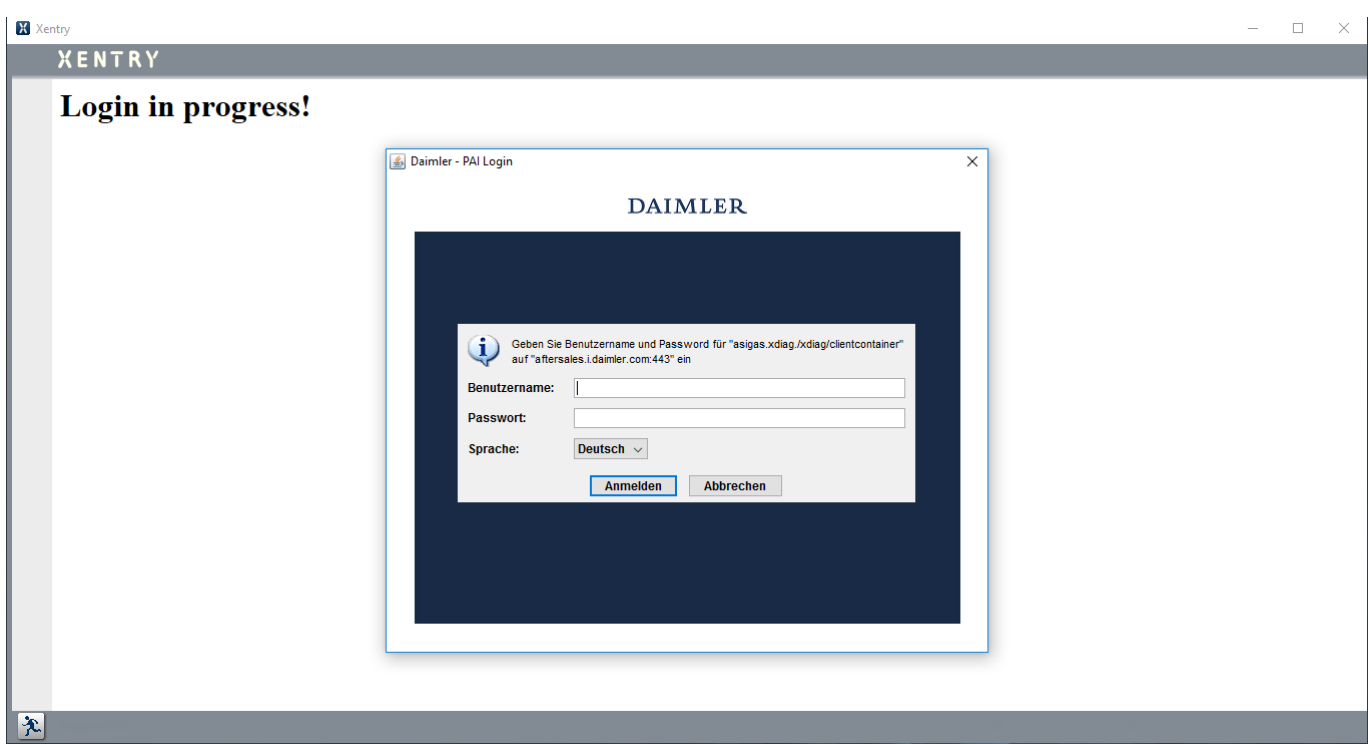

#### *Abb. 28: Login XENTRY AKT*

Das XENTRY Diagnosis VCI steht nun zur Durchführung des AKT bereit.

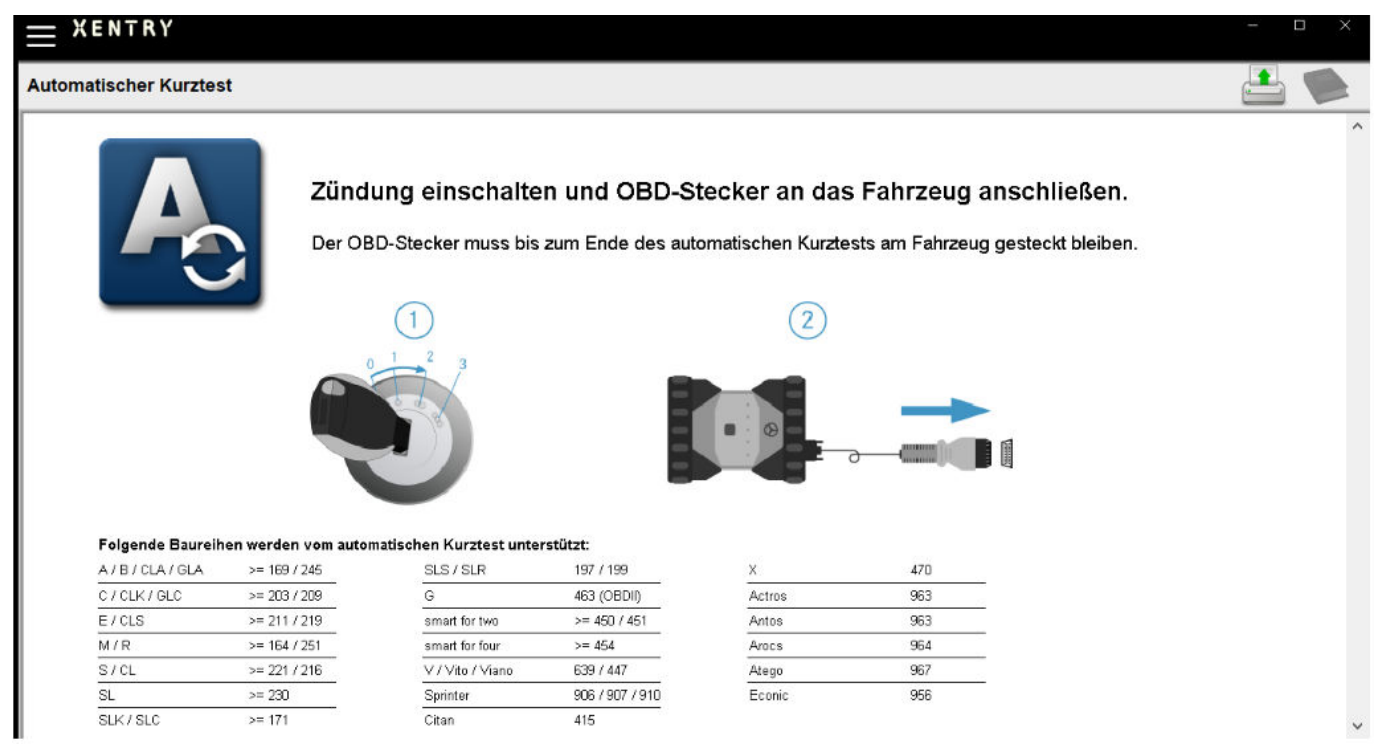

#### *Abb. 29: AKT Startbildschirm*

Gehen Sie wie folgt vor:

- Schalten Sie die Zündung am Fahrzeug ein (wichtig!)
- Verbinden Sie das XENTRY Diagnosis VCI mit der OBD-Dose am Fahrzeug
- Der Kurztest startet, dies können Sie auf dem XENTRY Diagnosis Pad verfolgen:

<span id="page-35-0"></span>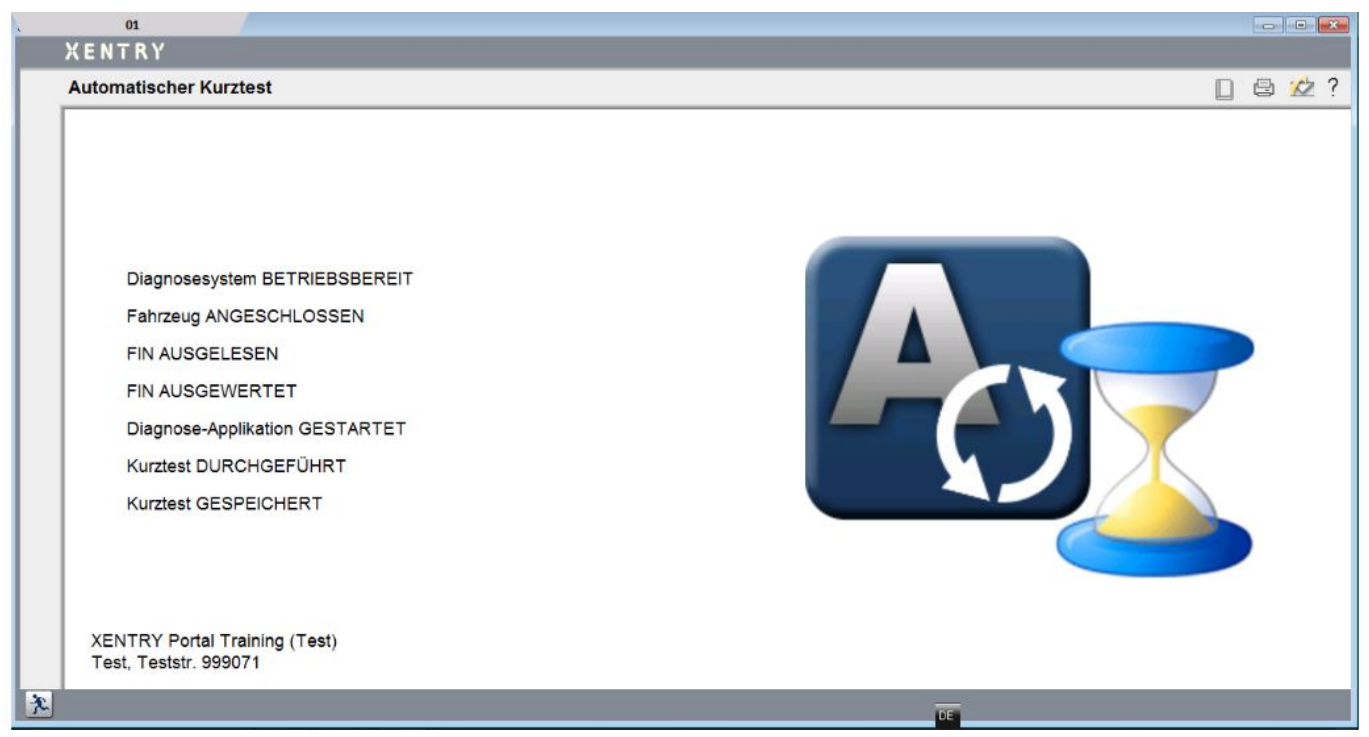

*Abb. 30: AKT Durchführung*

- Nach wenigen Minuten (abhängig von Baureihe und Fahrzeugausstattung) ist der Kurztest durchgeführt und wird automatisch über das Netzwerk ans XENTRY Portal übertragen (die Statusanzeige für den Kurztest lässt sich auf dem XENTRY Diagnosis Pad ablesen)
- Lösen Sie nach der Aufforderung "OBD-Stecker abziehen" auf dem Display des XENTRY Diagnosis Pad die Verbindung zum Fahrzeug.
- Der Kurztest steht nun im XENTRY Portal zur Verfügung.

Sie können das XENTRY Diagnosis VCI nun am nächsten Fahrzeug verwenden.

Nach dem letzten automatischen Kurztest können Sie nun den AKT-Modus wieder beenden. Schließen Sie dazu das Programm "XENTRY AKT" auf dem XENTRY Diagnosis Pad | Pad 2.

# **7.6 XENTRY WIS / XENTRY Operation Time**

#### **7.6.1 Das neue Werkstatt-Informations-System (XENTRY WIS)**

#### Informationen auf Knopfdruck mit XENTRY WIS

Alle technischen Beschreibungen, Arbeitsanweisungen und Informationen, die Sie für Ihre Wartung oder Reparatur benötigen, stehen Ihnen jetzt im neuen **XENTRY WIS** zur Verfügung. Ihr modernes Werkstatt-Informationssystem überzeugt mit neuem Design, ist komfortabel in **XENTRY Portal integriert** und auch auf Ihren **mobilen Geräten** einsatzfähig. Auf Knopfdruck erhalten Sie jederzeit und überall, **aktuelle und präzise Daten rund um Ihren Werkstattauftrag**. So können Sie Ihren Auftrag effizient bearbeiten und gezielt handeln.
FIRKW, 213054 E 300 e 4MATIC Limousine / E 350 e 4MATIC Li, 27 = 0 31 97 6, \*\*\*\*\*\* \*\*\*\*\*

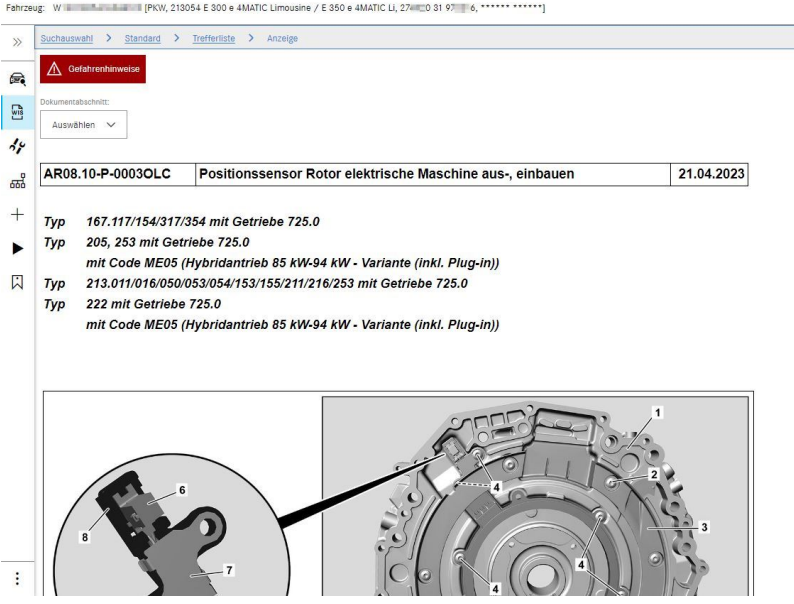

*Abb. 31: Direktaufruf von XENTRY WIS*

### **Optimierte Funktionalitäten in modernem Design**

Profitieren Sie von Ihrem neuen Werkstatt-Informationssystem:

- Integration in bestehende Systemlandschaft und After Sales-Prozesse: einheitliches Design, vereinfachte Anwendung und stärkere Vernetzung der After Sales-Informationen
- JAVA/OWS Clients sind nicht mehr erforderlich
- Gleiches Bedienkonzept ermöglicht eine schnelle Einarbeitung
- Fahrzeugspezifische Reparatur- und Wartungsinformationen aus einer Hand
- Aktuellste Informationen für optimale Wartungs- und Reparaturdienstleistungen nach Herstellervorgaben
- Neues Produktdesign: Recherche von Werkstattinformationen im neuen, schlanken Design
- Nutzung auf mobilen Geräten

Weiterführende Informationen erhalten Sie im XENTRY Portal:

⮫ [https://xentry.mercedes-benz.com/information/content/display/xentry\\_wis\\_overview](https://xentry.mercedes-benz.com/information/content/display/xentry_wis_overview)

## **7.6.2 XENTRY Operation Time – Intuitiver bedienen, schneller suchen, besser finden**

Ab sofort recherchieren Sie in kürzester Zeit alle nötigen Informationen zu erforderlichen **Arbeitspositionen** und **Arbeits‐ zeiten**. **XENTRY Operation Time liefert dazu FIN/-VIN-basiert tagesaktuelle Daten höchster Qualität.** Die neue, intuitive und moderne Benutzeroberfläche zeigt alle relevanten Informationen auf nur zwei Screens. XENTRY Operation Time ist nahtlos ins XENTRY Portal/ XENTRY Diagnosis integriert und kann ebenso auf weiteren mobilen Endgeräten eingesetzt werden.

 $\epsilon$ **A**  $\frac{1}{\sqrt{11}}$ 噜

 $\mathbb{R}$ 

| @ Fahrzeug: WDDZF4J<br>FIN/VIN<br>Baumuster |                           |               | Motor: 274920 W Getriebe: 725008                           |               |               |                   |               | $\mathbf{Q}$<br>Freitext<br>$\checkmark$                                               |        |
|---------------------------------------------|---------------------------|---------------|------------------------------------------------------------|---------------|---------------|-------------------|---------------|----------------------------------------------------------------------------------------|--------|
| Konstruktionsgruppe                         |                           |               | Konstruktionsuntergruppe                                   |               |               | Arbeitspositionen |               |                                                                                        |        |
| Suche nach Beschreibung oder Nummer         |                           |               | Suche nach Beschreibung oder Nummer                        |               |               |                   |               | Suche nach Beschreibung oder Nummer                                                    |        |
| ☆<br>00: Wartung                            | $(i)$ >                   |               | 0200: MBD<br>₩                                             |               | <b>Typ</b>    | Nr.               | Dauer         | <b>Beschreibung</b>                                                                    |        |
| 01: Motor, Zylinderkopf<br>☆                | $\rightarrow$             |               | ☆<br>1000: ASSYST                                          | $\mathcal{L}$ |               | 00-1001           | 1 AW          | Zusatz zum Service: Verbandstasche erneuern (nach Prüfung)                             | $^{+}$ |
| 02: Service-Informationen<br>☆              | $\Omega$<br>$\rightarrow$ |               | 1803: Durchsicht<br>☆                                      | $\rightarrow$ | $\mathbb{Z}$  | 00-1080           | 2AW           | Zusatz zum Service: Unterfahrschutz aus-, einbauen Unterfahrschutz<br>verstärkt        | $+$    |
| 03; Kurbelwelle, Kolben<br>☆                |                           | $\rightarrow$ | 2080: Ölservice (Motoröl- und Filterwechsel)<br>₩          | $\mathcal{L}$ | G             | 00-1154           | <b>15 AW</b>  | $\circled{1}$<br>Service A durchführen                                                 |        |
| 04: MPC-Service<br>☆                        | $\rightarrow$             |               | 6000: Ölstand richtigstellen<br>☆                          | $\mathcal{L}$ | G             | 00-1155           | <b>13 AW</b>  | $\odot$ +<br>Service B durchführen                                                     |        |
| 05: Nockenwelle, Ventile<br>☆               | $\rightarrow$             |               | 6150: Ölwechsel Aggregate<br>☆                             | $\mathcal{P}$ | G             | 00-1157           | <b>18 AW</b>  | $\circled{1}$<br>Service A mit Plus-Paket durchführen                                  |        |
| 07: Vergaser, Einspritzanl., Filter<br>☆    | $\rightarrow$             |               | 6600: Servicerelevanter Umfang außerhalb des Services<br>Y | $\mathcal{E}$ | G             | 00-1158           | <b>16 AW</b>  | $\odot$ +<br>Service B mit Plus-Paket durchführen                                      |        |
| 09: Luftansaugung, Aufladung<br>☆           | $\rightarrow$             |               | ☆<br>7490: Fahrtenschreiberprüfung                         | $\mathcal{E}$ |               | 00-1166           | 1 AW          | Zusatz zum Service: Staubfilter erneuern                                               | $^{+}$ |
| ☆<br>10: ServiceVerträge                    | $\rightarrow$             |               | ☆<br>7600: Abgasuntersuchung                               | $\rightarrow$ | $\mathcal{I}$ | $00 - 1167$       | 1 AW          | Zusatz zum Service: TIREFIT erneuern (nach Prüfung)                                    | $^{+}$ |
| 13: Riementrieb Druckluftkompress.<br>☆     | $\rightarrow$             |               | ☆<br>8000: Autowäsche mit Konservierung                    | $\rightarrow$ |               | 00-1168           | 2AW           | Zusatz zum Service: Luftfiltereinsatz erneuern                                         | $^{+}$ |
| ☆<br>14: Saugrohr, Abgaskrümmer             | $\rightarrow$             |               | 8500: Motor und Motorraum reinigen<br>☆                    | $\mathcal{E}$ | z             | $00 - 1169$       | $\mathbb{Z}M$ | Zusatz zum Service: Kilmaanlage evakuleren, befüllen, bei Fzg. mit<br>Kältemittel R744 | $^{+}$ |
| ☆<br>15: Elektrik Motor                     | $\rightarrow$             |               | ☆<br>8512: Telle reinigen                                  | ↘             |               | 00-1184           | 3 AW          | Zusatz zum Service A: 2 Kompletträder ab-, anmontieren                                 | $^{+}$ |

*Abb. 32: Direktaufruf von XENTRY Operation Time*

Alle Vorteile auf einen Blick:

 $\otimes 20$ 

- Tagesaktuelle Information von Arbeitspositionen und –Zeiten
- FIN/VIN-spezifische Filtermöglichkeiten
- Verbesserte und intuitive Suchfunktionen
- Kontinuierliche Entwicklung erlaubt tagesaktuelle Datenkorrekturen
- Nutzung auf mobilen Geräten
- Integration in XENTRY Portal/ XENRY Diagnosis für die optimale Vernetzung von Anwendungen und Informationen
- JAVA/OWS Clients sind nicht mehr erforderlich

Weiterführende Informationen erhalten Sie im XENTRY Portal:

⮫ [https://xentry.mercedes-benz.com/information/content/display/xentry\\_operation\\_time\\_overview](https://xentry.mercedes-benz.com/information/content/display/xentry_operation_time_overview)

### **7.6.3 XENTRY WIS / XENTRY Operation Time aus dem XENTRY Rahmen aufrufen**

Sie haben die Möglichkeit XENTRY WIS und XENTRY Operation Time aus dem XENTRY Rahmen heraus zu öffnen. Sie müssen sich hierbei mit Ihrer EMEA-User-ID und dazugehörigem Passwort per Single-Sign-On einloggen.

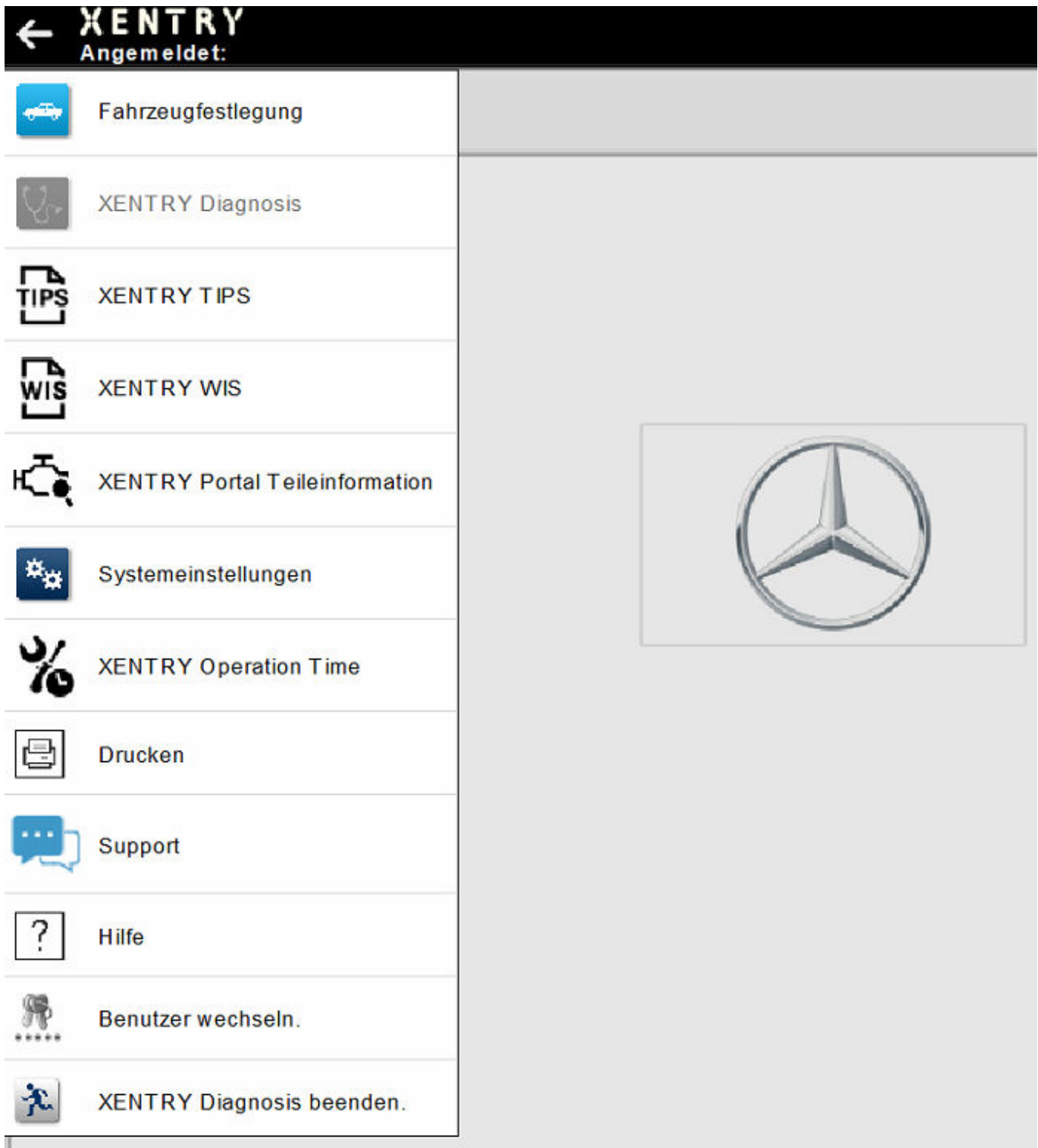

*Abb. 33: Direktaufruf von XENTRY WIS/Operation Time aus dem XENTRY Rahmen*

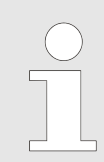

*Bitte beachten Sie: Sobald im XENTRY-Rahmen ein Fahrzeugkontext eingestellt ist (sichtbar an Fahrzeugdaten in der Fußzeile von XENTRY), werden diese an die Applikationen übergeben. XENTRY WIS und XENTRY Operation Time stellt diese Fahrzeugdaten dann als Such-Kontext ein.*

### **7.6.4 XENTRY WIS / XENTRY Operation Time aus der Diagnosesitzung aufrufen**

Neben dem Aufruf von XENTRY WIS/XENTRY Operation Time aus dem XENTRY-Rahmen, bei dem der Fahrzeugkontext an XENTRY WIS/XENTRY Operation Time übergeben wird, ist es auch möglich, XENTRY WIS/XENTRY Operation Time aus der Diagnosesitzung heraus aus verschiedenen Steuergeräte- oder Funktionsansichten aufzurufen.

|               | ← XENTRY Diagnosis                    | A (177)                                                                                                    |    | <b>A</b> Mercedes-Benz | $\blacksquare$<br>$\times$ |
|---------------|---------------------------------------|----------------------------------------------------------------------------------------------------|----|------------------------|----------------------------|
| $\rightarrow$ | Fahrzeugfestlegung                    | 酒<br>$\,$ $\,$<br>$\leq$                                                                                               | RZ |                        |                            |
|               | <b>XENTRY Diagnosis</b>               | (D)<br>er Brems-Assistent / Aktiver Abstands-Assistent DISTRONIC (ABA / DTR)                                           |    |                        | $\widehat{\phantom{a}}$    |
| 喦             | <b>XENTRY TIPS</b>                    | nediasystem (Headunit)<br>skamera (Mono) (MFK)                                                                         |    |                        |                            |
| 區             | <b>XENTRY WIS</b>                     | play<br>e 'Kombiinstrument und Headunit' (ZAN)<br>eter (STM)                                                           |    |                        |                            |
| ⊧ेहे          | <b>XENTRY Portal Teileinformation</b> | <b>DSRC)</b><br>H)<br>Funkfernbedienung für Standheizung (STH-TSE)                                                     |    |                        |                            |
| ಗ್ನು          | Systemeinstellungen                   | nenspiegel (AISP)<br>fner (GTO)<br>'Multifunktionslenkrad unten' (TMFL-U)                                              |    |                        |                            |
| $\frac{1}{6}$ | <b>XENTRY Operation Time</b>          | straffer vorn links (RevGUS-VL)<br>rtstraffer vorn rechts (RevGUS-VR)                                                  |    |                        |                            |
| e             | <b>Drucken</b>                        | chtsensor (RGLS)<br>mented Reality (KAR)<br>Ingssensor (GES)                                                           |    |                        |                            |
|               | Support                               | adar hinten außen links (NBR-HL)<br>adarsensor hinten außen links (IRS-HLA)<br>darsensor hinten rechts außen (IRS-HRA) |    |                        |                            |
| ?             | <b>Hilfe</b>                          | dar hinten außen rechts (NBR-HR)<br><b>BSN)</b>                                                                        |    |                        |                            |
| 帰<br>*****    | Benutzer wechseln.                    |                                                                                                    |    |                        |                            |
| 文             | <b>XENTRY Diagnosis beenden.</b>      |                                                                                                    |    |                        |                            |
|               |                                       |                                                                                                    |    |                        |                            |

*Abb. 34: Direktaufruf von XENTRY WIS/Operation Time aus der Diagnosesitzung*

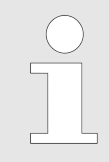

*Die neuen Produkte XENTRY WIS und XENTRY Operation Time können ebenfalls durch Independent Service Provider (ISP) nun vollständig aus dem XENTRY Rahmen und der Diagnosesitzung genutzt werden. Da die selbe Serverumgebung genutzt wird, ist ein Aufruf per Browser nicht mehr erforderlich.*

### **7.6.5 Fahrzeugspezifische Schaltpläne per "Dynamic Wiring Diagram"**

Dynamic Wiring Diagram (DWD) ist ein weiteres leistungsstarkes Modul für Ihre Werkstatt. Dieses ermöglicht Ihnen Zugriff auf die Schaltpläne der PKW-Baureihen von Mercedes Benz.

Durch die FIN-spezifische Darstellung von "Dynamic Wiring Diagram" wird dem Anwender ausschließlich der für sein Fahrzeug relevante Schaltplan angezeigt. Eine aufwendige Recherche nach der Fahrzeugausstattung und Systemsprünge entfallen. Dies sowie weitere Such- und Filterfunktionen helfen dem Anwender und tragen erheblich zur Reduzierung möglicher Recherche‐ fehler im Reparatur- und Diagnosevorgang bei. Ebenfalls können weiterführende Informationen u.a. zu Bauteilen mit nur einem Klick angezeigt werden.

"Dynamic Wiring Diagramm" ist an das Recht XENTRY WIS geknüpft, eine separate Bestellung ist daher nicht erforderlich. Bitte beachten Sie, dass ab Ende 2021 Schaltpläne zur Neuanläufe und Modellpflegen ausschließlich im Modul "Dynamic Wiring Diagram" zur Verfügung stehen. Nutzen sie daher bevorzugt dieses Modul zur Schaltplan-Recherche.

Aufruf von Dynamic Wiring Diagram aus dem Home-Screen und Kurztest

■ Öffnen Sie "Dynamic Wiring Diagram" über das Buch-Symbol rechts oben.

|                | <b>XENTRY Diagnosis</b><br><b>Angemeldet:</b>                      | W1K2231631A | S(223)<br>223.163        |                               | M: 256.830<br>G: 725.045       |                    | <b>A</b> Mercedes-Benz |                                            | Ω<br>$\times$ |
|----------------|--------------------------------------------------------------------|-------------|--------------------------|-------------------------------|--------------------------------|--------------------|------------------------|--------------------------------------------|---------------|
|                | > Diagnose                                                         |             |                          |                               |                                | <b>□ 12.0V</b>     | Zündung EIN            |                                            |               |
|                | <b>Suchen</b>                                                      |             | <b>Ausgangs-Kurztest</b> |                               | <b>Reihenfolge/Filter</b>      |                    |                        | Zeitpunkt                                  |               |
| 仚              | $\blacktriangleright$<br>ᆌ                                         |             |                          |                               | $A - J_2 +$                    | $ \nabla {\bf A} $ |                        | 09.06.2021 14:23:26<br>$0.0$ <sub>km</sub> |               |
|                | + N127 - Steuergerät 'Antriebsstrang' (PTCU)                       |             |                          |                               |                                |                    |                        |                                            | ✔             |
| 自              | + LIN: N16/3 - Strombegrenzungsmodul (SBM)                         |             |                          |                               |                                |                    |                        |                                            | ৴             |
| 和              | + N118/3 - Steuergerät 'Kraftstoffpumpe' (FSCU 10)                 |             |                          |                               |                                |                    |                        |                                            |               |
|                | + N129 - Integrierter Startergenerator (ISG)                       |             |                          |                               |                                |                    |                        |                                            |               |
| 眉              | + N3/10 - Motorelektronik 'MRG1' für Verbrennungsmotor 'M256' (ME) |             |                          |                               |                                |                    |                        |                                            |               |
| 闓              | + Y3/8n4 - Getriebesteuerung für 9-Gang-Getriebe (VGS)             |             |                          |                               |                                |                    |                        |                                            |               |
|                | + N10/6 - Signalerfass- und Ansteuermodul vorn (SAM-F)             |             |                          |                               |                                |                    |                        |                                            | F.            |
| ₿              | + LIN: E48/3 - Adaptive Fondleuchte Dach links (AFL-DA-L)          |             |                          |                               |                                |                    |                        |                                            | ╭             |
| $\frac{G}{20}$ | + LIN: E48/4 - Adaptive Fondleuchte Dach Mitte (AFL-DA-M)          |             |                          |                               |                                |                    |                        |                                            |               |
|                | + LIN: E48/5 - Adaptive Fondleuchte Dach rechts (AFL-DA-R)         |             |                          |                               |                                |                    |                        |                                            |               |
| <b>XRD</b>     | LIN: E48/1 - Adaptive Fondleuchte Haltegriff links (AFL-HG-L)      |             |                          |                               |                                |                    |                        |                                            |               |
|                | LIN: E48/2 - Adaptive Fondleuchte Haltegriff rechts (AFL-HG-R)     |             |                          |                               |                                |                    |                        |                                            |               |
|                | LIN: M6/1 - Frontscheibenwischer (FSW)                             |             |                          |                               |                                |                    |                        |                                            |               |
|                | LIN: B38/2 - Regen- und Lichtsensor (RGLS)                         |             |                          |                               |                                |                    |                        |                                            |               |
|                | + N10/8 - Signalerfass- und Ansteuermodul hinten (SAM-H)           |             |                          |                               |                                |                    |                        |                                            | F             |
|                | Kurztest starten                                                   |             | Fehlerspeicher löschen   | TIPS TIPS-Ergebnisse aufrufen | Prüfvoraussetzungen herstellen | Prüfungen          |                        | Weiter                                     |               |

*Abb. 35: Fahrzeugspezifische Schaltpläne per "Dynamic Wiring Diagram"*

■ Öffnen Sie die Liste aller Steuergeräte des Kurztests. Nach dem Öffnen eines Schaltplans werden alle Komponenten innerhalb des Schaltplans dargestellt. Über das Suchfeld können die angezeigten Bauteile gefiltert werden.

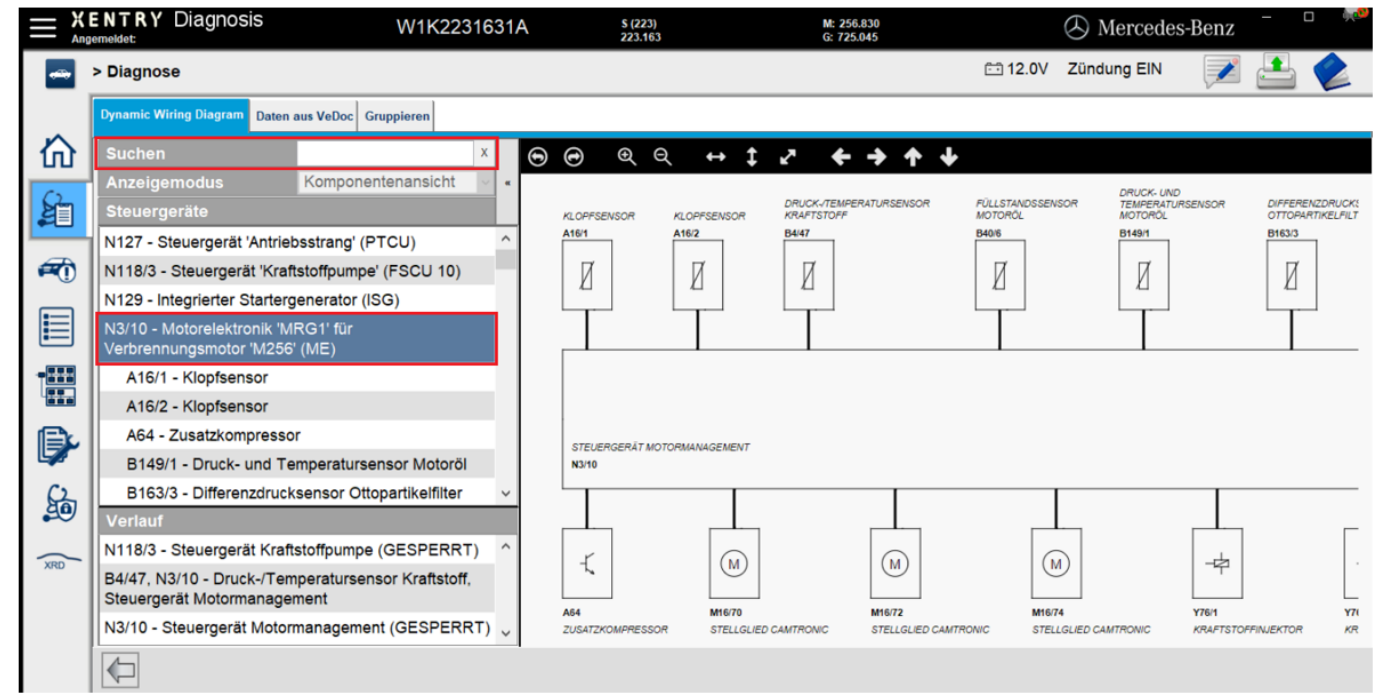

*Abb. 36: Übersicht von Komponenten innerhalb des Schaltplans*

■ Wählen Sie die gewünschte Komponente aus. Der entsprechende Einbauort wird Ihnen im rechten Bereich angezeigt.

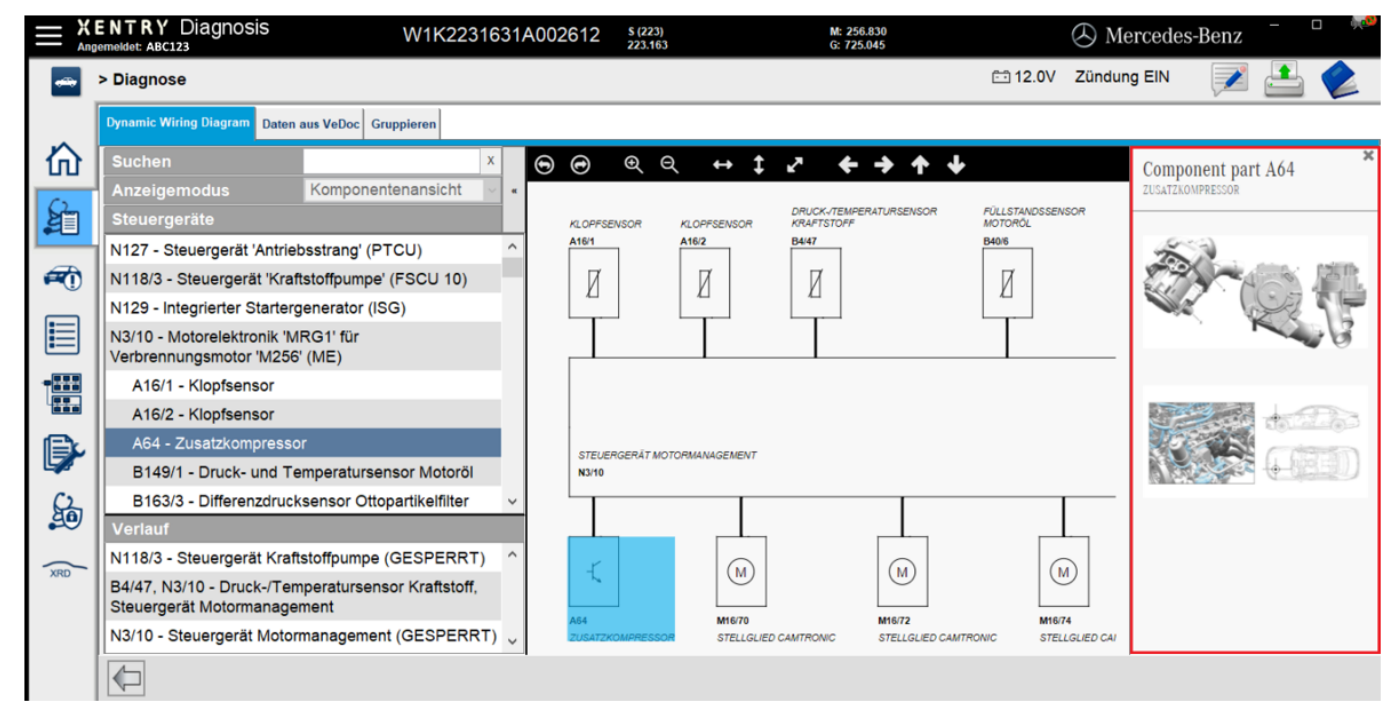

*Abb. 37: Auswahl von Komponenten und jeweiliger Einbauort*

# **8 Hardware-Komponenten XENTRY Diagnosis Kit 4**

- **8.1 XENTRY Diagnosis Pad 2**
- **8.1.1 Technische Leistungsmerkmale XENTRY Diagnosis Pad 2**

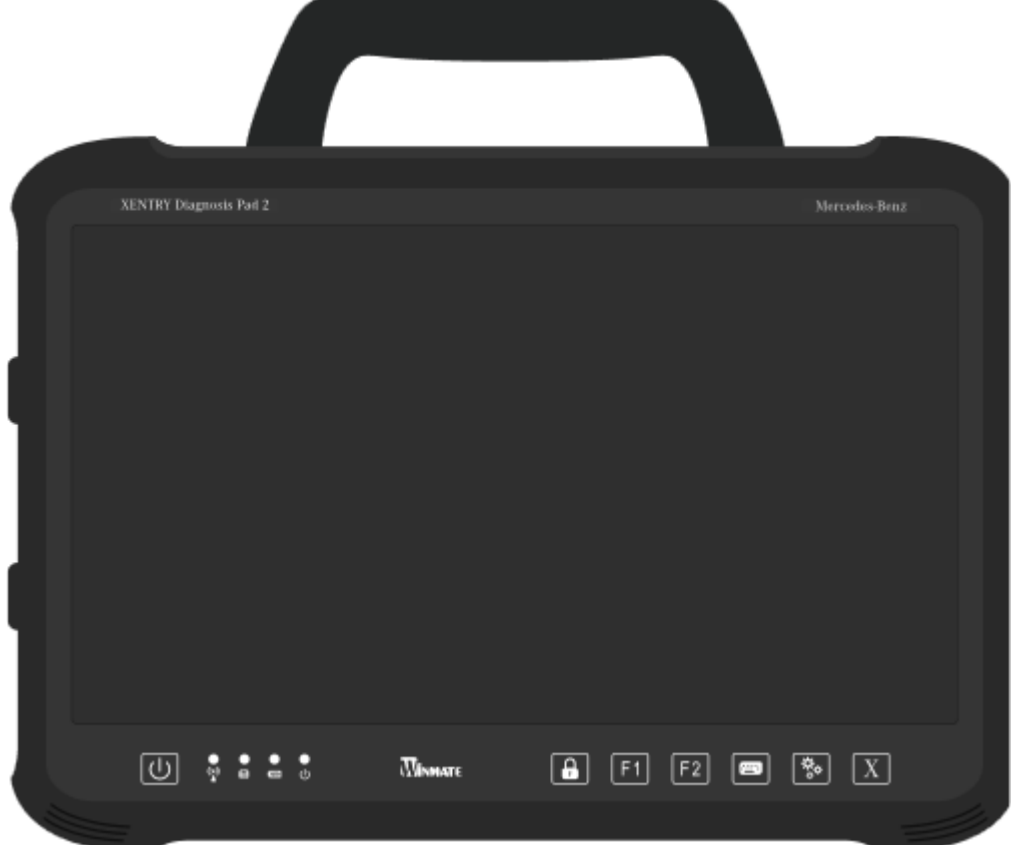

### *Abb. 38: Ansicht XENTRY Diagnosis Pad 2*

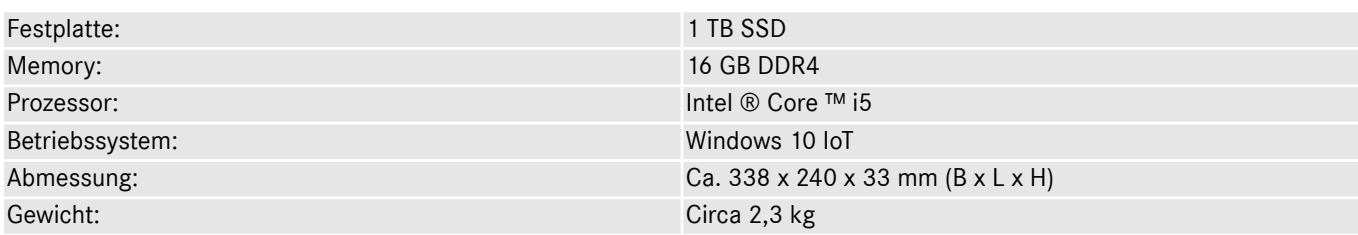

komfortable Bedienung durch:

- stufenlosen Aufsteller
- kapazitives Full HD Multitouch Display
- gute Display-Lesbarkeit

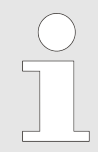

*Setzen Sie das Pad nicht zu langer Sonneneinstrahlung aus, da ansonsten die Geschwindigkeit negativ beeinflusst werden.*

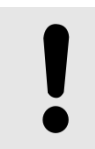

### **HINWEIS**

Sollte das Pad langer Sonneneinstrahlung ausgesetzt sein, so kann es zur Beschädigung an den verbauten Akkus kommen.

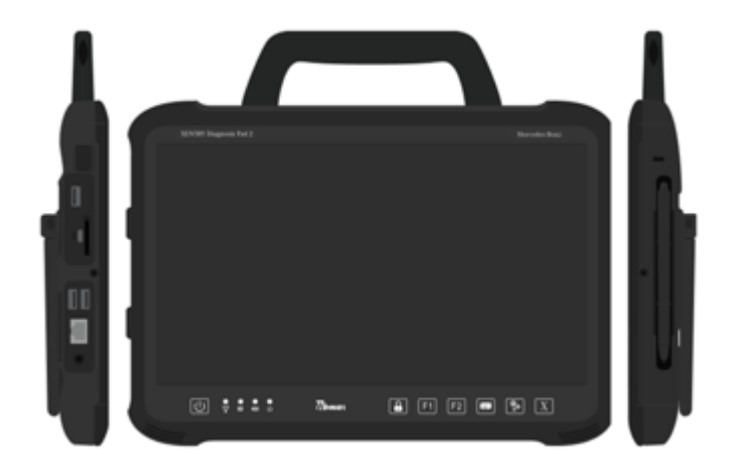

*Abb. 39: Anschlüsse XENTRY Diagnosis Pad 2*

### **8.1.3 Tasten und Anzeigen auf dem XENTRY Diagnosis Pad 2**

Das XENTRY Diagnosis Pad 2 verfügt über folgende Tasten und Anzeigen:

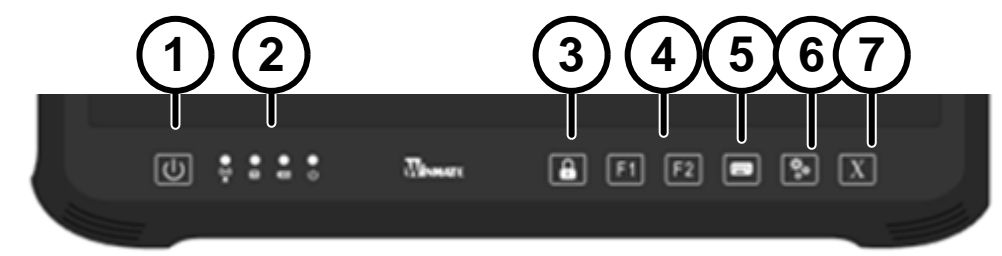

- 1 Hier können Sie das XENTRY Diagnosis Pad 2 einschalten<br>2 LED-Statusanzeigen für WLAN, Festplattenbetrieb, Akku, LED-Statusanzeigen für WLAN, Festplattenbetrieb, Akku,
- Betriebszustand
- 3 Bildschirmsperre
- 4 Funktionstasten F1 und F2, frei belegbar 5 Virtuelle Tastatur ein- und ausblenden
- 6 Einstellungen<br>7 XENTRY Diagr
- 7 XENTRY Diagnosis Software öffnen

# **8.2 XENTRY Diagnosis VCI**

### **8.2.1 Technische Leistungsmerkmale XENTRY Diagnosis VCI**

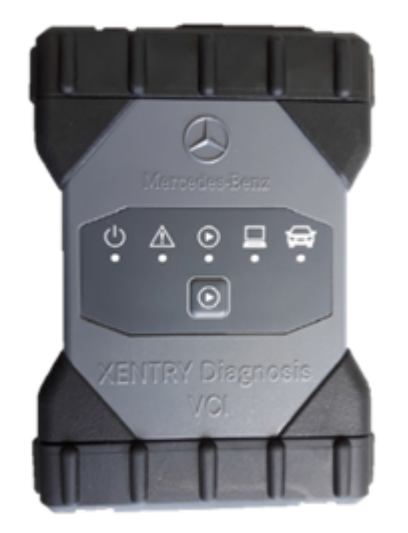

*Abb. 40: XENTRY Diagnosis VCI*

- Material: Polykarbonat mit Gummikappen
- kein Akku
- kein Display
- Verbindung VCI mit Pad über WLAN, per WLAN-USB Sticks, keine vorhandene WLAN-Infrastruktur nötig
- Auf dem XENTRY Diagnosis VCI befindet sich eine Bedientaste. Diese Funktionstaste wird für spezielle Anwendungsfälle im XENTRY CAN-Tool verwendet.
- Das VCI benötigt kein Netzteil zur externen Stromversorgung
- Das VCI schaltet sich automatisch ab, wenn es nicht mit einem Fahrzeug bzw. einem OBD-/ USB-Kabel verbunden ist. Es schaltet sich automatisch an, wenn wieder eine Spannungsversorgung vorhanden ist.

*Tab. 1: Technische Daten XENTRY Diagnosis VCI*

| Eigenschaft                                                                                                    | Wert / Bereich                |
|----------------------------------------------------------------------------------------------------|-------------------------------|
| Hostschnittstelle                                                                                                    |                               |
| Kabelgebunden                                                                                                    | High speed USB 2.0            |
| Wireless WiFi USB-Stick                                                                                                    | 802.11b/g/n                   |
| Prozessorsystem                                                                                                    |                               |
| Mikroprozessor                                                                                                    | Intel MX6 Solo                |
| Taktzahl                                                                                                    | 800 MHz                       |
| <b>RAM</b>                                                                                                    | 512 MB DDR3 RAM               |
| <b>ROM</b>                                                                                                    | 512 MB Flash                  |
| Massenspeicher (opt.)                                                                                                    | <b>USB Memory Stick</b>       |
| Benutzeroberfläche                                                                                                    |                               |
| LEDs                                                                                                    | 5 Status-LEDs                 |
| Signaltongeber                                                                                                    | akustischer Signalton         |
| Stromversorgung                                                                                                    |                               |
| Aus der Fahrzeugbatterie über die Diagnose-Anschlussleitung OBD: 8 bis 28 VDC; 750 mA USB: 5 VDC; 700 mA<br>oder über eine angeschlossene USB-Leitung. Achtung: Die<br>Diagnosebuchse des Fahrzeugs muss mit einer Sicherung von<br>maximal 6 A / 32 V abgesichert sein. |                               |
| Mechanische Eigenschaften                                                                                                    |                               |
| Abmessungen                                                                                                    | $168 \times 115 \times 45$ mm |
| Gewicht                                                                                                    | 0,41 kg                       |
| Betriebstemperatur                                                                                                    | $-20 °C - +60 °C$             |
| Lagertemperatur                                                                                                    | $-40 °C - +80 °C$             |
| Luftfeuchtigkeit bei 25 °C                                                                                                    | $30\% - 95\%$                 |
| Maximale Betriebshöhe                                                                                                    | 4000 m                        |
| Schutzart bei nicht gesteckter Diagnose-Anschlussleitung                                                                                                    | <b>IP 30</b>                  |
| Schutzart bei verschraubter Diagnose-Anschlussleitung nach<br><b>IEC60529</b>                                                                                                    | IP 54; Kategorie 2            |
| Verschmutzungsgrad                                                                                                    | $\mathbf{2}$                  |
| Diagnose-Anschlussleitung                                                                                                    |                               |
| J1962 (ISO 15031-3)                                                                                                    | 26 Pin; Rating 28V; CAT O     |
| Zertifizierungen VCI                                                                                                    |                               |
| EU                                                                                                    |                               |
| <b>USA</b>                                                                                                    | ЮĈ                            |
| Südkorea                                                                                                    | Ñ                             |
| Russland                                                                                                    | EAC                           |
| Australien                                                                                                    |                               |
| Ukraine                                                                                                    | Œ                             |

#### **Einsatzbereich**

Das XENTRY Diagnosis VCI ist ausschließlich für den Einsatz im Innenbereich vorgesehen.

- Verschmutzungsgrad 2, Bereich um XENTRY Diagnosis VCI sauber halten
- Betauung vermeiden, XENTRY Diagnosis VCI nicht Regen oder Feuchtigkeit aussetzen

### **8.2.2 Anschlüsse und Bedienelemente am XENTRY Diagnosis VCI**

Am XENTRY Diagnosis VCI befinden sich folgende Anschlüsse und Bedienelemente:

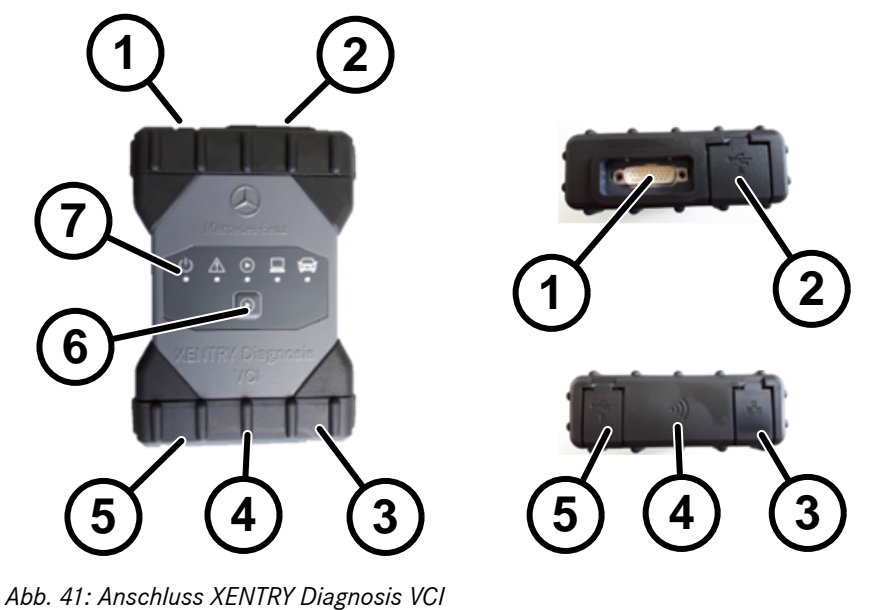

- 1 USB-Anschluss (Memory-Stick)
- 2 Anschluss Diagnose-Anschlussleitung<br>3 Ethernet Anschluss
- WLAN-Adapter

5 USB-Anschluss

3 Ethernet Anschluss<br>4 WLAN-Adapter

- 6 Bedientaste<br>7 LEDs **LEDs**
- **8.2.3 Statusanzeige und Bedienelemente auf dem XENTRY Diagnosis VCI**

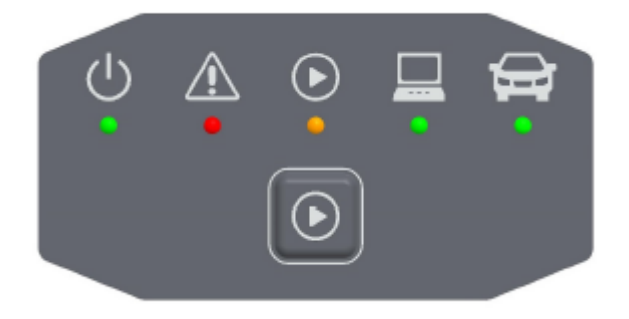

*Abb. 42: Statusanzeige und Bedienelemente XENTRY Diagnosis VCI*

### **Statusanzeigen**

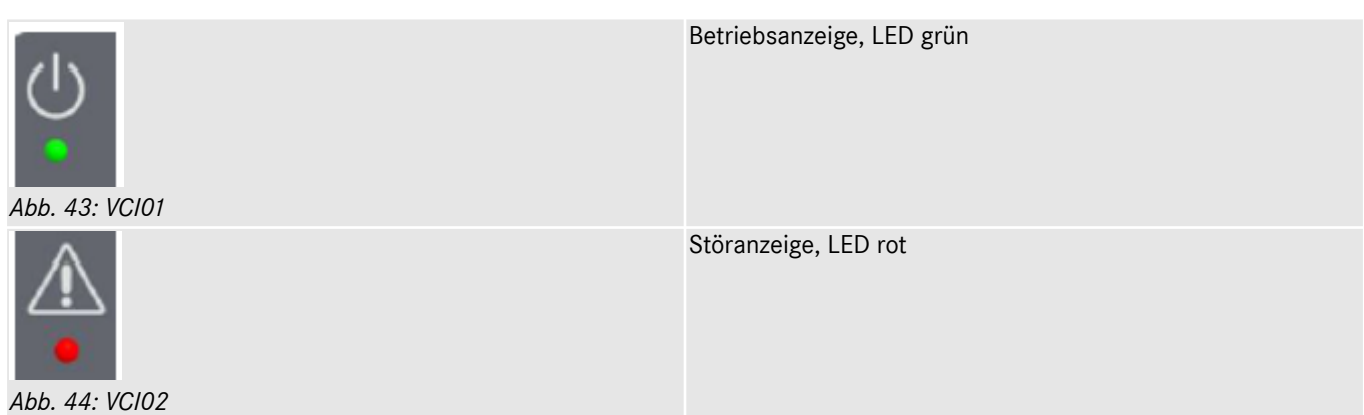

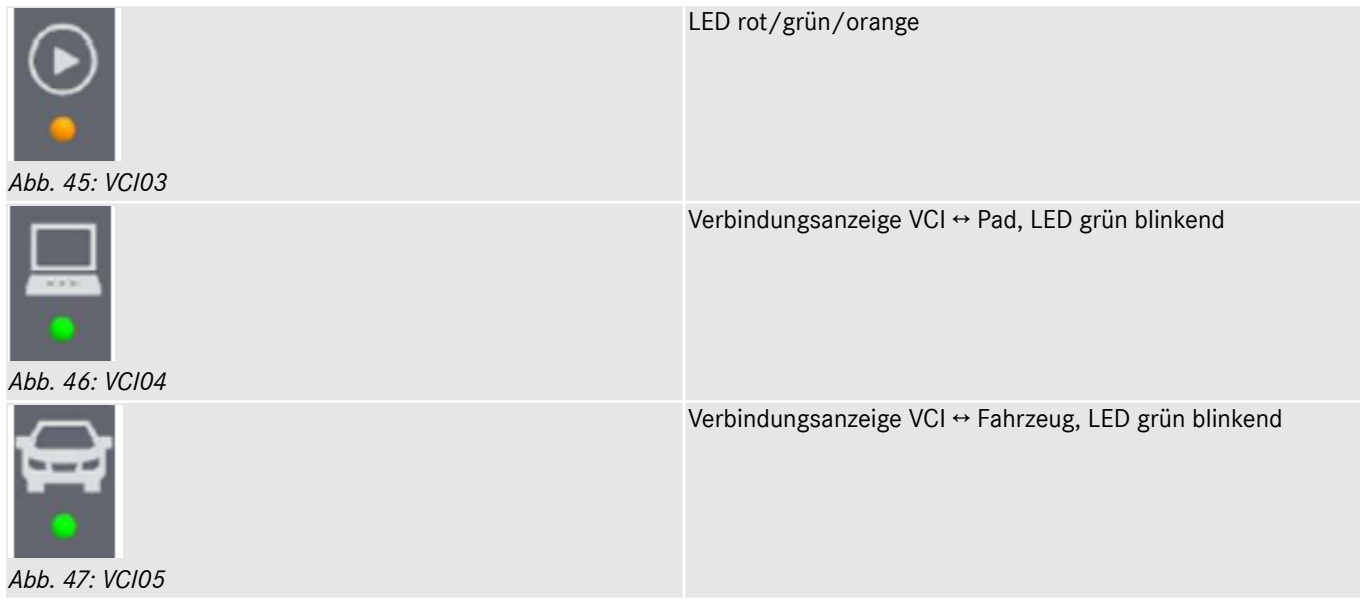

#### **Bedienelement**

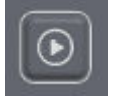

*Abb. 48: Bedientaste VCI*

Auf dem XENTRY Diagnosis VCI befindet sich eine Bedientaste. Diese Funktionstaste wird für spezielle Anwendungsfälle im XENTRY CAN-Tool verwendet.

# **9 Zubehör**

# **9.1 Optional bestellbares Zubehör**

Während des Konfigurationsprozesses wird Ihnen das optional bestellbare Zubehör angezeigt.

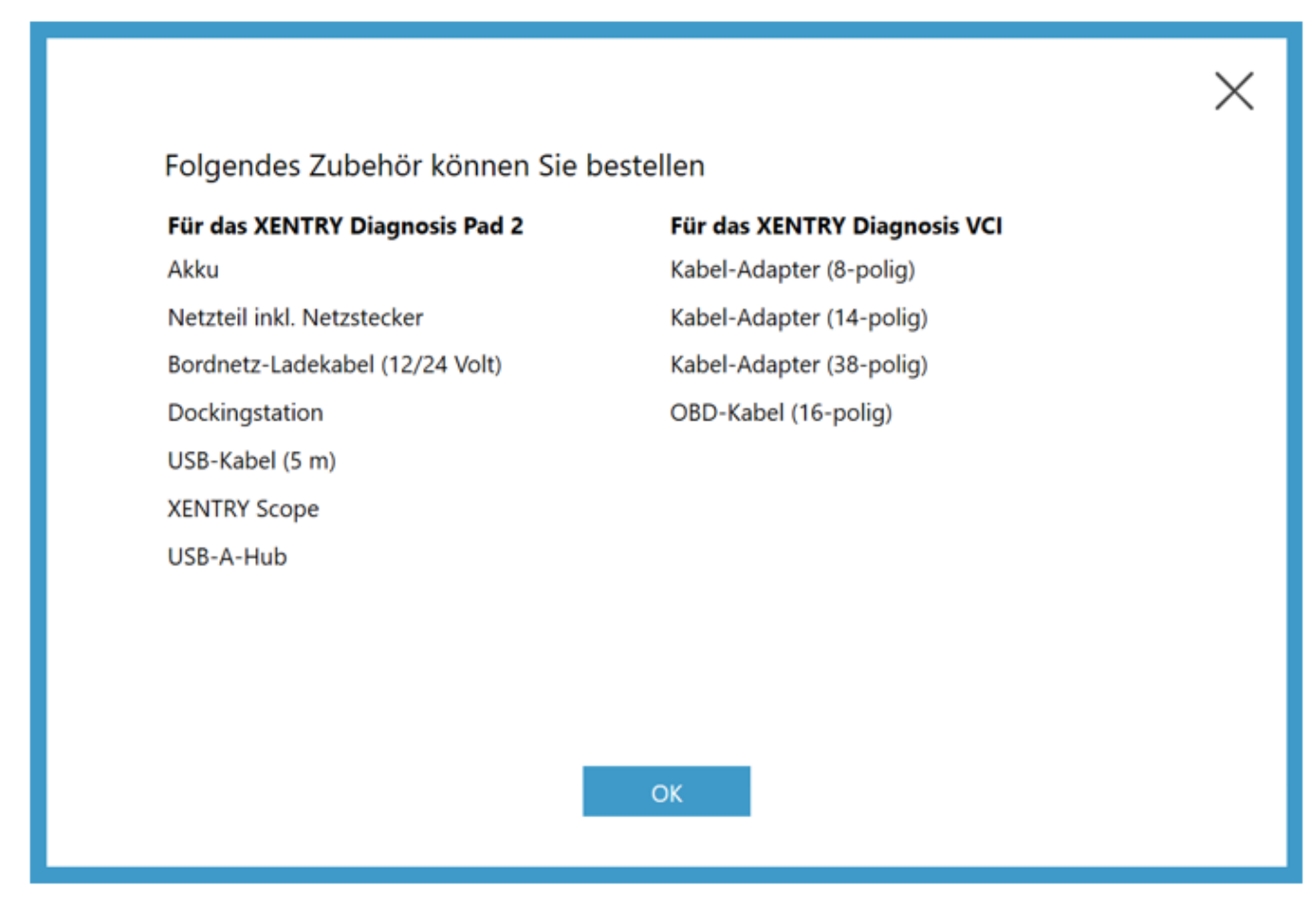

*Abb. 49: Optional bestellbares Zubehör*

Die Dockingstation bietet weitere Anschlüsse wie z.B. USB-Anschlüsse und eine Anschlussmöglichkeit für einen Bildschirm oder Beamer.

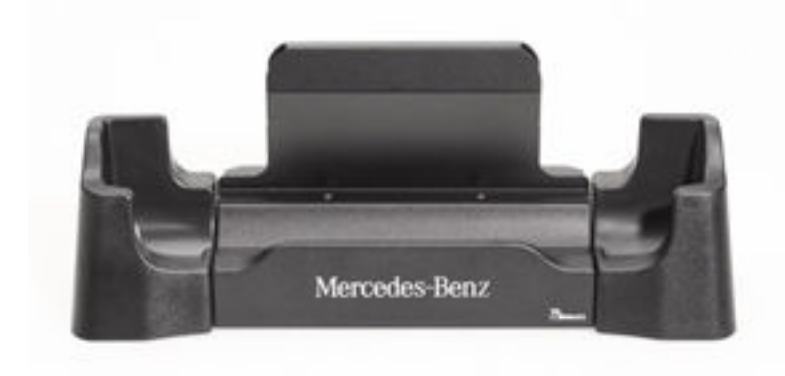

*Abb. 50: Dockingstation*

# **9.2 Messtechnik XENTRY Scope**

Weitere Informationen zur Messtechnik XENTRY Scope erhalten Sie in den Unterlagen zu XENTRY Scope oder direkt in der XENTRY Scope Software. Diese ist bereits auf Ihrem XENTRY Diagnosis Pad | Pad 2 installiert.

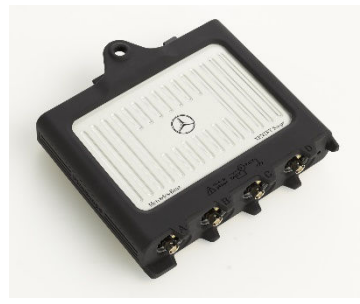

*Abb. 51: XENTRY Scope*

# **9.3 Injektoren Scanner (2D-Handscanner)**

Der Injektoren Scanner (2D-Handscanner) wird über USB am XENTRY Diagnosis Pad | Pad 2 angeschlossen. Die Software wird automatisch installiert und kann nach Neustart des XENTRY Diagnosis Pad | Pad 2 verwendet werden.

## **9.4 Diagnoseeinheit für HV-Batterien**

Die Diagnoseeinheit wird über das OBD-Kabel an das XENTRY Diagnosis Pad | Pad 2 angeschlossen. Der Prüfablauf der HVBatterie läuft über die XENTRY Diagnosis Software.

### **9.5 SBC-Flashbox**

Die SBC Flashbox wird mit RS232-USB-Adapter an das XENTRY Diagnosis Pad | Pad 2 angeschlossen.

# <span id="page-49-0"></span>**10 Betriebstools**

# **10.1 Update Center**

Die Updates werden über das Update Center gesteuert. Dieses können Sie über das Icon "Update Center" in Ihrer Taskleiste oder über die Suchfunktion Ihres XENTRY Diagnosis System öffnen:

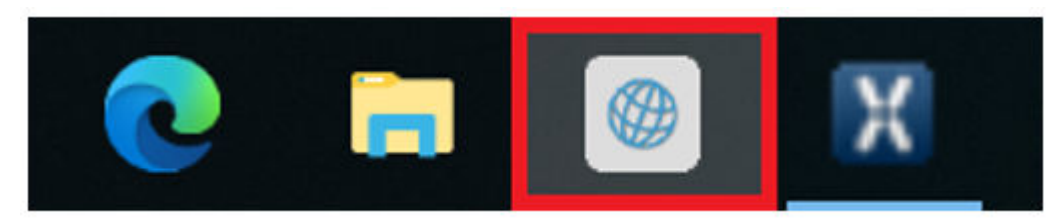

*Abb. 52: Icon Update-Center*

Das Update Center dient der Installation neuer Software-Updates, dem Wechsel zwischen installierten Releases, der AddOn-Installation und -Verwaltung.

Die Übersicht im Update Center zeigt Ihnen das aktuell installierte Release, eine verfügbare Release-Umschaltung, den aktuellen Update Status und das zuletzt installierte AddOn.

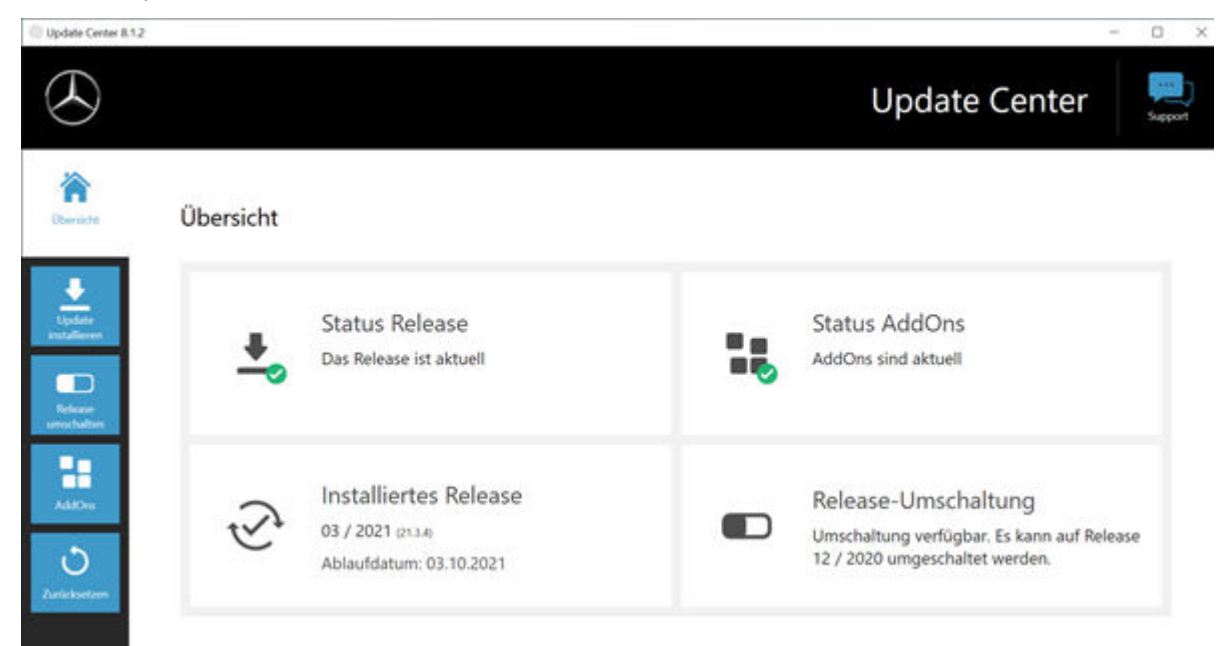

*Abb. 53: Startbildschirm Update Center*

### **10.1.1 Release umschalten**

Die Release Umschaltung ist in das Update Center eingebettet und bietet Ihnen die Möglichkeit auf das bereits vorher installierte Release Update zurückzuschalten.

Auf der Festplatte des XENTRY Diagnosis Pad | Pad 2 befinden sich zwei Partitionen. Sollte es in Ausnahmefällen notwendig sein nach einer Update-Installation auf das Vorgänger-Software-Update umzuschalten, so klicken Sie auf den Button "Release umschalten" im linken Bereich der Navigation und klicken dort auf den Button "Umschalten". Dies dauert in der Regel nicht länger als zehn Minuten.

Ebenfalls können Sie nach einer Umschaltung über diesen Button wieder auf das aktuelle Software-Update zurückschalten.

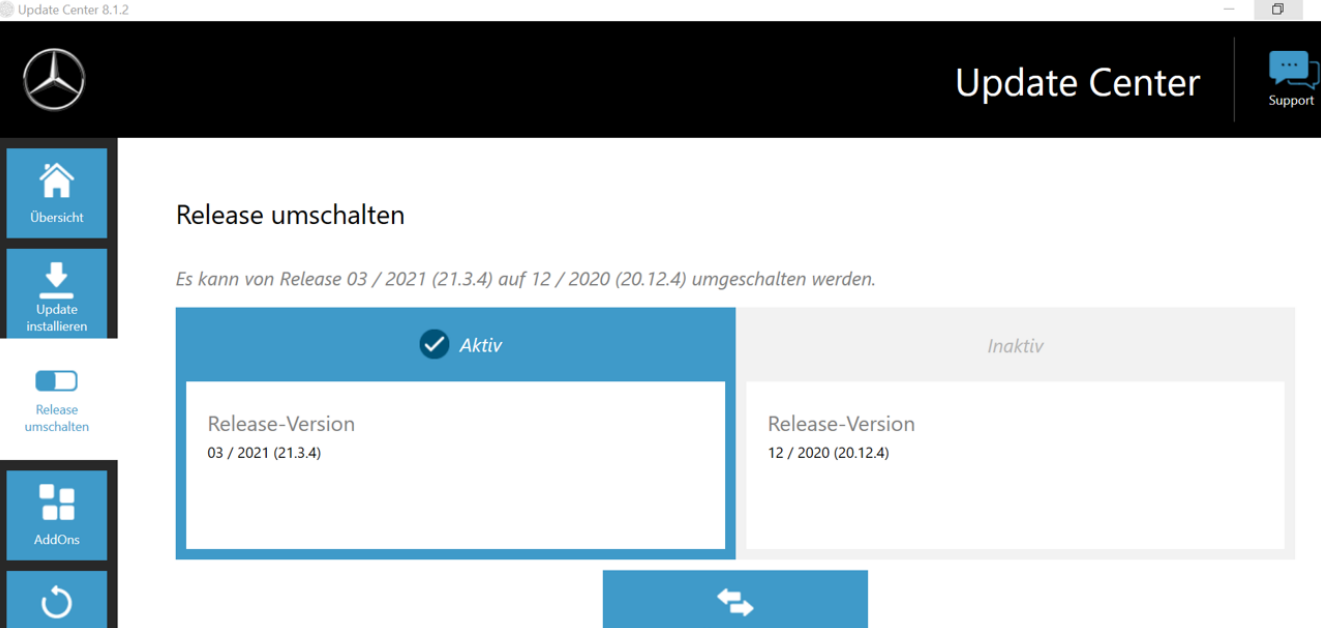

*Abb. 54: Release-Umschaltung im Update Center*

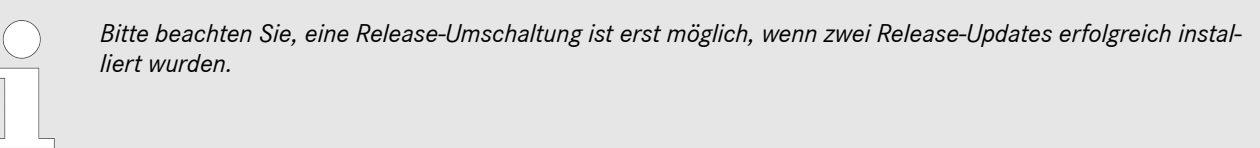

## **10.1.2 AddOns**

AddOns werden automatisch auf dem XENTRY Diagnosis Pad | Pad 2 installiert. Dies wird über das Update Center gesteuert. Zur Überprüfung des aktuellen Status der installierten AddOns öffnen Sie bitte das Update Center.

Mit Klick auf den Menüpunkt "AddOns" erhalten Sie eine Übersicht über die aktuell installierten AddOns.

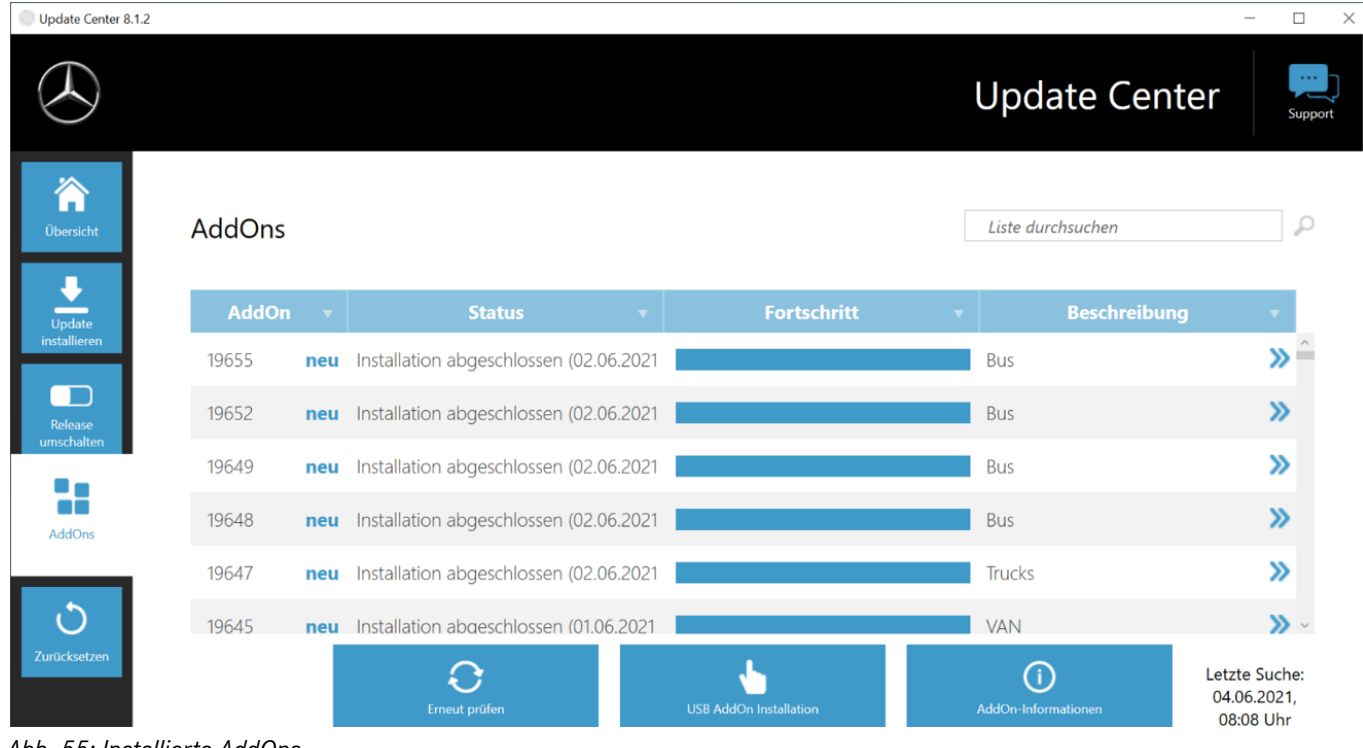

#### *Abb. 55: Installierte AddOns*

Weitere Informationen zum Update Center erhalten Sie in 
Napitel 10.1 "Update Center" auf Seite 50

Grundsätzlich prüft das Update Center laufend nach neu verfügbaren AddOns. Sie können über den Button "Erneut prüfen" diese Prüfung selbst starten.

Wird Ihnen von einem Supportmitarbeiter ein AddOn per E-Mail zugesendet, dann können Sie dieses auf einen USB-Stick kopieren und über den Punkt "USB AddOn Installation" selbst auf das XENTRY Diagnosis Pad | Pad 2 laden und installieren.

## **10.2 VCI Manager**

Der VCI Manager dient dem Firmware Update und dem Recovery des XENTRY Diagnosis VCI. Die Übersicht unter "Allgemein" zeigt Ihnen den Verbindungsstatus zwischen dem Diagnosegerät und dem XENTRY Diagnosis VCI.

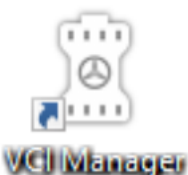

*Abb. 56: Icon VCI Manager*

### **10.2.1 VCI rufen**

Um die Verbindung zwischen dem XENTRY Diagnosis System und VCI zu prüfen oder einfach nur festzustellen, welches VCI mit dem XENTRY Diagnosis System gekoppelt ist, können Sie die Funktion "VCI rufen" nutzen.

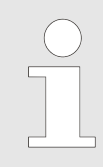

*Bitte beachten Sie, diese Funktion ist erst verfügbar, wenn Sie bereits das XENTRY Diagnosis System und das VCI miteinander gekoppelt haben.*

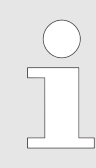

*Bitte beachten Sie: Das VCI verfügt über keine eigene Stromversorgung. Das bedeutet, das VCI kann ausschließlich dann gerufen werden, wenn es mit einer Stromquelle verbunden ist. Dies kann mittels OBD-Kabel an einem Fahrzeug sein oder per USB-Kabel an dem XENTRY Diagnosis System.*

Um das VCI zu rufen, gehen Sie wie folgt vor:

- **1.** öffnen Sie den VCI Manager über die Verknüpfung auf dem Desktop Ihres XENTRY Diagnosis Systems.
- 2. Auf der Übersichtsseite wird Ihnen das aktuell gekoppelte XENTRY Diagnosis VCI angezeigt. Dort befindet sich der Button "VCI rufen". Klicken Sie diesen an
- **3.** Das gekoppelte VCI piepst.

| <b>VCI Manager</b><br>同                                       |                                                                                                    | σ<br>$\times$                                                                           |
|---------------------------------------------------------------|----------------------------------------------------------------------------------------------------|-----------------------------------------------------------------------------------------|
|                                                               |                                                                                                    | <b>VCI Manager</b>                                                                      |
| Übersicht                                                     | Übersicht                                                                                                    |                                                                                         |
| <b>College</b><br>Kopplung<br>Aktualisierung<br>o<br>Recovery | gekoppelt<br>Pennsylv<br>$\blacktriangleright$<br><b>VCI rufen</b><br>Firmware-Version: 2.4.23.232<br>Firmware-Version: 2.4.23.232<br>$\leftarrow$<br>SN: 12345678<br>Verbunden über USB | <b>VCI Status</b><br>Diagnose über USB mit XENTRY<br>Diagnosis VCI 12345678<br>möglich. |
| <b>WLAN Kanal</b>                                             |                                                                                                    |                                                                                         |

*Abb. 57: VCI rufen*

# **10.2.2 Firmware Update XENTRY Diagnosis VCI**

Nach Update des XENTRY Diagnosis Systems kann ein Firmware Update des XENTRY Diagnosis VCI notwendig sein. Dies sehen Sie unter anderem im VCI Manager auf der Übersichtsseite, an einem gelben Ausrufezeichen:

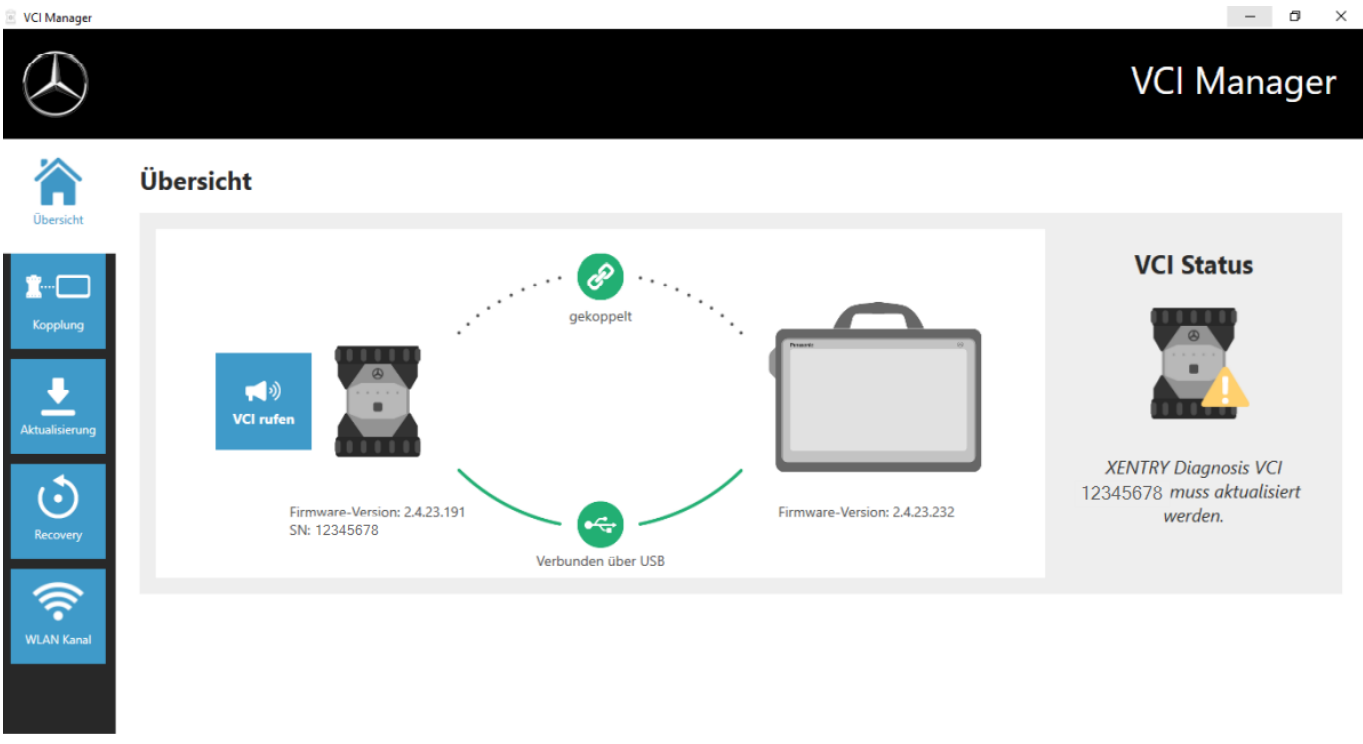

*Abb. 58: Aktualisierungshinweis*

- 1. Klicken Sie auf den Menüpunkt "Aktualisierung" im VCI Manager.
	- $\rightarrow$  es öffnet sich ein weiteres Fenster
- 2. Wählen Sie den Button "Aktualisierung starten".

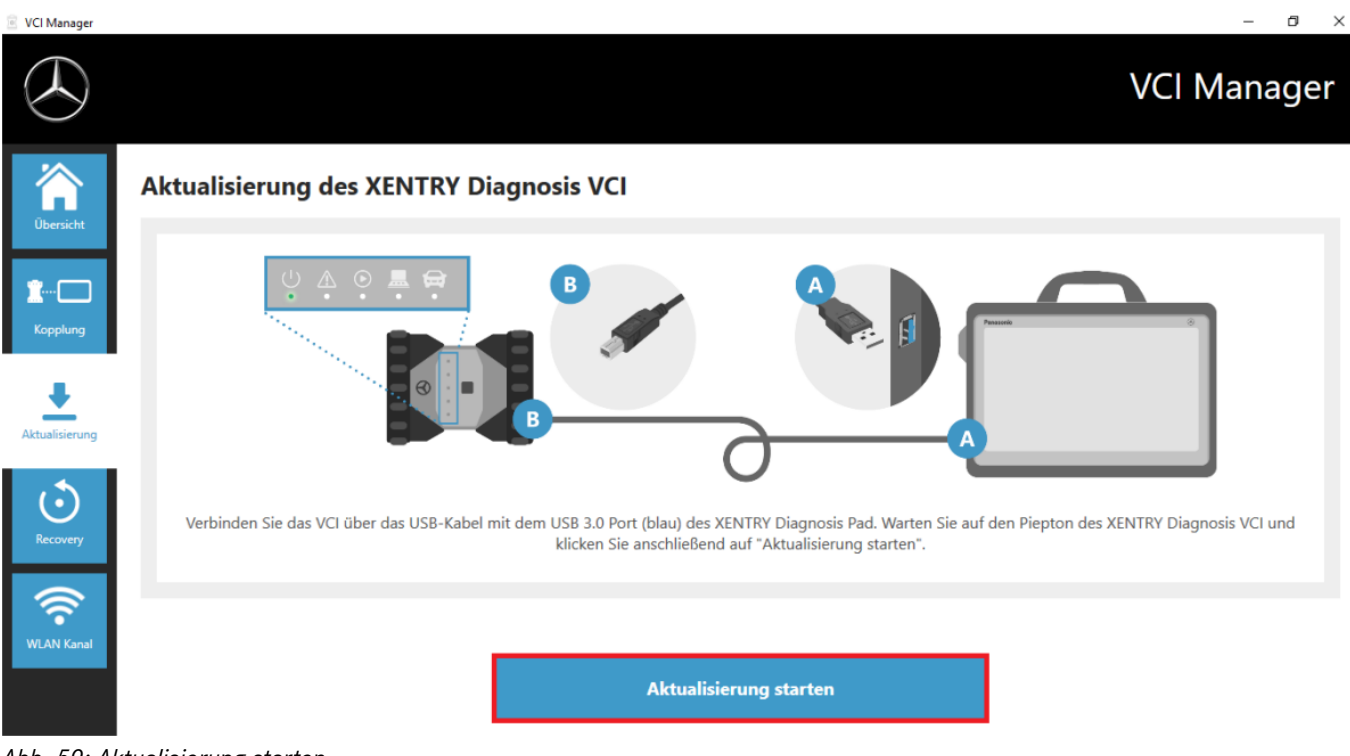

#### *Abb. 59: Aktualisierung starten*

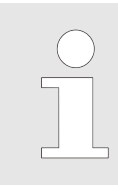

*Während der Durchführung des Updates achten Sie bitte darauf, dass die USB-Verbindung zwischen dem XENTRY Diagnosis System und dem VCI nicht unterbrochen wird.*

Nach Abschluss des Updates können Sie wie gewohnt mit Ihrem XENTRY Diagnosis Kit 4 arbeiten.

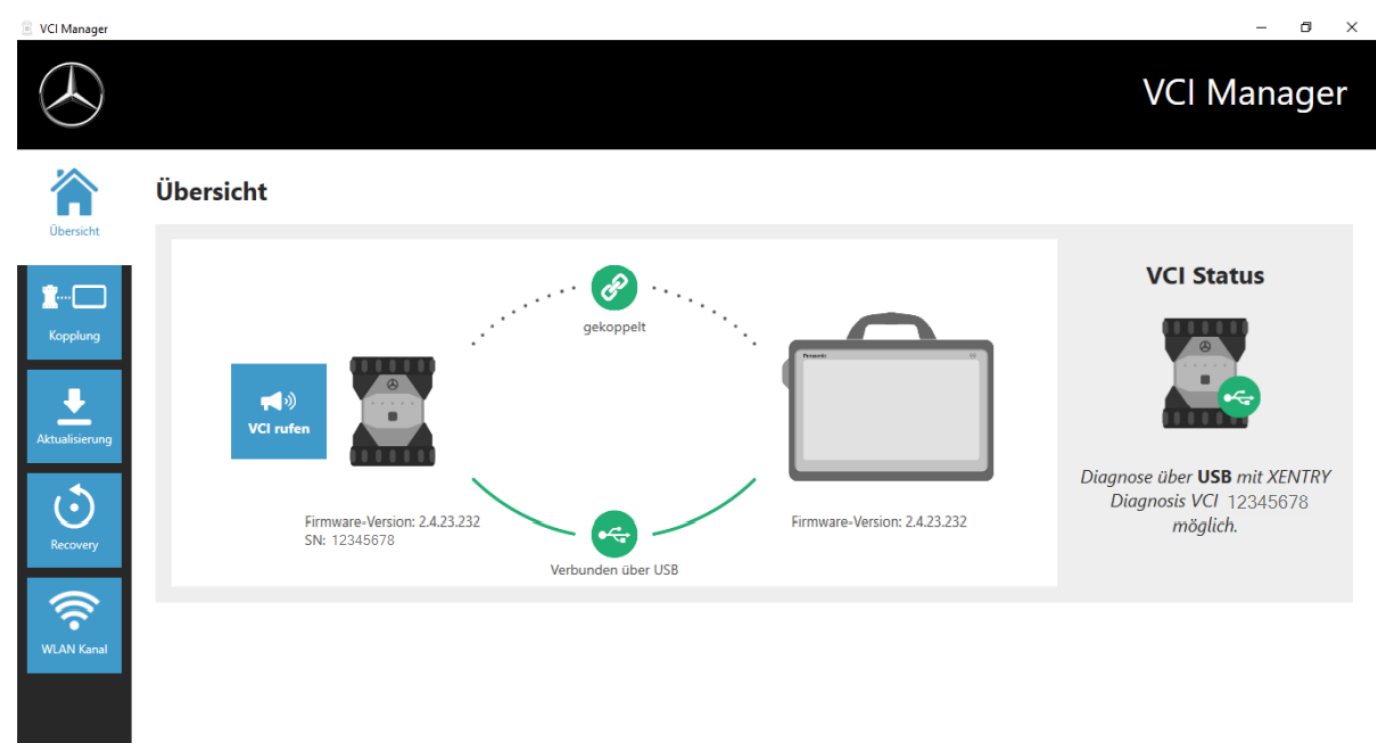

*Abb. 60: Bestätigung nach Firmwareupdate*

## **10.2.3 Recovery XENTRY Diagnosis VCI**

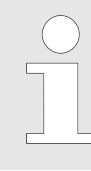

*Bitte führen Sie ein Recovery immer nur durch, wenn Sie vom Diagnose User Help Desk ausdrücklich hierzu aufgefordert werden!*

Mit dieser Funktion wird die Firmwareversion des XENTRY Diagnosis VCI auf die entsprechende Firmwareversion der XENTRY Diagnosis Lösung angepasst. Diese Funktion der Release-Umschaltung ist in → [Kapitel 10.1 "Update Center" auf Seite 50](#page-49-0) beschrieben.

Ein Recovery ist nur notwendig, wenn Sie das Release auf dem XENTRY Diagnosis System auf die Vorgängerversion umge‐ schaltet haben und gegebenenfalls die Firmwareversion auf dem XENTRY Diagnosis VCI reduziert werden muss.

Gehen Sie hierzu wie folgt vor.

- 1. Verbinden Sie das XENTRY Diagnosis VCI mit dem XENTRY Diagnosis System per USB-Kabel.
- **2.** Das XENTRY Diagnosis VCI muss sich dafür im Recovery Modus befinden. Dafür nehmen Sie bitte die Gummi-Abdeckung mit einem aufgedruckten WLAN-Symbol vom XENTRY Diagnosis VCI ab und drücken Sie die Recovery-Taste für 3 Sekunden.
	- **→** Die rote LED unterhalb des Dreieck-Symbols muss nun leuchten.
- **3.** Klicken Sie bitte im VCI Manager auf den Button "Recovery starten"

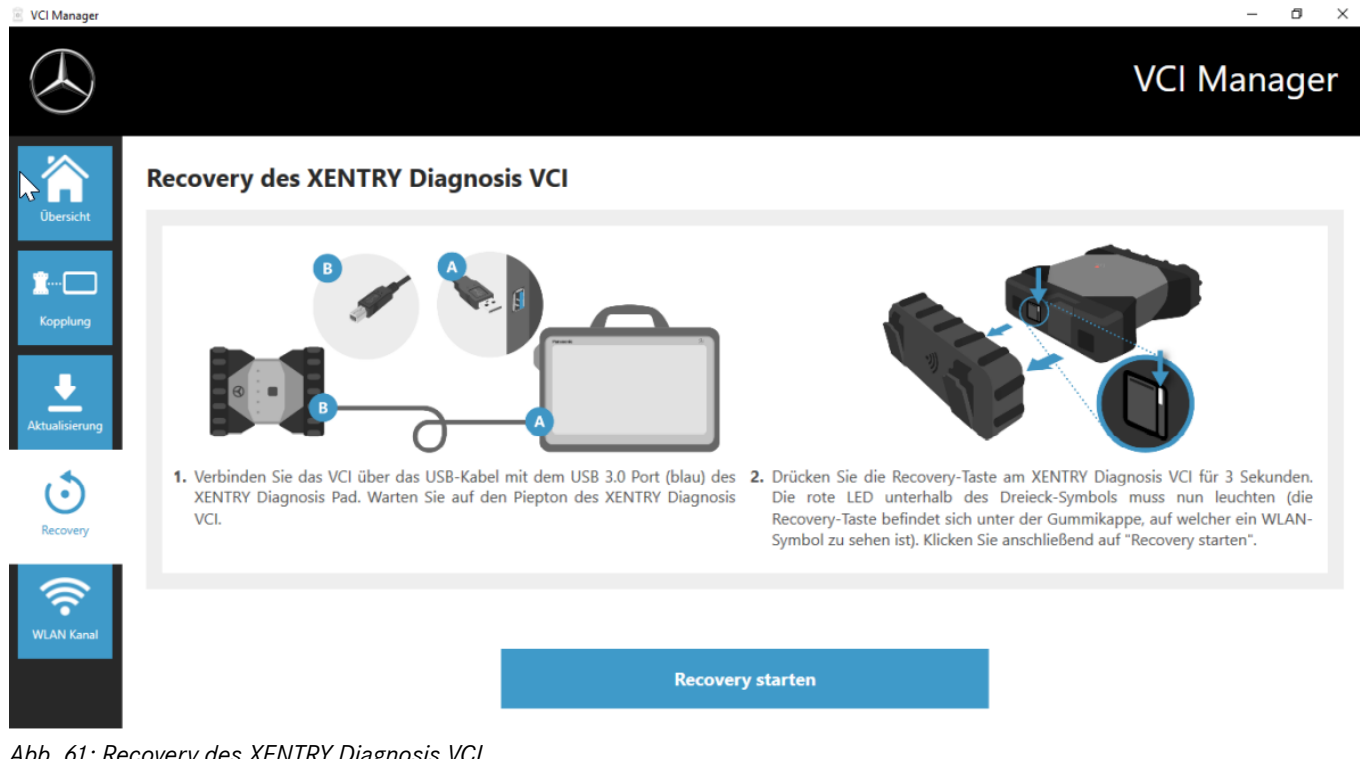

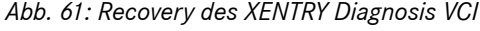

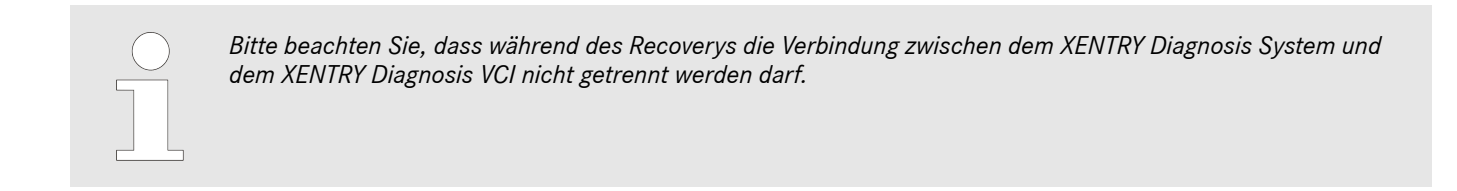

### **10.2.4 WLAN Kanal**

In seltenen Fällen können sich die WLAN-Kanäle innerhalb der Werkstatt gegenseitig stören. Wenn dies bei Ihnen der Fall ist, so haben Sie die Möglichkeit, den WLAN-Kanal zwischen XENTRY Diagnosis System und VCI manuell zu konfigurieren. Gehen Sie wie folgt vor:

- 1. Wählen Sie im den Menüpunkt "WLAN Kanal"
- **2.** Klicken Sie dort auf den Button "WLAN Konfiguration"

### **3.** Folgen Sie den gezeigten Anweisungen

VCI Manager

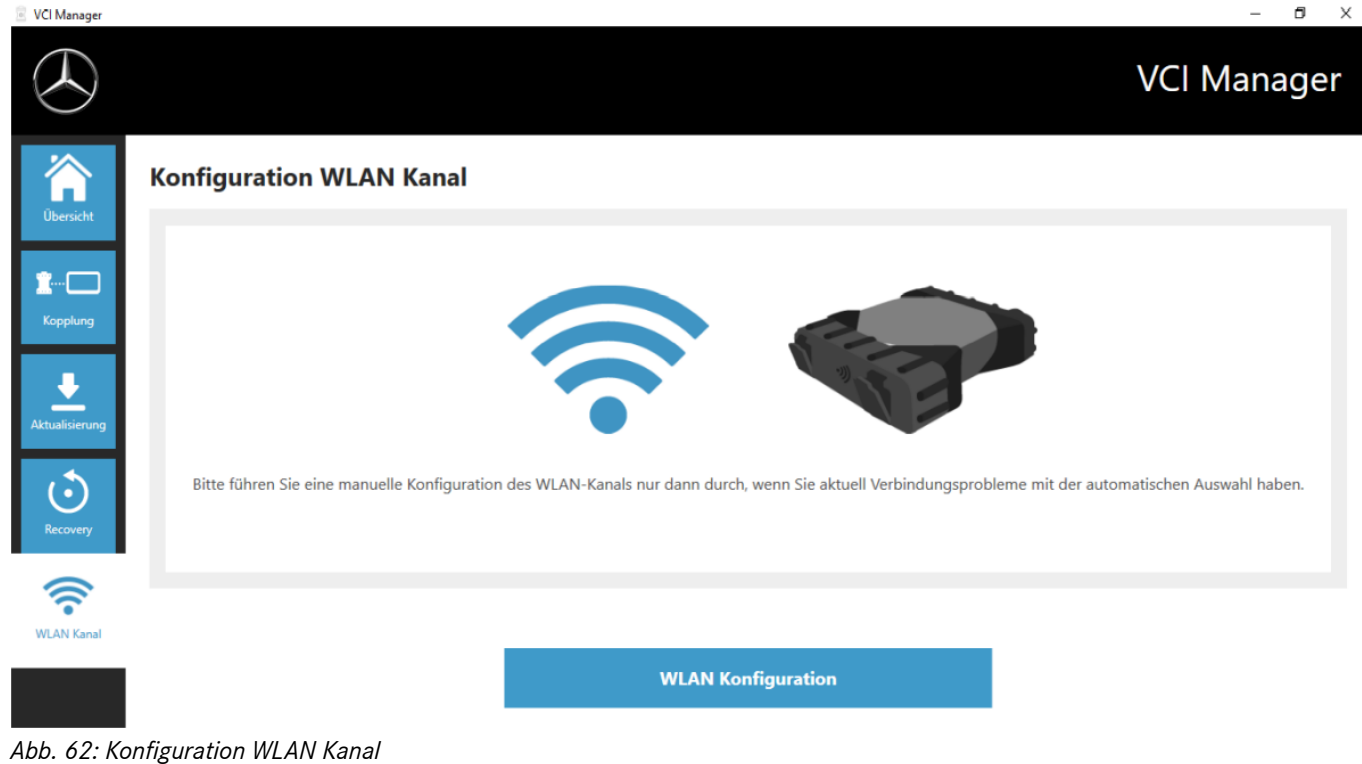

## **10.3 VCI Monitor**

Der VCI Monitor zeigt Ihnen die Verbindungsqualität zwischen dem XENTRY Diagnosis System und dem XENTRY Diagnosis VCI. Folgende Status zeigt das Tool "VCI Monitor" an:

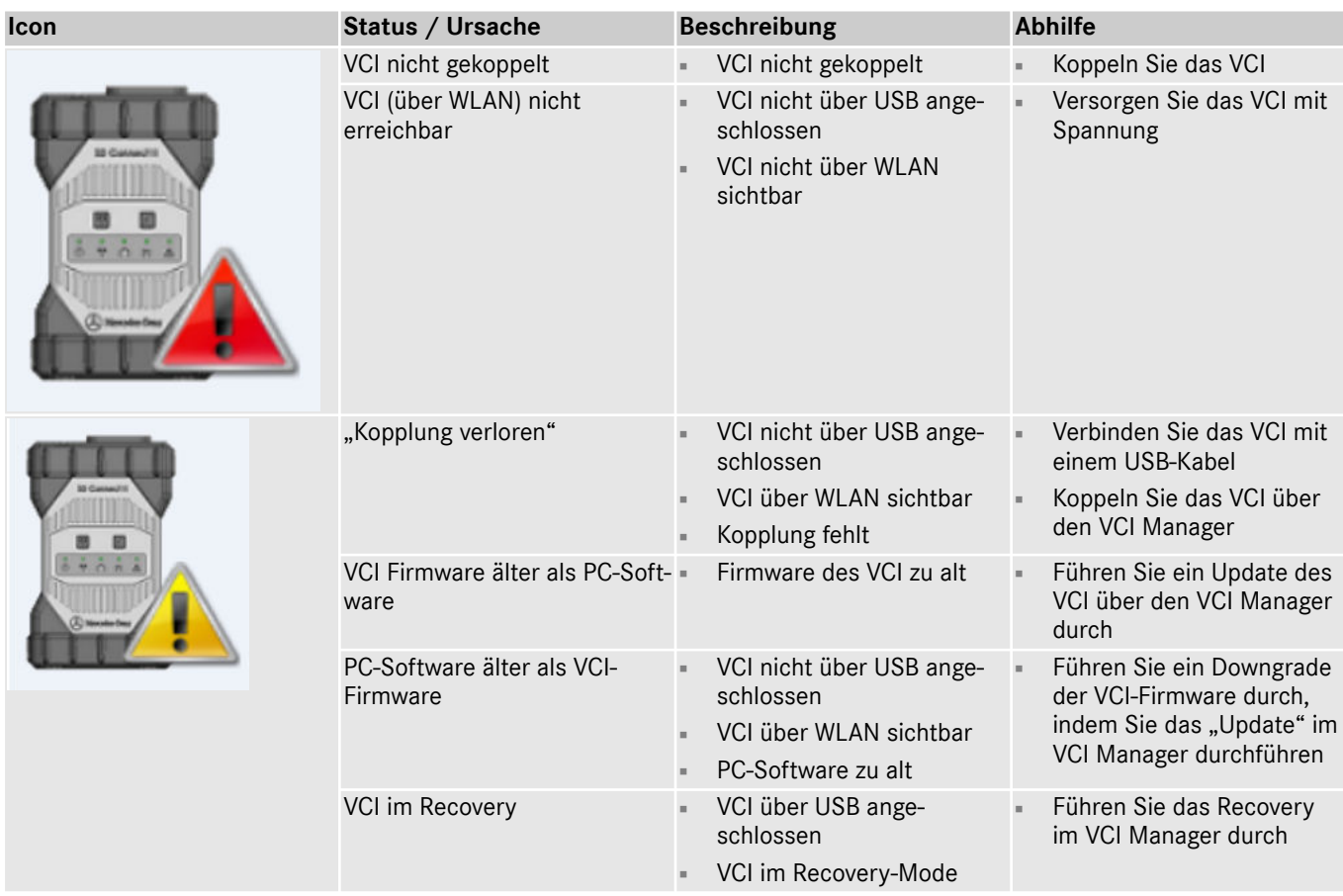

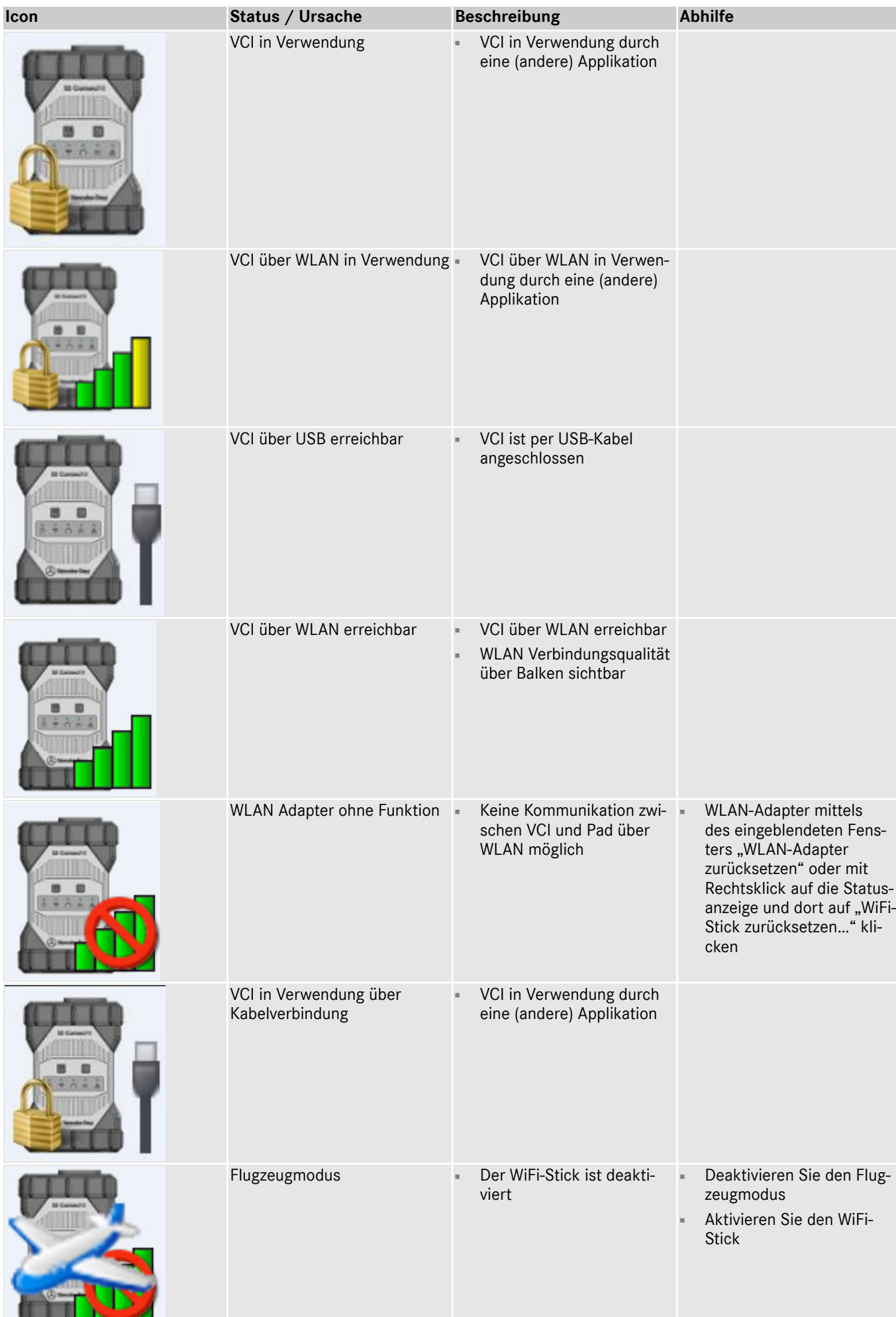

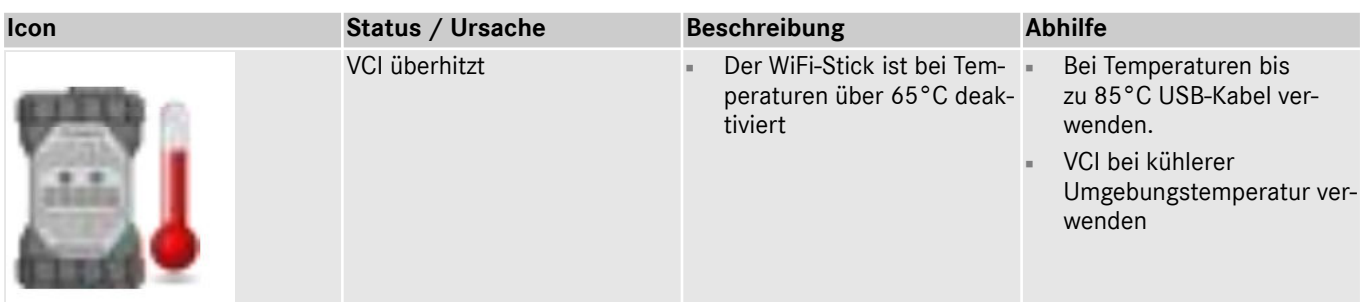

# **10.4 Support Tool**

Das Support Tool öffnen Sie über die Verknüpfung auf dem Desktop:

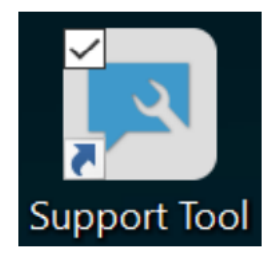

*Abb. 63: Icon Support Tool*

Nach Start des Support Tools ist der Reiter "XSF-Ticket" bereits ausgewählt. Diese Seite unterstützt Sie bei der Erstellung eines XSF Tickets.

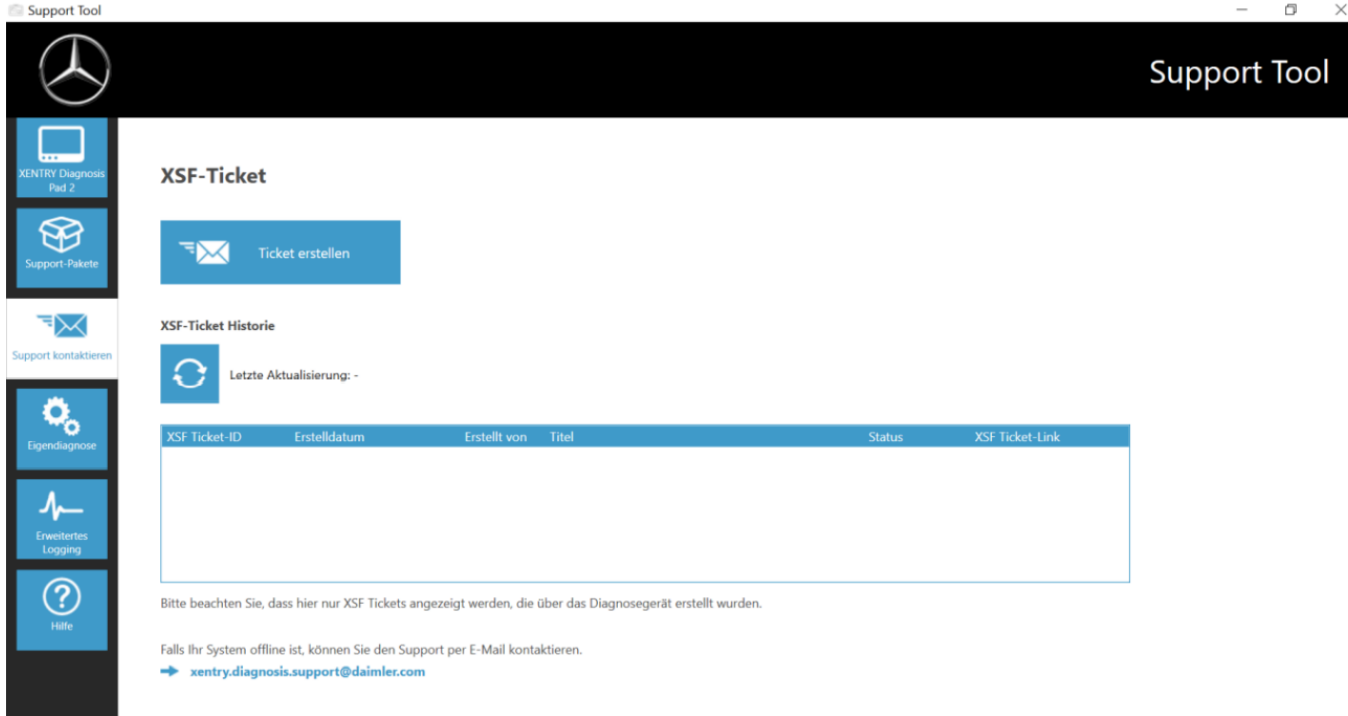

#### *Abb. 64: Erstellung von XSF-Tickets*

- Im Menüpunkt "XENTRY Diagnosis Pad 2" finden Sie Systeminformationen
- Mit dem zweiten Punkt "Support-Pakete" können Sie komfortabel Supportpakete erstellen und somit alle relevanten Systeminformationen für den Support zusammenstellen.
- Unter Punkt "Eigendiagnose" wird der Status zur Erreichbarkeit der Backend-Server aufgelistet
- Der Diagnose User Help Desk kann Sie um Veränderung des "Erweiterten Loggings" bitten, dies wählen Sie hier aus
- Unter "Hilfe", dem untersten Punkt in der Navigationsleiste, finden Sie Links zum Onlineangebot, Hilfedokumente, Anleitungen und die Release Notes.

Erstellte Supportpakete finden Sie in der Bibliothek "Diagnosis Files", ganz unten im Bereich "packages". Die Verknüpfung hierfür finden Sie auf dem Desktop Ihres XENTRY Diagnosis Pad 2.

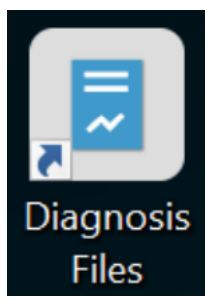

## *Abb. 65: Icon Bibliothek "Support Files"*

| 2 V L<br>$\overline{\mathbf{v}}$<br>Start<br>Datei<br>Freigeben                                                                     | Verwalten<br>Ansicht<br><b>Bibliothektools</b>                             | Diagnosis Files                                                                                                    |                                                                                                    |                                                                                                    |                                                                      | ð                                           | $\times$            |
|----------------------------------------------------------------------------------------------------|----------------------------------------------------------------------------|----------------------------------------------------------------------------------------------------|----------------------------------------------------------------------------------------------------|----------------------------------------------------------------------------------------------------|----------------------------------------------------------------------|---------------------------------------------|---------------------|
| An Schnellzugriff Kopieren Einfügen<br>anheften                                                                                     | Ausschneiden<br>W- Pfad kopieren<br>Verknüpfung einfügen<br>Zwischenablage | Löschen Umbenennen<br>Verschieben<br>Kopieren<br>nach *<br>nach<br>$\overline{\phantom{a}}$<br>Organisieren                                                                                                    | Neues Element<br>Einfacher Zugriff<br>Neuer<br>Ordner<br>Neu                                                                                                    | D. Öffnen<br><b>Bearbeiten</b><br>Eigenschaften<br>e Verlauf<br>Öffnen                                                                      | Alles auswählen<br>Nichts auswählen<br>Auswahl umkehren<br>Auswählen |                                             |                     |
|                                                                                                    |                                                                            | > Dieser PC > Windows (C:) > Benutzer > Offentlich > Bibliotheken > Diagnosis Files                                                                                                    |                                                                                                    |                                                                                                    |                                                                      | "Diagnosis Files" durchsuchen p<br>$\vee$ 0 |                     |
| Schnellzugriff<br>Desktop<br>Downloads<br><b>Dokumente</b><br>$=$ Bilder<br>Dieser PC<br>3D-Objekte<br>$=$ Bilder<br><b>Desktop</b> | À<br>À<br>$\vec{X}$                                                        | $\mathcal{L}_{\mathcal{N}}$<br>Name<br>ப<br><b>XentryScope</b><br><b>XentryToolTip</b><br>XentryUpdateService<br>XentryUpdateServiceDeviceInfoService<br>XentryUpdateServiceLight<br>XentryUpdateServiceManager<br>XentryUpdateServiceRedirector<br>xflash<br>e<br>Shortcuttool | Änderungsdatum<br>28.05.2021 09:53<br>15.01.2021 10:31<br>15.01.2021 10:20<br>15.01.2021 10:20<br>15.01.2021 10:31<br>10.05.2021 17:17<br>15.01.2021 10:30<br>04.02.2021 12:11<br>25.02.2021 17:28 | Typ<br>Dateiordner<br>Dateiordner<br>Dateiordner<br>Dateiordner<br>Dateiordner<br>Dateiordner<br>Dateiordner<br>Dateiordner<br>Textdokument | Größe<br>4 KB                                                        |                                             | $\hat{\phantom{a}}$ |
| Dokumente<br>Downloads<br>$M$ Musik<br><b>N</b> Videos<br>$\blacksquare$ Windows (C:)                                               |                                                                            | $\vee$ media (1)<br>C:\ProgramData\Mercedes-Benz\UserData\docs<br>WebCamera<br>$\vee$ screenshots (1)<br>C:\ProgramData\Mercedes-Benz\UserData\docs<br>Screenshot 20210601161812<br>packages (1<br>C:\ProgramData\Mercedes-Benz\UserData\data\SupportTool<br>$\mathbb{I}$       | 03.04.2013 19:31<br>01.06.2021 16:18<br>01.06.2021 16:18                                                                                                    | Textdokument<br>PNG-Datei<br>ZIP-komprimierter Or                                                                                           | 1 KB<br>29 KB<br>30 KB                                               |                                             |                     |
| 83 Elemente                                                                                                    |                                                                            |                                                                                                    |                                                                                                    |                                                                                                    |                                                                      |                                             |                     |

*Abb. 66: Ablageort Supportpakete*

# **11 Service & Support**

■ Zur Erstellung eines XSF-Tickets empfehlen wir Ihnen die Verwendung eines Tools zur Ticketerstellung. Dieses können Sie direkt innerhalb der XENTRY Diagnosis Software starten. Klicken Sie hierfür auf das Sprechblasen-Symbol rechts oben.

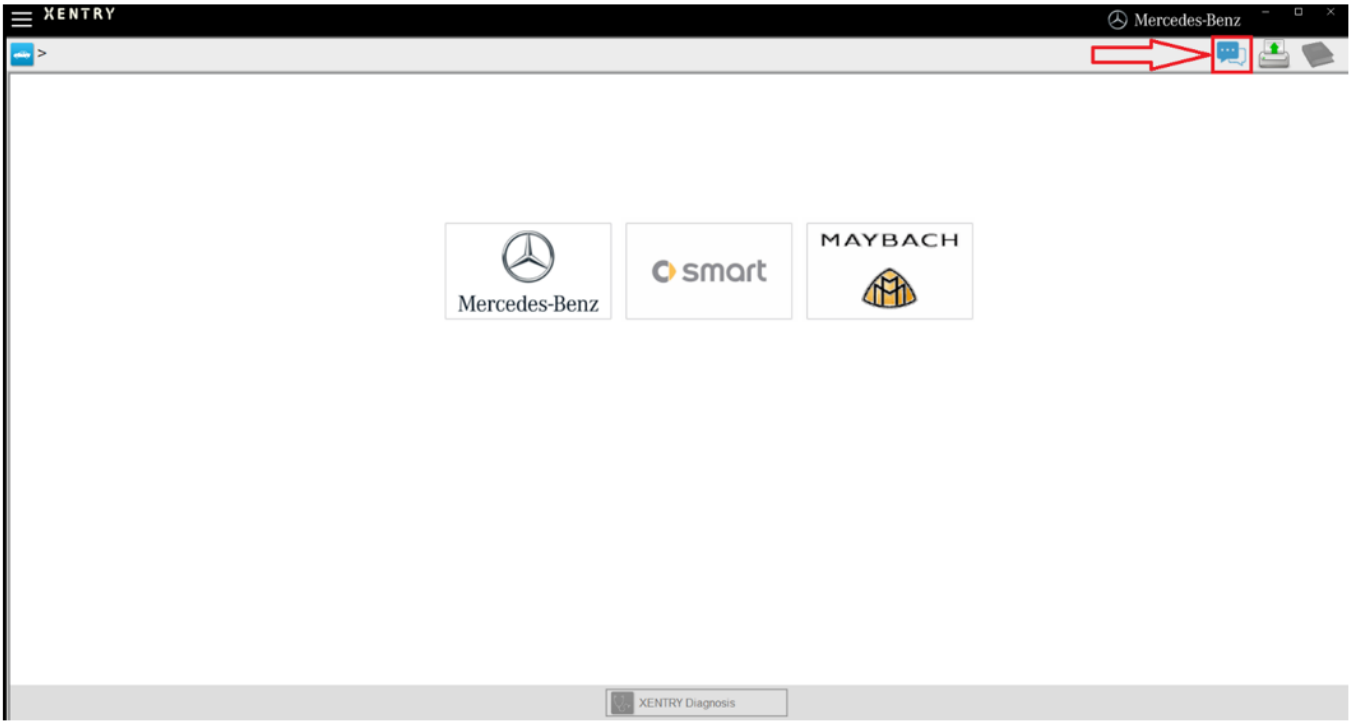

*Abb. 67: XSF Ticket in XENTRY Diagnosis erstellen*

■ Melden Sie sich gegebenenfalls im nachfolgenden Fenster an und wählen Sie dann die Komponente aus, zu der Sie das XSF Ticket erstellen möchten.

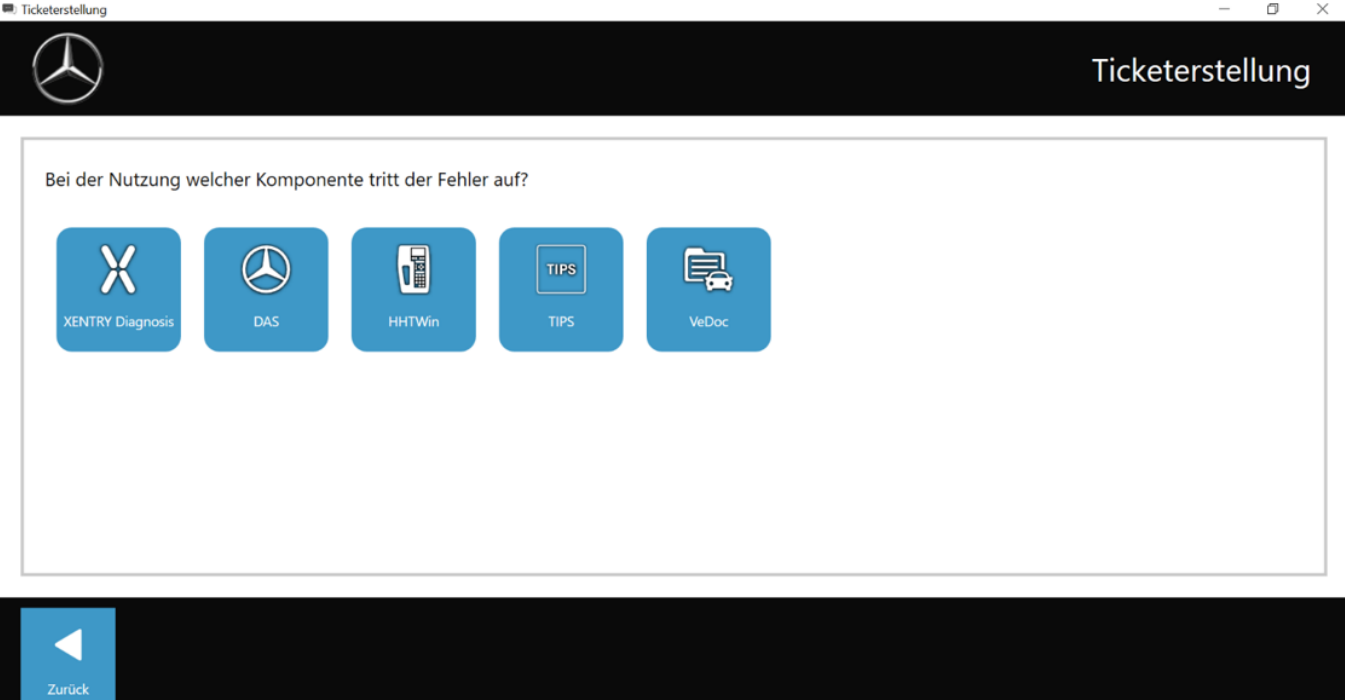

*Abb. 68: XSF-Ticket Komponentenauswahl*

Bitte beantworten Sie alle Fragen, die Ihnen im fortlaufenden Prozess gestellt werden.

■ Fügen Sie Screenshots oder Videos an. Das passende Support Paket wird beim Versenden des XSF Tickets automatisch erstellt und angehängt.

# Ticketerstellung

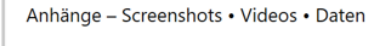

Fügen Sie bestehende Dateien hinzu oder erstellen Sie einen Screenshot oder ein Video Das passende Support Paket wird beim Versenden des Tickets automatisch erstellt und angehängt.

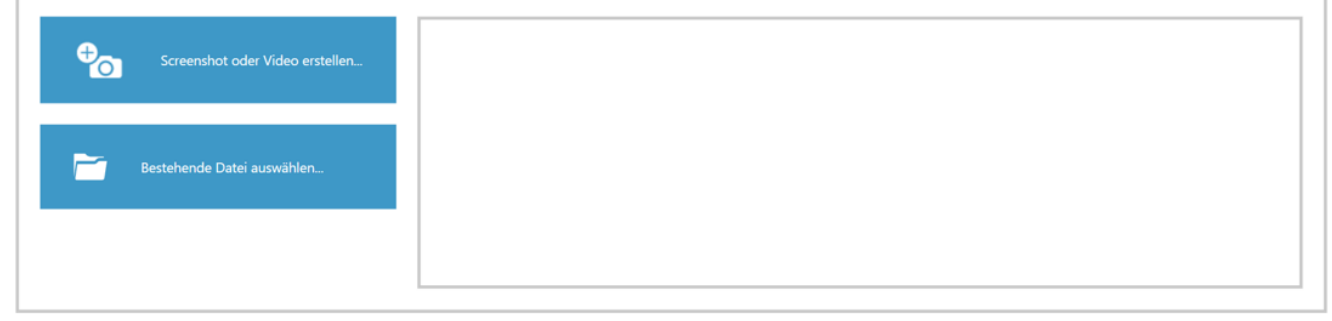

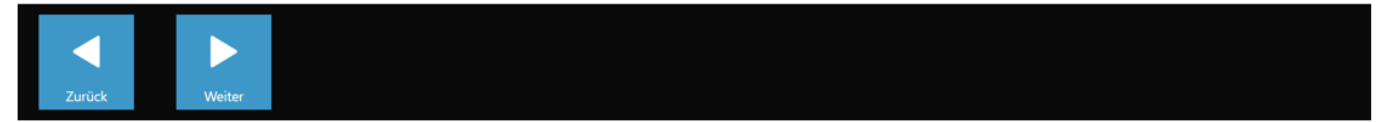

*Abb. 69: XSF-Ticket Datei-Anhänge*

# **12 Windows 10 Lizenzrichtlinien**

### MICROSOFT-SOFTWARE-LIZENZBESTIMMUNGEN

### WINDOWS-BETRIEBSSYSTEM

WENN SIE IHREN WOHNSITZ (ODER IHREN HAUPTGESCHÄFTSSITZ) IN DEN VEREINIGTEN STAATEN VON AMERIKA HABEN, LESEN SIE BITTE DIE KLAUSEL ZUM RECHTSVERBINDLICHEN SCHIEDSVERFAHREN UND DEN VERZICHT AUF SAMMEL‐ KLAGEN IN ZIFFER 10. DIES BETRIFFT DIE BEILEGUNG VON RECHTSSTREITIGKEITEN.

Vielen Dank, dass Sie sich für Microsoft entschieden haben!

Abhängig davon, wie Sie die Windows-Software erworben haben, ist dies ist ein Lizenzvertrag (i) zwischen Ihnen und dem Gerä‐ tehersteller oder dem Softwareinstallationsunternehmen, der bzw. das die Software zusammen mit Ihrem Gerät vertreibt, oder (ii) zwischen Ihnen und der Microsoft Corporation (bzw. einem verbundenen Unternehmen von Microsoft, je nachdem, wo sich Ihr Wohnsitz oder bei einem Unternehmen Ihr Hauptgeschäftssitz befindet), wenn Sie die Software bei einem Einzelhändler erworben haben. Bei Geräten, die von Microsoft oder einem ihrer verbundenen Unternehmen produziert wurden, ist Microsoft der Gerätehersteller, und wenn Sie die Software direkt von Microsoft erworben haben, ist Microsoft der Einzelhändler.

In diesem Vertrag werden Ihre Rechte und die Bedingungen, unter denen Sie die Windows-Software nutzen dürfen, beschrieben. Sie sollten sich den gesamten Vertrag durchlesen, einschließlich aller ergänzenden Lizenzbestimmungen, die der Software beiliegen, und aller verknüpften Bestimmungen, da all diese Bestimmungen wichtig sind und zusammen diesen Vertrag bilden, der für Sie gilt. Sie können verknüpfte Bestimmungen anzeigen, indem Sie den Link (aka.ms/) in ein Browser‐ fenster einfügen.

Durch die Annahme dieses Vertrages oder durch die Nutzung der Software erklären Sie sich mit allen diesen Bestimmungen einverstanden. Wenn Sie diese Bestimmungen nicht akzeptieren und nicht einhalten, dürfen Sie die Software oder deren Features nicht verwenden. Sie können sich an den Gerätehersteller bzw. das Installationsunternehmen oder im Falle des Direkterwerbs der Software an den Einzelhändler wenden, um dessen Rückgaberichtlinien in Erfahrung zu bringen und die Software bzw. das Gerät gegen Erstattung oder Gutschrift des Kaufpreises gemäß jenen Richtlinien zurückzugeben. Sie sind verpflichtet, jene Richtlinien einzuhalten. Diese verlangen möglicherweise von Ihnen, die Software mit dem gesamten Gerät, auf dem die Software installiert ist, gegebenenfalls gegen Erstattung oder Gutschrift des Kaufpreises zurückzugeben.

Überblick.

- Anwendbarkeit. Dieser Vertrag gilt für die Windows-Software, die auf Ihrem Gerät vorinstalliert ist oder bei einem Einzelhändler erworben und von Ihnen installiert wurde, die Medien, auf denen Sie die Software erhalten haben (sofern zutreffend), jegliche in der Software enthaltenen Schriftarten, Symbole, Bilder oder Tondateien sowie für jegliche Microsoft-Updates, -Upgrades, -Ergänzungen oder -Dienste für die Software, sofern mit diesen keine anderen Bestimmungen bereitgestellt werden. Er gilt des Weiteren für Windows-Apps, die von Microsoft entwickelt wurden, wie Kontakte, Musik, Fotos und Nachrichten, die in Windows enthalten und Teil davon sind. Wenn dieser Vertrag Bestimmungen im Hinblick auf Features oder Dienste enthält, die auf Ihrem Gerät nicht verfügbar sind, finden die entsprechenden Bestimmungen keine Anwendung.
- Zusätzliche Bestimmungen. Abhängig von den Möglichkeiten Ihres Gerätes, seiner Konfiguration und Ihrer Nutzung desselben gelten für Ihre Nutzung bestimmter Features, Dienste und Apps möglicherweise zusätzliche Bestimmungen von Microsoft bzw. Dritten. Bitte lesen Sie die Bestimmungen aufmerksam durch.
	- Einige Windows-Apps ermöglichen den Zugriff auf Onlinedienste oder erfordern den Zugriff darauf. Die Verwendung dieser Dienste wird mitunter durch separate Bestimmungen geregelt, wie z. B. durch den Microsoft-Servicevertrag unter (aka.ms/msa). Sie können diese Bestimmungen und Richtlinien unter den Nutzungsbestimmungen der Dienste oder in den Einstellungen der Anwendung einsehen. Die Dienste sind möglicherweise nicht in allen Regionen verfügbar.
	- Microsoft, der Hersteller bzw. das Installationsunternehmen können zusätzliche Apps einbinden, die separaten Lizenz‐ bestimmungen unterliegen.
	- Die Software enthält den Adobe Flash Player, der unter eigenen Bestimmungen von Adobe Systems Incorporated lizenziert wird, die unter (aka.ms/adobeflash) abrufbar sind. Adobe und Flash sind eingetragene Marken oder Marken der Adobe Systems Incorporated in den USA und/oder anderen Ländern.
	- Die Software kann Drittanbieterprogramme enthalten, die unter diesem Vertrag oder unter eigenen Bestimmungen an Sie lizenziert werden. Lizenzbestimmungen, Hinweise und ggf. Bestätigungen im Zusammenhang mit Drittanbieterpro‐ grammen können unter (aka.ms/thirdpartynotices) eingesehen werden.

Soweit in Windows enthalten, werden Word, Excel, PowerPoint und OneNote zu Ihrem persönlichen, nichtgewerblichen Gebrauch lizenziert, sofern Ihnen nicht unter einem gesonderten Vertrag Rechte zur gewerblichen Nutzung zustehen.

Rechte zur Installation und Nutzung.

- Lizenz. Die Software wird lizenziert, nicht verkauft. Unter diesem Vertrag gewähren wir Ihnen das Recht, eine Instanz der Software auf Ihrem Gerät (dem lizenzierten Gerät) zur Verwendung durch jeweils eine Person zu installieren und auszuführen, solange Sie alle Bestimmungen dieses Vertrags einhalten. Durch Updates bzw. Upgrades von nicht originaler Software mit Software von Microsoft oder autorisierten Quellen wird aus Ihrer ursprünglichen Version oder der upgeda‐ teten/upgegradeten Version keine Originalversion, und in diesem Fall verfügen Sie über keine Lizenz zur Nutzung der Software.
- Gerät. In diesem Vertrag ist "Gerät" ein Hardwaresystem (sowohl physisch als auch virtuell) mit einer internen Speichervorrichtung, das fähig ist, die Software auszuführen. Eine Hardwarepartition oder ein Blade wird als Gerät betrachtet.
- Beschränkungen. Der Hersteller bzw. das Installationsunternehmen und Microsoft behalten sich alle Rechte vor (beispielsweise Rechte im Rahmen von Gesetzen über geistiges Eigentum), die in diesem Vertrag nicht ausdrücklich gewährt werden. Beispielsweise erhalten Sie mit dieser Lizenz keine Rechte für folgende Handlungen und müssen daher Folgendes unterlassen:
	- Features der Software separat zu verwenden oder zu virtualisieren;
	- die Software zu veröffentlichen, zu kopieren (mit Ausnahme der zulässigen Sicherungskopie), zu vermieten, zu verleasen oder zu verleihen;
	- die Software zu übertragen (außer wie durch diesen Vertrag zugelassen);
	- technische Beschränkungen oder Begrenzungen in der Software zu umgehen;
	- die Software als Serversoftware oder für kommerzielles Hosting zu verwenden, die Software zur gleichzeitigen Verwen‐ dung durch mehrere Nutzer über ein Netzwerk zur Verfügung zu stellen, die Software auf einem Server zu installieren und anderen Nutzern Remotezugriff darauf zu ermöglichen oder die Software auf einem Gerät zur ausschließlichen Verwendung durch Remotenutzer zu installieren;
	- die Software zurückzuentwickeln (Reverse Engineering), zu dekompilieren oder zu disassemblieren oder den Versuch dazu zu unternehmen, es sei denn, die vorgenannte Einschränkung ist nach dem anwendbaren Recht oder nach Lizenzbestimmungen zur Nutzung von Open-Source-Komponenten, die möglicherweise in der Software enthalten sind, zulässig;
	- bei der Verwendung internetbasierter Features dürfen Sie diese Features nicht auf eine Weise nutzen, die deren Nutzung durch andere stören könnte, oder versuchen, sich damit unbefugten Zugriff auf Dienste, Daten, Accounts oder Netzwerke zu verschaffen bzw. diese damit unbefugt zu nutzen.
- Mehrnutzungsszenarien.
	- Mehrere Versionen. Wenn Sie beim Erwerb der Software mehrere Versionen (wie z. B. 32-Bit- und 64-Bit-Versionen) erhalten haben, dürfen Sie jeweils nur eine dieser Versionen installieren und aktivieren.
	- Mehrere oder gepoolte Verbindungen. Durch Hardware oder Software, die Sie für Multiplexing oder Pooling von Verbindungen oder zur Verringerung der Anzahl von Geräten oder Nutzern, die auf die Software zugreifen oder diese verwenden, nutzen, wird die Anzahl der benötigten Lizenzen nicht verringert. Sie dürfen derartige Hardware oder Software nur verwenden, wenn Sie über eine Lizenz für jede Instanz der Software verfügen, die Sie verwenden.
	- Geräteverbindungen. Sie sind berechtigt, bis zu 20 anderen Geräten Zugriff auf die auf dem lizenzierten Gerät instal‐ lierte Software zu ermöglichen, um die folgenden Softwarefeatures auf dem lizenzierten Gerät zu nutzen: Dateidienste, Druckdienste, Internetinformationsdienste und gemeinsame Nutzung der Internetverbindung sowie Telefondienste auf dem lizenzierten Gerät. Sie sind berechtigt, einer beliebigen Anzahl von Geräten den Zugriff auf die Software auf dem lizenzierten Gerät zu ermöglichen, um Daten zwischen Geräten zu synchronisieren. Dies bedeutet jedoch nicht, dass Sie das Recht haben, die Software auf diesen anderen Geräten zu installieren oder die Hauptfunktion der Software (abgesehen von den in dieser Ziffer aufgeführten Features) auf diesen anderen Geräten zu verwenden
	- Verwendung in einer virtualisierten Umgebung. Diese Lizenz erlaubt Ihnen die Installation von lediglich einer Instanz der Software zur Verwendung auf einem Gerät, unabhängig davon, ob es sich bei diesem Gerät um ein physisches oder virtuelles Gerät handelt. Wenn Sie die Software auf mehreren virtuellen Geräten verwenden möchten, müssen Sie eine separate Lizenz für jede Instanz erwerben.
	- Remotezugriff. Höchstens einmal alle 90 Tage sind Sie berechtigt, einen einzelnen Nutzer, der das lizenzierte Gerät physisch verwendet, als lizenzierten Nutzer zu bestimmen. Der lizenzierte Nutzer ist berechtigt, von einem anderen Gerät aus mithilfe von Remotezugriffstechnologien auf das lizenzierte Gerät zuzugreifen. Andere Nutzer sind zu unterschiedlichen Zeiten berechtigt, von einem anderen Gerät aus mithilfe von Remotezugriffstechnologien auf das lizenzierte Gerät zuzugreifen, jedoch nur von Geräten aus, für die eine separate Lizenz zur Ausführung derselben oder einer höheren Edition dieser Software besteht.
	- Remoteunterstützung. Sie sind berechtigt, Remoteunterstützungstechnologien zu nutzen, um eine aktive Sitzung freizu‐ geben, ohne zusätzliche Lizenzen für die Software erwerben zu müssen. Remoteunterstützung erlaubt einem Nutzer, eine direkte Verbindung zum Computer eines anderen Nutzers herzustellen, in der Regel zur Behebung von Problemen.
- Sicherungskopie. Sie sind berechtigt, eine einzige Kopie der Software für Sicherungszwecke anzufertigen, und Sie sind außerdem berechtigt, diese Sicherungskopie wie unten unter Ziffer 4 beschrieben zur Übertragung der Software zu verwenden, wenn diese als eigenständige Software erworben wurde.

Datenschutz.

Der Schutz Ihrer Privatsphäre ist uns wichtig. Informationen zum Datenschutz und die Microsoft-Datenschutzerklärung finden Sie unter (aka.ms/privacy).

Übertragung.

- Die Bestimmungen dieser Ziffer gelten nicht, wenn Sie die Software als Verbraucher in Deutschland oder in einem unter (aka.ms/transfer) aufgeführten Land erworben haben. In diesem Fall muss die Übertragung der Software an einen Dritten und des Nutzungsrechts dem anwendbaren Recht entsprechen.
- Auf einem Gerät vorinstallierte Software. Wenn Sie die Software auf einem Gerät vorinstalliert erworben haben oder wenn Sie für die auf einem Gerät vorinstallierte Software ein Upgrade durchgeführt haben, dürfen Sie die Lizenz zur Nutzung der Software nur mit dem lizenzierten Gerät direkt auf einen anderen Nutzer übertragen. Die Übertragung muss die

Software und, sofern zusammen mit dem Gerät geliefert, ein authentisches Windows-Label einschließlich des Product Keys umfassen. Vor einer erlaubten Übertragung muss sich die andere Partei damit einverstanden erklären, dass dieser Vertrag für die Übertragung und Nutzung der Software gilt.

Eigenständige Software. Wenn Sie die Software als eigenständige Software erworben haben oder wenn Sie für eine als eigenständig erworbene Software ein Upgrade durchgeführt haben, sind Sie berechtigt, die Software auf ein anderes Gerät zu übertragen, das Ihnen gehört. Außerdem sind Sie berechtigt, die Software auf ein Gerät zu übertragen, das jemand anderem gehört, wenn (i) Sie der erste lizenzierte Nutzer der Software sind und (ii) der neue Nutzer den Bestimmungen dieses Vertrages zustimmt. Sie sind berechtigt, die Sicherungskopie, deren Anfertigung wir Ihnen gestatten, oder die Medien, auf denen die Software bereitgestellt wurde, zum Übertragen der Software zu verwenden. Jedes Mal, wenn Sie die Software auf ein neues Gerät übertragen, müssen Sie die Software vom vorherigen Gerät entfernen. Sie sind nicht berechtigt, die Software zu übertragen, um Lizenzen auf mehreren Geräten gemeinsam zu verwenden.

#### Autorisierte Software und Aktivierung.

Sie sind nur dann zur Nutzung dieser Software befugt, wenn Sie über eine ordnungsgemäße Lizenz verfügen und die Software ordnungsgemäß mit einem originalen Product Key oder einer anderen autorisierten Methode aktiviert wurde. Wenn Sie bei der Nutzung der Software eine Verbindung mit dem Internet herstellen, kontaktiert die Software automatisch Microsoft oder das mit Microsoft verbundene Unternehmen, um zu bestätigen, dass es sich um Originalsoftware handelt und die Lizenz mit dem lizenzierten Gerät verknüpft ist. Sie können die Software auch manuell über Internet oder Telefon aktivieren. In beiden Fällen findet eine Übertragung bestimmter Informationen statt, und es fallen möglicherweise Internet-, Telefon- und SMS-Gebühren an. Bei der Aktivierung (oder erneuten Aktivierung infolge von Änderungen an den Komponenten Ihres Gerätes) kann die Software feststellen, dass die installierte Instanz der Software gefälscht ist, nicht ordnungsgemäß lizenziert ist oder nicht autorisierte Änderungen enthält. Wenn die Aktivierung fehlschlägt, wird die Soft‐ ware versuchen, sich selbst zu reparieren, indem sie manipulierte Microsoft-Software durch originale Microsoft-Software ersetzt. Möglicherweise erhalten Sie auch Erinnerungen, eine ordnungsgemäße Lizenz für die Software zu erwerben. Sie sind nicht berechtigt, die Aktivierung zu umgehen. Um einfacher feststellen zu können, ob Ihre Software echt und ordnungsgemäß lizenziert ist, rufen Sie (aka.ms/genuine) auf. Bestimmte Updates, Supportservices und andere Dienste werden möglicherweise nur Nutzern von originaler Microsoft-Software angeboten.

#### Updates.

Die Softwaresucht in regelmäßigen Abständen nach System- und App-Updates, lädt diese für Sie herunter und installiert sie. Sie dürfen Updates nur von Microsoft oder autorisierten Quellen beziehen, und Microsoft muss möglicherweise Ihr System aktualisieren, um Ihnen diese Updates bereitstellen zu können. Durch die Annahme dieses Vertrages erklären Sie sich mit dem Erhalt dieser Arten von automatischen Updates ohne zusätzliche Benachrichtigung einverstanden.

#### Downgraderechte.

Wenn Sie ein Gerät von einem Hersteller oder einem Installationsunternehmen mit einer vorinstallierten Professional-Version von Windows erworben haben, dürfen Sie entweder eine Windows 8.1 Pro- oder Windows 7 Professional-Version nutzen, jedoch nur, solange Microsoft für diese frühere Version Support wie unter (aka.ms/windowslifecycle) dargelegt bereitstellt. Dieser Vertrag gilt für die Nutzung der früheren Versionen durch Sie. Wenn die frühere Version andere Komponenten enthält, gelten für die Nutzung solcher Komponenten durch Sie die entsprechenden Bestimmungen des mit der früheren Version mitgelieferten Vertrages. Weder der Hersteller bzw. das Installationsunternehmen noch Microsoft sind verpflichtet, Ihnen frühere Versionen zu liefern. Sie müssen die frühere Version separat erwerben. Hierfür wird Ihnen möglicherweise eine Gebühr in Rechnung gestellt. Sie sind jederzeit berechtigt, eine frühere Version durch die ursprünglich erworbene Version zu ersetzen.

Geografische Einschränkungen und Ausfuhrbeschränkungen.

Wenn Ihre Software auf die Verwendung in einer bestimmten geografischen Region beschränkt ist, dürfen Sie die Software nur in dieser Region aktivieren. Sie sind außerdem verpflichtet, alle für die Software geltenden nationalen und internati‐ onalen Exportgesetze und -regelungen einzuhalten, wozu auch Einschränkungen im Hinblick auf Bestimmungsorte, Endbe‐ nutzer und Endnutzung gehören. Weitere Informationen zu geografischen Einschränkungen und Ausfuhrbeschränkungen finden Sie unter (aka.ms/georestrict) und (aka.ms/exporting).

#### Support- und Erstattungsverfahren.

- Bei auf einem Gerät vorinstallierter Software. Wenden Sie sich für die Software allgemein an den Gerätehersteller bzw. das Installationsunternehmen, um von diesem Supportoptionen zu erhalten. Die Telefonnummer für den Support ist im Lieferumfang der Software enthalten. Für Updates und Ergänzungen, die direkt von Microsoft bezogen wurden, stellt Mic‐ rosoft möglicherweise eingeschränkte Supportservices für ordnungsgemäß lizenzierte Software bereit, wie unter (aka.ms/ mssupport) beschrieben. Wenn Sie eine Rückerstattung des Kaufpreises anstreben, wenden Sie sich an den Hersteller bzw. das Installationsunternehmen, um von diesem seine Richtlinien für eine Kaufpreisrückerstattung in Erfahrung zu bringen. Sie sind verpflichtet, jene Richtlinien einzuhalten. Diese verlangen möglicherweise von Ihnen, die Software mit dem gesamten Gerät, auf dem die Software installiert ist, gegen Erstattung des Kaufpreises zurückzugeben.
- Bei von einem Einzelhändler erworbener Software. Microsoft stellt beschränkte Supportservices für ordnungsgemäß lizenzierte Software bereit, die unter (aka.ms/mssupport) beschrieben werden. Wenn Sie die Software bei einem Einzelhändler erworben haben und eine Rückerstattung des Kaufpreises anstreben und dort, wo Sie die Software erworben haben, keine Rückerstattung erhalten können, wenden Sie sich zur Information über die Rückerstattungsmodalitäten von Microsoft an Microsoft. Siehe (aka.ms/msoffices).

Rechtsverbindliches Schiedsverfahren und Verzicht auf Sammelklagen bei Wohnsitz (bzw. im Falle eines Unternehmens Hauptgeschäftssitz) in den Vereinigten Staaten von Amerika. Wir hoffen, dass es nie zu einer Rechtsstreitigkeit zwischen uns kommen wird. Sollte dies dennoch einmal der Fall sein, sagen Sie und wir zu, uns 60 Tage lang um eine informelle Beilegung zu bemühen. Gelingt uns dies nicht, sagen Sie und wir zu, uns einem rechtsverbindlichen individuellen Schiedsverfahren vor der American Arbitration Association ("AAA") gemäß dem Federal Arbitration Act ("FAA") zu unterwerfen und die Sache nicht vor ein ordentliches Gericht mit einem Richter oder mit Geschworenen zu bringen. Stattdessen wird ein neutraler Schiedsrichter entscheiden, und die Entscheidung des Schiedsrichters ist mit Ausnahme eines beschränkten Berufungsrechts gemäß dem FAA endgültig. Sammelklagen, Sammelschiedsverfahren, Private Attorney General Actions (nur USA: Klage einer Privatperson im öffentlichen Interesse) und andere Verfahren, in denen eine Person stellvertretend agiert, sind nicht zulässig. Ebenso verboten ist das Kombinieren individueller Verfahren ohne die Zustimmung aller Parteien. "Wir", "unser" und "uns" bezieht sich auf Microsoft, den Gerätehersteller und das Softwareinstallationsunternehmen.

- Abgedeckte Rechtsstreitigkeiten alles außer Angelegenheiten im Zusammenhang mit geistigem Eigentum. Der Begriff "Rechtsstreitigkeit" ist so weitgefasst, wie dies möglich ist. Er umfasst jegliche Ansprüche oder Meinungsverschieden‐ heiten zwischen Ihnen und dem Hersteller oder Installationsunternehmen bzw. zwischen Ihnen und Microsoft in Bezug auf die Software, ihren Preis oder diesen Vertrag, die auf jeglicher Rechtsgrundlage einschließlich Vertrag, Gewährleis‐ tung/Garantie, Deliktsrecht, Gesetz oder Verordnung basieren, jedoch mit Ausnahme von Rechtsstreitigkeiten im Zusam‐ menhang mit der Durchsetzung oder Gültigkeit geistiger Eigentumsrechte von Ihnen, Ihren Lizenzgebern, uns oder unseren Lizenzgebern.
- Zunächst eine Mitteilung über die Rechtsstreitigkeit senden. Im Falle einer Rechtsstreitigkeit, die unsere Kundendienstvertreter nicht beilegen können, senden Sie bitte eine Mitteilung über die Rechtsstreitigkeit per US-Post an die RECHTSAB‐ TEILUNG des Herstellers bzw. Installationsunternehmens. Wenn Microsoft die Gegenpartei Ihrer Rechtsstreitigkeit ist, senden Sie die Mitteilung bitte an folgende Adresse: Microsoft Corporation, ATTN: LCA ARBITRATION, One Microsoft Way, Redmond, WA 98052-6399, USA. Teilen Sie uns Ihren Namen, Ihre Adresse, Ihre bevorzugte Art der Kontaktaufnahme, das Problem und Ihre Forderung mit. Ein Formular steht unter (aka.ms/disputeform) zur Verfügung. Wir gehen in derselben Weise vor, wenn wir eine Rechtsstreitigkeit mit Ihnen haben. Nach 60 Tagen können Sie oder wir ein Schiedsverfahren einleiten, wenn die Rechtsstreitigkeit nicht beigelegt werden konnte.
- Gericht für Bagatellklagen (Small Claims Court) als Option. Anstatt eine Mitteilung über die Rechtsstreitigkeit zu senden, und sofern Sie die Anforderungen des betreffenden Gerichts erfüllen, können Sie uns bei einem Gericht für Bagatellklagen (Small Claims Court) im Bezirk Ihres Wohnsitzes (bzw. im Falle eines Unternehmens des Hauptgeschäftssitzes Ihres Unter‐ nehmens) oder unseres Hauptgeschäftssitzes – King County, Washington, USA verklagen, wenn Microsoft die Gegenpartei Ihrer Rechtsstreitigkeit ist. Wir hoffen, dass Sie uns eine Mitteilung über die Rechtsstreitigkeit senden und uns eine Frist von 60 Tagen für den Versuch der Beilegung einräumen; Sie sind jedoch nicht verpflichtet, dies zu tun, bevor Sie sich an ein Bagatellgericht wenden.
- Vorgehensweise bei Schiedsverfahren. Die AAA führt jegliche Schiedsverfahren im Rahmen ihrer Schiedsordnung für Handelssachen (Commercial Arbitration Rules) durch (oder wenn Sie eine natürliche Person sind und die Software zum persönlichen Gebrauch oder zum Gebrauch im Haushalt verwenden, oder wenn der Streitwert, unabhängig davon, ob Sie eine natürliche Person sind oder nicht, und unabhängig davon, wie Sie die Software nutzen, nicht mehr als 75.000 US-Dollar beträgt, findet deren Schiedsordnung für Verbraucherrechtsstreitigkeiten (Consumer Arbitration Rules) Anwendung). Weitere Informationen erhalten Sie unter (aka.ms/adr) oder telefonisch unter 1-800-778-7879. Zur Einleitung eines Schiedsverfahrens reichen Sie das unter (aka.ms/arbitration) verfügbare Formular bei der AAA ein und senden eine Kopie davon an den Hersteller bzw. das Installationsunternehmen (oder an Microsoft, wenn Microsoft die Gegenpartei Ihrer Rechtsstreitigkeit ist). Bei einem Streitwert bis zu maximal 25.000 US-Dollar finden alle Anhörungen telefonisch statt, es sei denn, der Schiedsrichter sieht einen wichtigen Grund dafür, stattdessen eine persönliche Anhörung durchzuführen. Jegliche persönlichen Anhörungen finden im Bezirk Ihres Wohnsitzes (bzw. im Falle eines Unternehmens des Hauptgeschäftssitzes Ihres Unternehmens) oder unseres Hauptgeschäftssitzes – King County, Washington, USA statt, wenn Microsoft die Gegenpartei Ihrer Rechtsstreitigkeit ist. Die Entscheidung liegt bei Ihnen. Der Schiedsrichter kann Ihnen individuell dieselbe Entschädigung zusprechen wie dies ein Gericht könnte. Der Schiedsrichter kann feststellenden oder vorläufigen Rechtsschutz nur Ihnen individuell zusprechen, um Ihren individuellen Anspruch zu befriedigen.
- Gebühren und Zahlungen bei Schiedsgerichtsverfahren.
	- Streitwert bis maximal 75.000 US-Dollar. Der Hersteller bzw. das Installationsunternehmen (oder Microsoft, wenn Microsoft die Gegenpartei Ihrer Rechtsstreitigkeit ist) erstattet unverzüglich Ihre Verfahrenskosten (Filing Fees) und zahlt die Gebühren und Ausgaben der AAA und des Schiedsrichters. Wenn Sie unser letztes schriftliches Vergleichsangebot ablehnen, das vor der Benennung des Schiedsrichters abgegeben wurde, Ihre Rechtsstreitigkeit den Weg bis zur Entscheidung durch den Schiedsrichter ("Schiedsspruch") durchläuft und der Schiedsrichter Ihnen mehr als dieses letzte schriftliche Angebot zuspricht, wird der Hersteller bzw. das Installationsunternehmen (oder Microsoft, wenn Microsoft die Gegenpartei Ihrer Rechtsstreitigkeit ist): (1) die durch den Schiedsspruch festgelegte Summe oder 1.000 US-Dollar zahlen, wobei der höhere Betrag maßgeblich ist, (2) Ihre angemessenen Anwaltsgebühren, sofern vorhanden, zahlen und (3) sämtliche Ausgaben (einschließlich Gebühren und Kosten für Sachverständige), die Ihrem Anwalt in angemessener Höhe bei der Untersuchung, Vorbereitung und Durchsetzung Ihres Anspruchs im Schiedsverfahren entstanden sind, erstatten. Der Schiedsrichter legt die Höhe der Beträge fest, sofern Sie und wir uns diesbezüglich nicht einigen.
	- Streitwert von mehr als 75.000 US-Dollar. Die Zahlung der Verfahrenskosten (Filing Fees) und der Gebühren und Ausgaben der AAA und des Schiedsrichters richtet sich nach der Schiedsordnung der AAA.
	- Rechtsstreitigkeiten mit beliebigem Streitwert. Wenn Sie ein Schiedsverfahren einleiten, werden wir unsere Gebühren und Ausgaben für die AAA oder den Schiedsrichter oder Ihre Verfahrenskosten (Filing Fees), die wir Ihnen erstattet haben, nicht zurückfordern, es sei denn, der Schiedsrichter erachtet das Schiedsverfahren als unseriös oder als für

einen unzulässigen Zweck angestrengt. Wenn wir ein Schiedsverfahren einleiten, zahlen wir alle Verfahrensgebühren (Filing Fees) und alle Gebühren und Ausgaben der AAA und des Schiedsrichters. Wir fordern bei keinem Schiedsver‐ fahren die Gebühren oder Ausgaben unseres eigenen Anwalts von Ihnen zurück. Bei der Ermittlung des Streitwerts einer Rechtsstreitigkeit werden Gebühren und Ausgaben nicht mitgerechnet.

- Geltendmachung innerhalb von einem Jahr. Sie und wir müssen Ansprüche oder Rechtsstreitigkeiten (mit Ausnahme von Rechtsstreitigkeiten im Zusammenhang mit geistigem Eigentum – siehe Ziffer 10.a.) innerhalb eines Jahres ab der ersten Möglichkeit der Geltendmachung bei einem Gericht für Bagatellklagen oder bei einem Schiedsgericht geltend machen. Andernfalls ist der Anspruch bzw. die Rechtsstreitigkeit endgültig verjährt.
- Salvatorische Klausel. Wenn der Verzicht auf Sammelklagen im Hinblick auf alle oder einige Teile einer Rechtsstreitigkeit für unrechtmäßig oder undurchsetzbar erklärt wird, werden die betreffenden Teile nicht im Schiedsverfahren sondern vor Gericht verhandelt, die übrigen Teile jedoch weiterhin im Schiedsverfahren. Wenn eine andere Bestimmung von Ziffer 10 für unrechtmäßig oder undurchsetzbar erklärt wird, wird diese Bestimmung abgetrennt; die übrigen Bestimmungen von Ziffer 10 finden jedoch weiterhin Anwendung.
- Widerspruch zur Schiedsordnung der AAA. Im Falle von Widersprüchen zwischen diesem Vertrag und der Schiedsordnung der AAA für Handelssachen (Commercial Arbitration Rules) oder Verbraucherrechtsstreitigkeiten (Consumer Arbitration Rules), ist dieser Vertrag maßgeblich.
- Microsoft als Partei oder Drittbegünstigter. Wenn Microsoft der Gerätehersteller ist oder Sie die Software von einem Einzelhändler erworben haben, ist Microsoft eine Partei dieses Vertrages. In allen anderen Fällen ist Microsoft keine Partei dieses Vertrages, aber Drittbegünstigter der Vereinbarung zwischen Ihnen und dem Hersteller bzw. Installationsunternehmen, Rechtsstreitigkeiten durch informelle Verhandlungen und Schiedsverfahren beizulegen.

#### Anwendbares Recht.

Alle Ansprüche und Rechtsstreitigkeiten in Bezug auf die Software, ihren Preis oder diesen Vertrag, einschließlich Ansprüchen wegen Vertragsverletzung und Ansprüchen aus bundesstaatlichen Verbraucherschutzgesetzen, Gesetzen gegen unlauteren Wettbewerb, Gesetzen zu konkludenter Gewährleistung, ungerechtfertigter Bereicherung und aus Deliktsrecht unterliegen den Gesetzen des Bundesstaates oder Landes, in dem Sie Ihren Wohnsitz (bzw. im Falle eines Unternehmens Ihren Hauptgeschäftssitz) haben, ungeachtet der Regeln des internationalen Privatrechts, jedoch mit der Ausnahme, dass alle Bestimmungen bezüglich Schiedsverfahren dem FAA unterliegen.

Verbraucherrechte, regionale Variationen.

- Dieser Vertrag beschreibt bestimmte Rechte. Möglicherweise sehen die Gesetze Ihres Staats oder Lands/Ihrer Region andere Rechte vor, einschließlich Verbraucherrechten. Möglicherweise haben Sie auch Rechte gegenüber der Partei, von der Sie die Software erworben haben. Dieser Vertrag ändert diese anderen Rechte nicht, wenn die Gesetze Ihres Bundesstaates oder Landes dies nicht gestatten. Wenn Sie die Software beispielsweise in einer der unten genannten Regionen erworben haben oder zwingendes Recht des Landes Anwendung findet, gelten die folgenden Bestimmungen für Sie:
- Australien. Verweise auf "Beschränkte Garantie" sind Verweise auf die von Microsoft oder dem Hersteller bzw. Installationsunternehmen ausdrücklich gewährte Garantie. Diese Garantie wird zusätzlich zu anderen Rechten und Abhilfeansprü‐ chen gewährt, die Sie möglicherweise nach dem Gesetz haben, einschließlich Ihrer Rechte und Abhilfeansprüche laut den gesetzlichen Garantien unter dem Australian Consumer Law.In dieser Ziffer bedeutet "Waren" die Software, für die Microsoft oder der Hersteller bzw. das Installationsunternehmen ausdrücklich Garantie gewährt. Für unsere Waren gelten nach dem Australian Consumer Law nicht ausschließbare Garantien. Bei einem wesentlichen Fehler haben Sie Anspruch auf einen Ersatz oder Kostenerstattung, und bei anderen angemessen vorhersehbaren Verlusten oder Schäden haben Sie Anspruch auf eine Entschädigung. Außerdem haben Sie Anspruch auf Reparatur oder Austausch der Waren, wenn die Qualität der Waren nicht annehmbar ist und der Fehler keinen wesentlichen Fehler darstellt.
- Kanada. Sie können den Erhalt von Updates auf Ihrem Gerät stoppen, indem Sie den Internetzugang abschalten. Sobald Sie wieder eine Verbindung zum Internet herstellen, fährt die Software mit der Suche nach und der Installation von Updates fort.
- Europäische Union. Die Einschränkung hinsichtlich der akademischen Nutzung in der Ziffer 13.d(i) unten findet möglicherweise keine Anwendung auf das auf dieser Website aufgeführte Rechtssystem: (aka.ms/academicuse).
- Deutschland und Österreich.
	- Gewährleistung. Die ordnungsgemäß lizenzierte Software wird im Wesentlichen wie in den Microsoft-Materialien, die der Software beiliegen, beschrieben arbeiten. Der Hersteller bzw. das Installationsunternehmen und Microsoft übernehmen jedoch keine vertragliche Gewährleistung in Bezug auf die lizenzierte Software.
	- Haftungsbeschränkung. Bei Vorsatz, grober Fahrlässigkeit, bei Ansprüchen nach dem Produkthaftungsgesetz sowie bei Verletzung von Leben, Körper oder Gesundheit haftet der Hersteller bzw. das Installationsunternehmen oder Microsoft nach den gesetzlichen Vorschriften.Vorbehaltlich des vorangegangenen Satzes haftet der Hersteller bzw. das Installationsunternehmen oder Microsoft nur dann für leichte Fahrlässigkeit, wenn der Hersteller bzw. das Installations‐ unternehmen oder Microsoft diejenigen wesentlichen Vertragspflichten verletzt, deren Erfüllung die ordnungsgemäße Durchführung dieses Vertrages überhaupt erst ermöglicht, deren Verletzung den Zweck dieses Vertrages gefährden würde und auf deren Einhaltung eine Partei regelmäßig vertrauen darf (sogenannte "Kardinalpflichten"). In anderen Fällen von leichter Fahrlässigkeit haftet der Hersteller bzw. das Installationsunternehmen oder Microsoft nicht.
- Andere Regionen. Siehe (aka.ms/variations) für eine aktuelle Liste zu regionalen Variationen.

Zusätzliche Hinweise.

- Verwendung von Netzwerken, Daten und Internet. Einige Features der Software und Dienste, auf die Sie über die Software zugreifen, erfordern möglicherweise den Zugriff Ihres Gerätes auf das Internet. Der Zugriff und die Nutzung (einschließlich Gebühren) durch Sie unterliegen möglicherweise den Bestimmungen Ihres Mobilfunk- oder Internetanbietervertrages. Bestimmte Features der Software unterstützen mitunter einen effizienteren Zugriff auf das Internet, doch die Nutzungsbe‐ rechnungen der Software können von den Angaben Ihres Serviceproviders abweichen. Sie sind stets dafür verantwortlich, (i) die Bestimmungen Ihrer eigenen Pläne und Verträge zu verstehen und einzuhalten, sowie (ii) für alle Probleme im Zusammenhang mit Ihrer Nutzung von bzw. Ihrem Zugriff auf Netzwerke, einschließlich öffentlicher/offener Netzwerke. Sie dürfen die Software nur für den Zugang zu Netzwerken sowie zum Teilen von Zugangsdaten für diese Netzwerke nutzen, wenn Sie dazu berechtigt sind.
- Visuelle Standards H.264/AVC und MPEG-4 und Video-Standards VC-1. Die Software enthält möglicherweise die Decodierungstechnologie H.264/MPEG-4 AVC und/oder VC-1. MPEG LA, L.L.C. verlangt den folgenden Hinweis:DIESES PRODUKT WIRD UNTER DEN PATENTPORTFOLIOLIZENZEN FÜR DIE VISUELLEN STANDARDS FÜR AVC, VC-1 UND MPEG-4 PART 2 FÜR DIE PERSÖNLICHE UND NICHT KOMMERZIELLE NUTZUNG DURCH EINEN VERBRAUCHER LIZENZIERT, UM (i) VIDEO UNTER EINHALTUNG DER OBIGEN STANDARDS ("VIDEO-STANDARDS") ZU CODIEREN UND/ODER (ii) AVC-, VC-1 UND MPEG-4 PART 2-VIDEO ZU DECODIEREN, DAS VON EINEM VERBRAUCHER, DER EINE PERSÖNLICHE UND NICHT KOMMERZIELLE NUTZUNG BETREIBT, CODIERT UND/ODER VON EINEM VIDEOPROVIDER, DER ÜBER EINE LIZENZ FÜR DIE BEREITSTELLUNG VON DERARTIGEM VIDEO VERFÜGT, ERWORBEN WURDE. ES WIRD KEINE LIZENZ ZU IRGENDEINEM ANDEREN ZWECK GEWÄHRT, AUCH NICHT KONKLUDENT. ZUSÄTZLICHE INFORMATIONEN ERHALTEN SIE VON MPEG LA, L.L.C. UNTER (AKA.MS/MPEGLA).
- Schutz vor Malware. Microsoft ist bemüht, Ihr Gerät vor Malware zu schützen. Die Software schaltet einen Malwareschutz ein, wenn kein anderer Schutz installiert wurde oder dieser abgelaufen ist. Hierzu wird andere Antischadsoftware deaktiviert oder muss möglicherweise entfernt werden.
- Versionen mit beschränkten Rechten. Wenn die von Ihnen erworbene Softwareversion für eine bestimmte oder eingeschränkte Nutzung gekennzeichnet oder anderweitig dafür vorgesehen ist, dürfen Sie diese nur wie angegeben verwenden. Sie dürfen derartige Versionen der Software nicht für kommerzielle, gemeinnützige oder Einnahmen erwirtschaftende Aktivitäten verwenden.
	- Nutzung für Forschung und Lehre. Für die Nutzung für Forschung und Lehre müssen Sie zum Zeitpunkt des Erwerbs Student, Lehrkraft oder Mitarbeiter einer Bildungseinrichtung sein.
	- Bewertung. Bei der Nutzung zu Bewertungszwecken (bzw. Test- oder Demonstrationszwecken) sind Sie nicht berechtigt, die Software zu verkaufen, sie in einer realen Betriebsumgebung zu verwenden oder sie nach Ablauf des Bewertungs‐ zeitraums zu verwenden. Ungeachtet gegenteiliger Bestimmungen in diesem Vertrag wird Bewertungssoftware "WIE BESEHEN" bereitgestellt.
	- NFR. Software, die als oder "NFR" (Not for Resale) gekennzeichnet ist, dürfen Sie nicht verkaufen.

Gesamter Vertrag. Dieser Vertrag (zusammen mit den gedruckten Lizenzbestimmungen oder anderen Bestimmungen, die Softwareergänzungen, -updates und -diensten beiliegen, welche vom Hersteller bzw. Installationsunternehmen oder von Micro‐ soft bereitgestellt und von Ihnen genutzt werden) sowie die Bestimmungen, auf die mittels in diesem Vertrag enthaltener Weblinks verwiesen wird, stellen den gesamten Vertrag für die Software sowie derartige Ergänzungen, Updates und Dienste dar (es sei denn, der Hersteller bzw. das Installationsunternehmen oder Microsoft stellt mit solchen Ergänzungen, Updates oder Diensten andere Bestimmungen zur Verfügung). Wenn Ihre Software ausgeführt wird, können Sie diesen Vertrag unter (aka.ms/useterms) oder in der Software unter "Einstellungen" – "System" – "Info" nachlesen. Außerdem können Sie die Bestimmungen über jeden der Links in diesem Vertrag einsehen, indem Sie die URLs in die Adressleiste eines Browsers eingeben, und Sie erklären sich damit einverstanden, dies zu tun. Sie verpflichten sich, vor der Nutzung der Software oder Dienste die Bestimmungen, einschließlich der verlinkten Bestimmungen, zu lesen. Sie nehmen zur Kenntnis, dass Sie durch die Nutzung der Software und Dienste diesem Vertrag und den verlinkten Bestimmungen zustimmen. Dieser Vertrag enthält auch informative Links. Die Links mit Hinweisen und rechtsverbindlichen Bestimmungen sind folgende:

- Microsoft-Servicevertrag (aka.ms/msa)
- Lizenzbestimmungen für Adobe Flash Player (aka.ms/adobeflash)

\*\*\*\*\*\*\*\*\*\*\*\*\*\*\*\*\*\*\*\*\*\*\*\*\*\*\*\*\*\*\*\*\*\*\*\*\*\*\*\*\*\*\*\*\*\*\*\*\*\*\*\*\*\*\*\*\*\*\*\*\*\*\*\*\*\*\*\*\*\*\*

#### BESCHRÄNKTE GARANTIE

Der Gerätehersteller bzw. das Installationsunternehmen garantiert, dass ordnungsgemäß lizenzierte Software im Wesentlichen wie in den Microsoft-Materialien, die der Software beiliegen, beschrieben arbeitet. Wenn Sie während der 90-tägigen Laufzeit dieser beschränkten Garantie Updates oder Ergänzungen direkt von Microsoft erhalten, stellt Microsoft diese beschränkte Garantie für diese Komponenten bereit. Diese beschränkte Garantie deckt keine Probleme ab, die Sie verursachen, die entstehen, wenn Sie es versäumen, Anweisungen zu befolgen, oder die durch Ereignisse jenseits der zumutbaren Einflussnahme des Herstellers oder Installationsunternehmens oder des Unternehmens Microsoft verursacht werden. Die beschränkte Garantie beginnt, wenn der erste Nutzer die Software erwirbt, und ist 90 Tage lang gültig. Ergänzungen, Updates oder Ersatzsoftware, die Sie möglicherweise während dieses 90-Tage-Zeitraums vom Hersteller bzw. Installationsunternehmen oder von Microsoft erhalten, fallen ebenfalls unter die Garantie, jedoch nur für den Rest dieses Zeitraums oder für 30 Tage, wobei der längere Zeitraum maßgeblich ist. Durch Übertragung der Software wird die beschränkte Garantie nicht verlängert.

Der Hersteller oder das Installationsunternehmen und Microsoft gewähren keine anderen ausdrücklichen Gewährleistungen oder Garantien. Der Hersteller bzw. das Installationsunternehmen und Microsoft schließen alle Implied Warranties (konklud‐ ente Gewährleistungen) und Implied Conditions (konkludente Garantien), einschließlich solcher der Handelsüblichkeit, Eignung für einen bestimmten Zweck und Nichtverletzung von Rechten Dritter, aus. Wenn der Ausschluss von Implied Warranties nach Ihrem örtlich anwendbaren Recht nicht zulässig ist, dann gelten Implied Warranties oder Implied Guarantees (konkludente Gewährleistungen oder Garantien) nur während der Laufzeit der beschränkten Garantie und sind so weit beschränkt, wie es Ihr örtlich anwendbares Recht zulässt. Wenn Ihr örtlich anwendbares Recht eine längere Laufzeit der beschränkten Garantie vorsieht, dann gilt ungeachtet dieses Vertrages die längere Laufzeit, Sie können jedoch nur die in diesem Vertrag vorgesehene Abhilfe beanspruchen.

Wenn der Hersteller oder das Installationsunternehmen oder Microsoft seine beschränkte Garantie verletzt, wird der Hersteller oder das Installationsunternehmen oder Microsoft nach eigener Wahl: (i) die Software kostenlos nachbessern oder nachliefern oder (ii) die Rückgabe der Software (oder, nach Wahl von Microsoft, des Geräts, auf dem die Software vorinstalliert wurde) gegen Rückerstattung des ggf. gezahlten Betrags akzeptieren. Der Hersteller bzw. das Installationsunternehmen (oder Micro‐ soft, sofern direkt von Microsoft erworben) kann außerdem Ergänzungen, Updates und Ersatzsoftware nachbessern oder nachliefern oder den von Ihnen gegebenenfalls dafür gezahlten Betrag zurückerstatten. Dies sind Ihre einzigen Abhilfeansprüche bei Verletzung der Garantie. Diese beschränkte Garantie gewährt Ihnen bestimmte Rechte; möglicherweise stehen Ihnen je nach Bundesstaat oder Land weitergehende Rechte zu.

Abgesehen von Nachbesserungen, Nachlieferungen oder Kaufpreiserstattungen, die der Hersteller, das Installationsunter‐ nehmen oder Microsoft möglicherweise leistet, können Sie auf der Grundlage dieser beschränkten Garantie, auf der Grundlage eines anderen Teils dieses Vertrages oder auf einer anderen Rechtsgrundlage keinen Schadenersatz oder andere Abhilfeansprüche geltend machen, insbesondere keinen Schadenersatz für entgangenen Gewinn oder direkte Schäden, Folgeschäden, spezielle, indirekte oder zufällige Schäden. Die Schadenersatzausschlüsse und Beschränkungen der Abhilfeansprüche in diesem Vertrag gelten auch, wenn die Nachbesserung, Nachlieferung oder Erstattung des Kaufpreises Sie nicht vollständig für Verluste entschädigt, wenn der Hersteller, das Installationsunternehmen oder Microsoft von der Möglichkeit der Schäden gewusst hat oder hätte wissen müssen oder wenn der Abhilfeanspruch seinen wesentlichen Zweck verfehlt. Einige Bundes‐ staaten und Länder gestatten den Ausschluss oder die Beschränkung von zufälligen, Folge- oder sonstigen Schäden nicht. Daher gelten die obigen Beschränkungen und Ausschlüsse möglicherweise nicht für Sie. Wenn Ihr örtlich anwendbares Recht es Ihnen gestattet, von dem Hersteller bzw. Installationsunternehmen oder Microsoft Ersatz für Schäden zu erhalten, obwohl selbiges durch diesen Vertrag ausgeschlossen ist, können Sie nicht mehr als den für die Software bezahlten Preis als Ersatz erhalten (oder maximal 50 US-Dollar, wenn Sie die Software kostenlos erhalten haben).GARANTIEVERFAHREN

Für Garantieleistungen oder eine Rückerstattung des Kaufpreises müssen Sie eine Kopie Ihres Kaufnachweises vorlegen und die Rückgaberichtlinien von Microsoft einhalten. Diese verlangen möglicherweise von Ihnen, die Software zu deinstallieren und an Microsoft zurückzugeben oder die Software mit dem gesamten Gerät der Marke Microsoft, auf dem die Software installiert ist, zurückzugeben; das Echtheitszertifikat (Certificate of Authenticity, COA) mitsamt Product Key, sofern mit Ihrem Gerät mitgeliefert, muss befestigt bleiben.

Wenden Sie sich unter der Ihrem Gerät beigefügten Adresse oder gebührenfreien Telefonnummer an den Hersteller bzw. das Installationsunternehmen, um von diesem zu erfahren, wie Sie Garantieleistungen für die Software erhalten können. Wenn Microsoft der Hersteller Ihres Geräts ist oder Sie die Software von einem Einzelhändler erworben haben, wenden Sie sich an Microsoft unter:

- **1.** Vereinigte Staaten und Kanada. Für Garantieleistungen oder Informationen zum Erhalt einer Kaufpreiserstattung für Software, die in den Vereinigten Staaten oder Kanada erworben wurde, wenden Sie sich telefonisch unter (800) MICROSOFT oder per Post unter der Adresse Microsoft Customer Service and Support, One Microsoft Way, Redmond, WA 98052-6399, USA an Microsoft, oder besuchen Sie (aka.ms/nareturns).
- **2.** Europa, Naher Osten und Afrika. Wenn Sie die Software in Europa, im Nahen Osten oder in Afrika erworben haben, wenden Sie sich entweder an Microsoft Ireland Operations Limited, Customer Care Centre, Atrium Building Block B, Carmenhall Road, Sandyford Industrial Estate, Dublin 18, Irland, oder an das verbundene Unternehmen von Microsoft in Ihrem Land (siehe aka.ms/msoffices).
- **3.** Australien. Wenn Sie die Software in Australien erworben haben, wenden Sie sich unter 13 20 58 oder Microsoft Pty Ltd, 1 Epping Road, North Ryde NSW 2113 Australia an Microsoft, um einen Anspruch geltend zu machen.
- **4.** Andere Länder. Wenn Sie die Software in einem anderen Land erworben haben, wenden Sie sich an das verbundene Unternehmen von Microsoft in Ihrem Land (unter aka.ms/msoffices).

# **13 WLAN-Zertifizierungen**

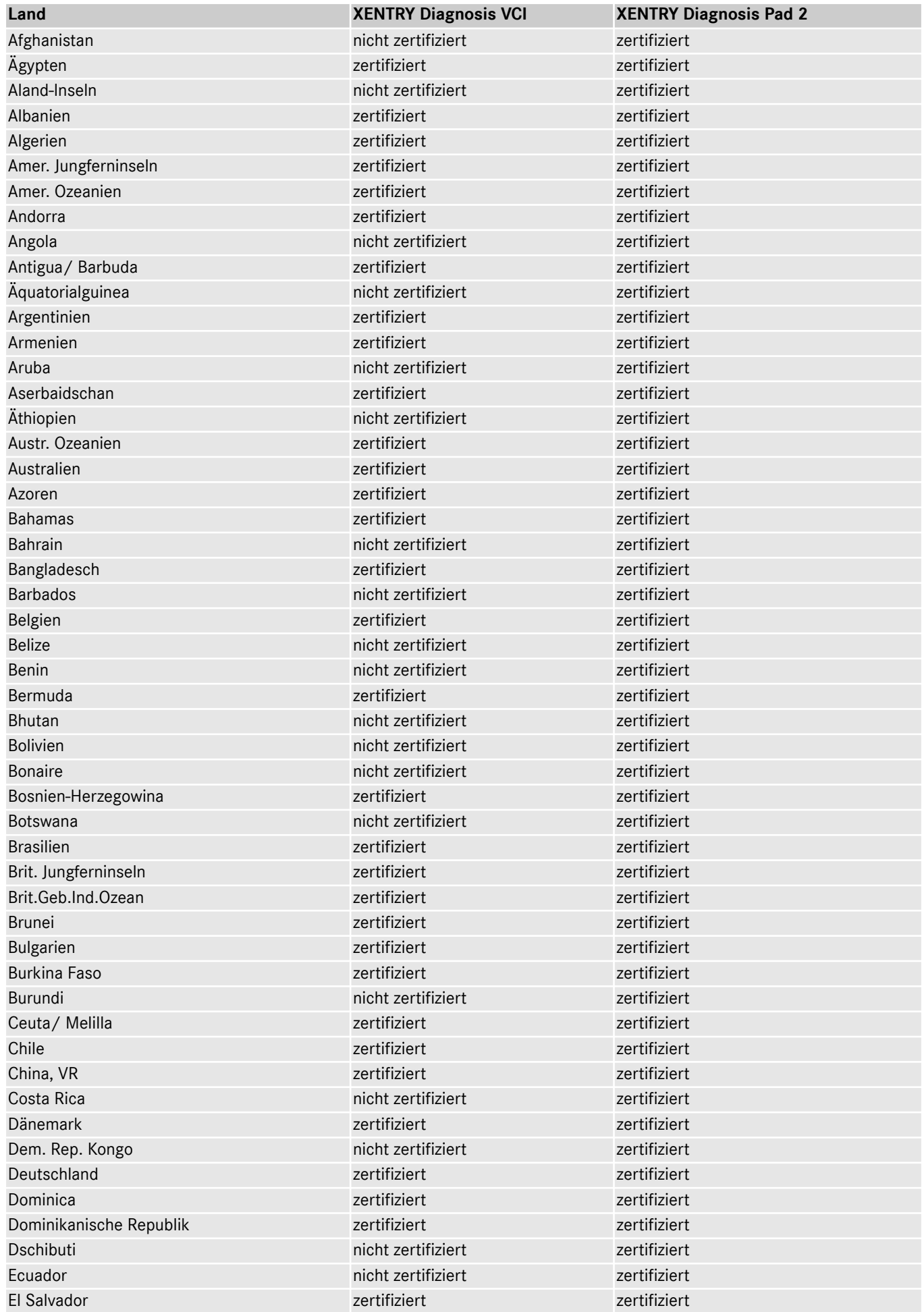

XENTRY Diagnosis Kit 4, Betriebsanleitung, Stand 01/24 (Gültigkeit bis Widerruf) Seite 69 von 75 Seite 69 von 75 Mercedes-Benz AG, Mercedesstr. 120, 70372 Stuttgart

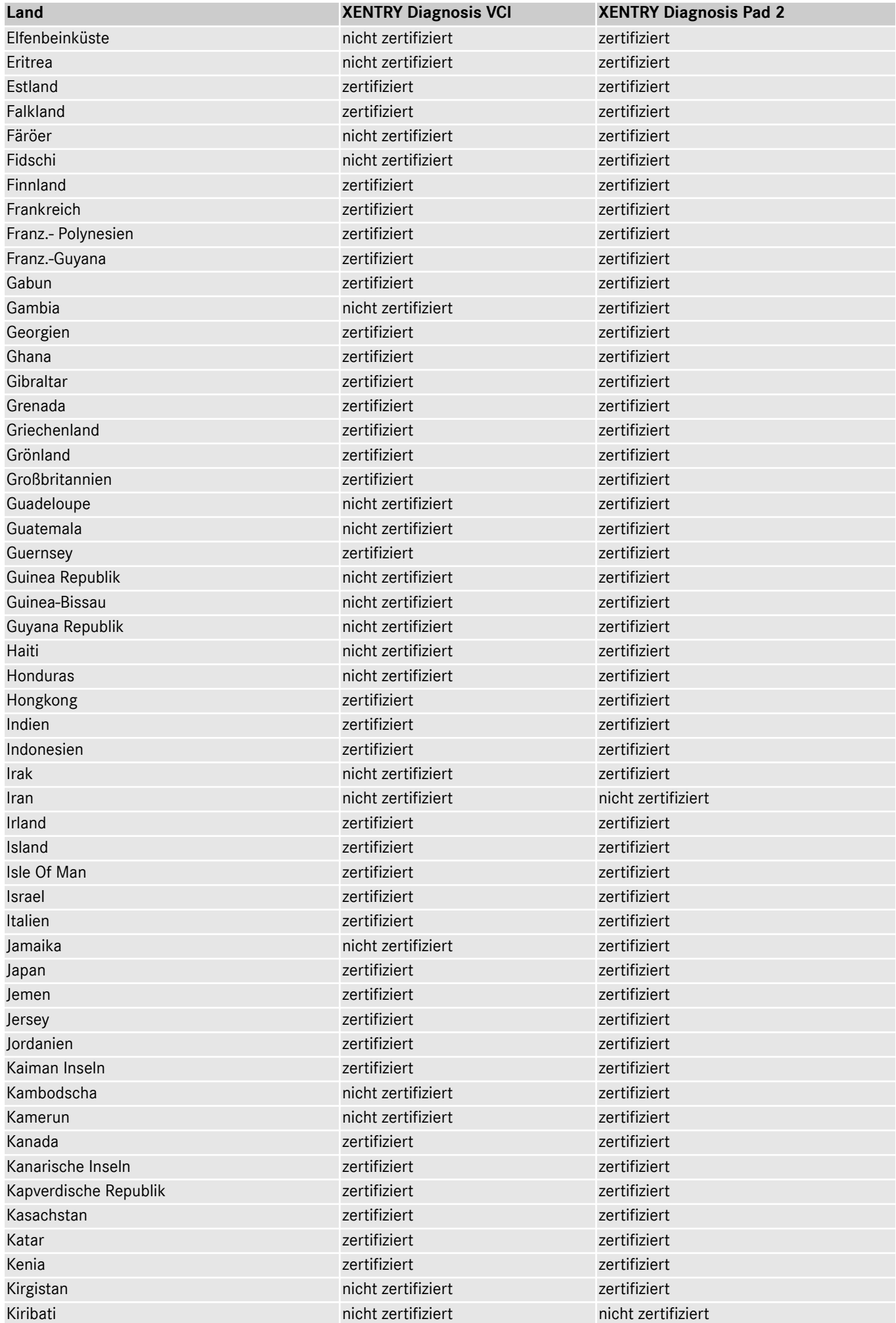

XENTRY Diagnosis Kit 4, Betriebsanleitung, Stand 01/24 (Gültigkeit bis Widerruf) Seite 70 von 75 Seite 70 von 75 Mercedes-Benz AG, Mercedesstr. 120, 70372 Stuttgart

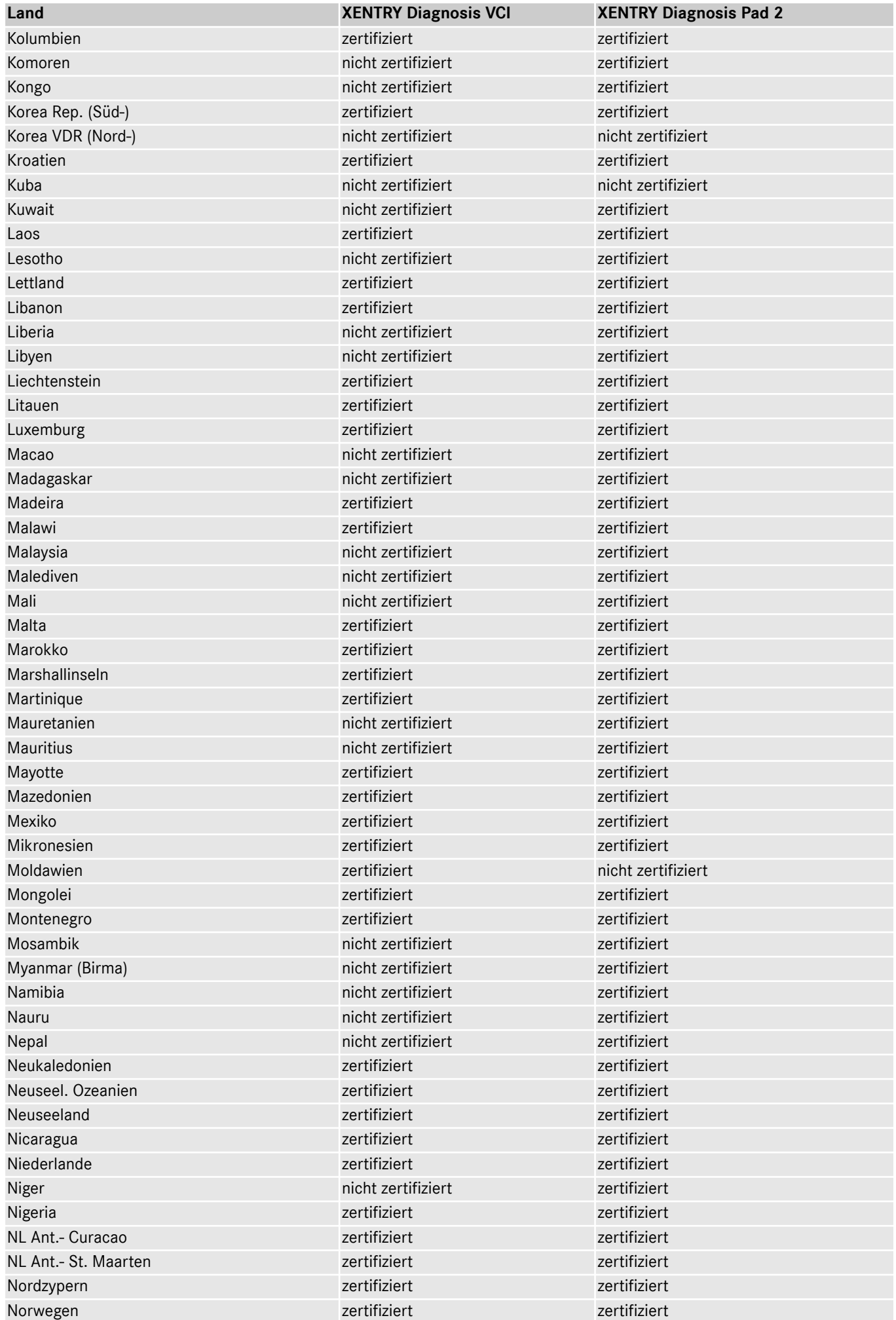

XENTRY Diagnosis Kit 4, Betriebsanleitung, Stand 01/24 (Gültigkeit bis Widerruf) Seite 71 von 75 Seite 71 von 75 Mercedes-Benz AG, Mercedesstr. 120, 70372 Stuttgart

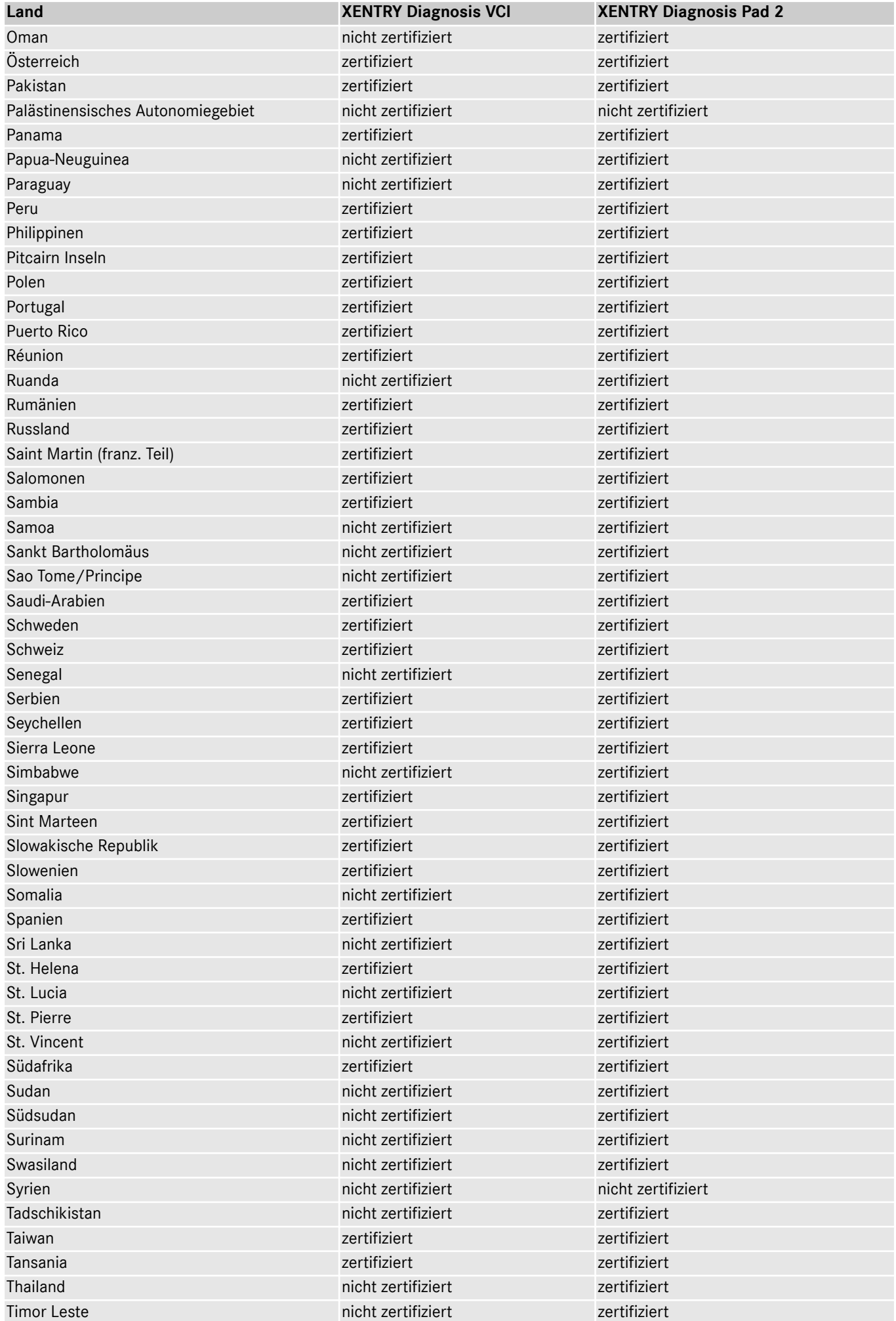

XENTRY Diagnosis Kit 4, Betriebsanleitung, Stand 01/24 (Gültigkeit bis Widerruf) Seite 72 von 75 Seite 72 von 75 Mercedes-Benz AG, Mercedesstr. 120, 70372 Stuttgart
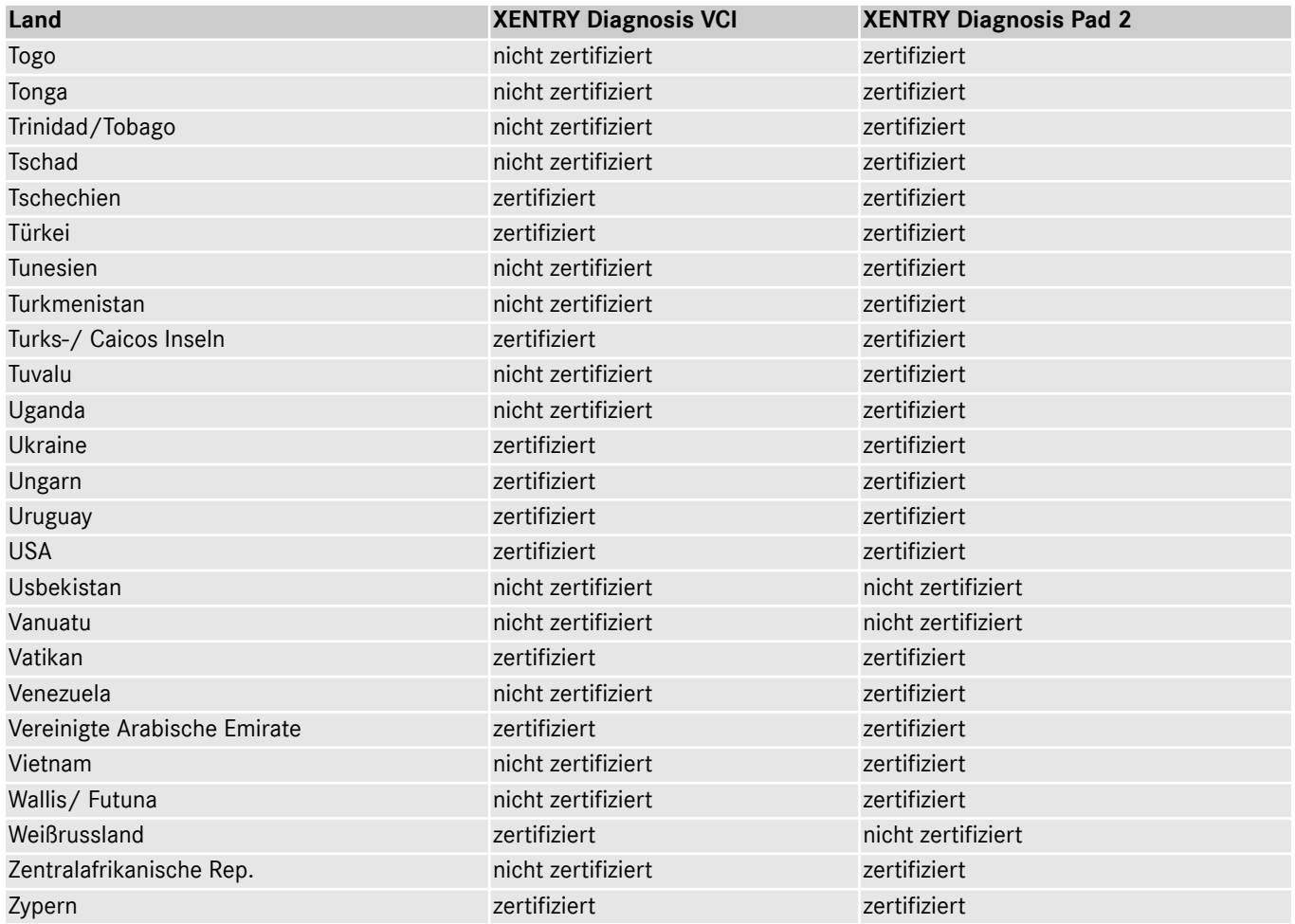

# **14 FAQ – Häufig gestellte Fragen**

### **Neuerungen Gerätekonzept**

- Was verändert sich im Vergleich zwischen XENTRY Diagnosis Kit 3 und XENTRY Diagnosis Kit 4?
	- Das Gerätekonzept wurde beibehalten wie beim XENTRY Diagnosis Kit 3. Grundlegend verändert wurde das XENTRY Diagnosis Pad 2.
	- Die WiFi-Verbindung zwischen dem XENTRY Diagnosis Pad 2 und dem VCI wird nicht mehr durch zwei WiFi-Sticks aufge‐ baut, im XENTRY Diagnosis Pad 2 befindet sich eine zweite WLAN-Karte. Diese gewährleistet eine stabile Verbindung auf weitere Strecken.
	- Das XENTRY Diagnosis Pad 2 verfügt über ein 13,3 Zoll großes, multitouch Full HD Display mit einer Helligkeit von 400 Nits, vier USB Typ A 3.0-Anschlüsse und ein USB Typ C-Anschluss
- Was ist grundlegend neu am XENTRY Diagnosis Kit 4?
	- Grundlegend neu sind das 13,3 Zoll große, multitouch Full HD Display,
	- außerdem wurde eine zweite WLAN-Karte verbaut, welche eine stabile Verbindung auf weitere Entfernungen zwischen XENTRY Diagnosis Pad 2 und VCI ermöglicht.
- Welche Anschlüsse hat das XENTRY Diagnosis Pad 2?
	- Das XENTRY Diagnosis Pad 2 verfügt über vier USB Typ A 3.0-Anschlüsse und einen USB Typ C-Anschluss

#### **Inbetriebnahme**

- Was habe ich bei der Inbetriebnahme des XENTRY Diagnosis Kit 4 zu beachten?
	- Die Inbetriebnahme des XENTRY Diagnosis Kit 4 erfolgt wie bereits von XENTRY Diagnosis Kit 3 bekannt, über den ConfigAssist. Dieser startet bei der Erstinbetriebnahme automatisch und führt Sie durch die Inbetriebnahme. Sie können Ihn jederzeit über das Icon auf dem Desktop erneut starten.
- Wie lange dauert die Inbetriebnahme des XENTRY Diagnosis Kit 4?
	- Für gewöhnlich ist die Erstinbetriebnahme in unter 15 Minuten möglich.

#### **Betrieb**

- Kann ich die Dockingstation von XENTRY Diagnosis Kit 3 auch für das XENTRY Diagnosis Kit 4 verwenden?
	- Das XENTRY Diagnosis Pad 2 unterscheidet sich grundlegend vom Vorgänger XENTRY Diagnosis Pad, daher ist es nicht möglich, dieselbe Dockingstation zu verwenden. Informationen zum Zubehör finden Sie im XENTRY Portal.
- Welches Zubehör ist für das XENTRY Diagnosis Kit 4 verfügbar?
	- Das verfügbare Zubehör finden Sie zentral aufgelistet im XENTRY Portal.
- Warum befinden sich nicht mehr dieselben Kabeladapter im Lieferumfang, wie von XENTRY Diagnosis Kit 3 gewohnt?
	- Ausschlaggebend ist die geringe Nutzung. Nur ca. 5% der weltweiten Diagnosesitzungen werden mit Kabeladapter durchgeführt. Zudem sind alle Werkstätten bereits mit den Adaptern, teilweise mehrfach, ausgestattet. Die Kabel‐ adapter aus dem Lieferumfang von XENTRY Diagnosis Kit 3 können Sie weiterverwenden und müssen nicht beim Ende der Vertragslaufzeit zurückgesendet werden. Sie können diese für das XENTRY Diagnosis Kit 4 verwenden.Des Weiteren haben Sie die Möglichkeit, alle Kabeladapter separat zu bestellen. Eine Auflistung der Kabeladapter finden Sie im XENTRY Portal.

## **Update**

- Wie kann ich mein XENTRY Diagnosis Kit 4 updaten?
	- Das Update des XENTRY Diagnosis Kit 4 erfolgt wie gewohnt über den XENTRY Update Service mit Retail Data Storage.
- Gibt es weiterhin die Möglichkeit, das XENTRY Diagnosis Kit 4 mittels Blu-ray Disc zu aktualisieren?
- Seit Ende 2019 können XENTRY Diagnosesysteme nur noch online über den XENTRY Update Service aktualisiert werden.

## **Netzwerk**

Wie kann ich XENTRY Diagnosis Pad 2 und XENTRY Diagnosis VCI miteinander verbinden?

Es gibt zwei Möglichkeiten:

- WLAN Verbindung: Wie gewohnt können Sie eine Direktverbindung per WLAN herstellen. Dafür muss eine Kopplung vorgenommen werden. Dies geschieht entweder bei der Erstinbetriebnahme über den ConfigAssist oder nachträglich im VCI Manager.
- Kabel Verbindung: über das mitgelieferte USB-Kabel.
- Welche WLAN-Verschlüsselungstypen muss ich in der Werkstatt für XENTRY Diagnosis Kit 4 verwenden?
	- WPA2 (empfohlen) und WPA
- Gibt es eine Übersicht zertifizierter Länder für den WLAN-Betrieb?
	- Eine Übersicht zertifizierter Länder finden Sie im IT Merkblatt, dieses können Sie im Downloadbereich herunterladen.

#### **Bestellung**

- Kann ich mein bestehendes System vorzeitig gegen das neue XENTRY Diagnosis Kit 4 eintauschen?
	- Nein. Mietverträge für XENTRY Diagnosis Kit 3 Systeme laufen gemäß der vereinbarten Vertragslaufzeit weiter. Eine vorzeitige Kündigung bzw. vorzeitiger Austausch sind nicht möglich. Nach Laufzeitende können die Geräte per Erneue‐ rungsbestellung durch die neuen XENTRY Diagnosis Kit 4 Systeme ersetzt werden.
- Wo kann ich das XENTRY Diagnosis Kit 4 bestellen?
	- Bitte informieren Sie sich bei Ihrer Landesvertretung über Ihren landespezifischen Bestellprozess.
- Welche Produktvarianten sind bestellbar?

Es können folgende Varianten bestellt werden:

- XENTRY Diagnosis Kit 4 (bestehend aus XENTRY Diagnosis Pad 2 und XENTRY Diagnosis VCI)
- XENTRY Diagnosis Kit 4 Scope (inklusive Messtechnik XENTRY Scope). XENTRY Scope können Sie ebenfalls separat bestellen.
- Was befindet sich im Erstauslieferumfang des XENTRY Diagnosis Kit 4?
	- Im Erstauslieferumfang sind enthalten: XENTRY Diagnosis Pad 2 mit Netzteil inklusive Netzstecker, XENTRY Diagnosis VCI, USB-Kabel (5m), OBD-Kabel (16-polig), Anwenderinformationen und Sicherheitshinweise. Bitte beachten Sie: Die Kabeladapter befinden sich nicht mehr in Standard-Lieferumfang und können einzeln je nach Bedarf bestellt werden.
- Welche Miet-/ Kaufmodelle gibt es?
	- Es besteht weiterhin die Möglichkeit XENTRY Diagnosis Kit 4 zu mieten oder zu kaufen. Bitte informieren Sie sich bei Ihrer Landesvertretung über Ihren landespezifischen Bestellprozess